# **User Guide**

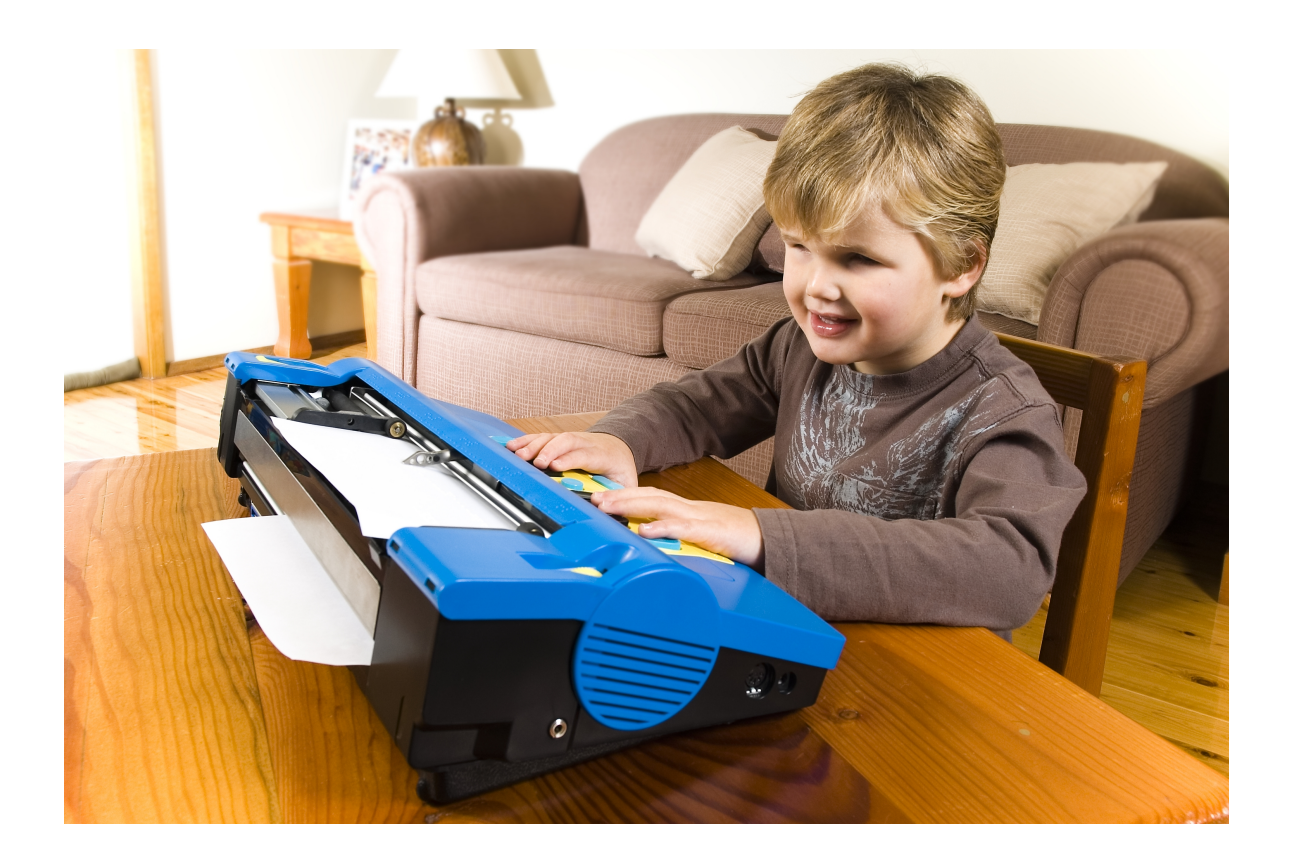

# **Mountbatten Pro**

Revision 2 © Harpo Sp. z o. o. ul. 27 Grudnia 7, 61-737 Poznań, Poland www.mountbattenbrailler.com

Thank you for purchasing a Mountbatten Pro. Since 1990, the Mountbatten range of Braille Writers has been offering expanded Braille writing opportunities to people all around the world. Mountbatten Braille Writers are in use in countries all over the world, bringing and supporting Braille literacy in many languages.

To get the most from your new MB Pro, please read the first section, Welcome, and follow it with the second section, Exploring the MB Pro. After that, you can skip to the sections you want to read first, because you will have the most important basic information.

News, resources, regular updates to this User Guide and a range of support material can be obtained from the Mountbatten website:

www.mountbattenbrailler.com

This device complies with Part 15 of the FCC Rules. Operation is subject to the following two conditions: (1) this device may not cause harmful interference, and (2) this device must accept any interference received, including interference that may cause undesired operation.

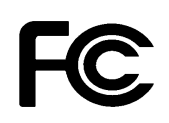

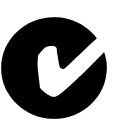

 $\mathsf{\Gamma}\in$ 

# **Contents**

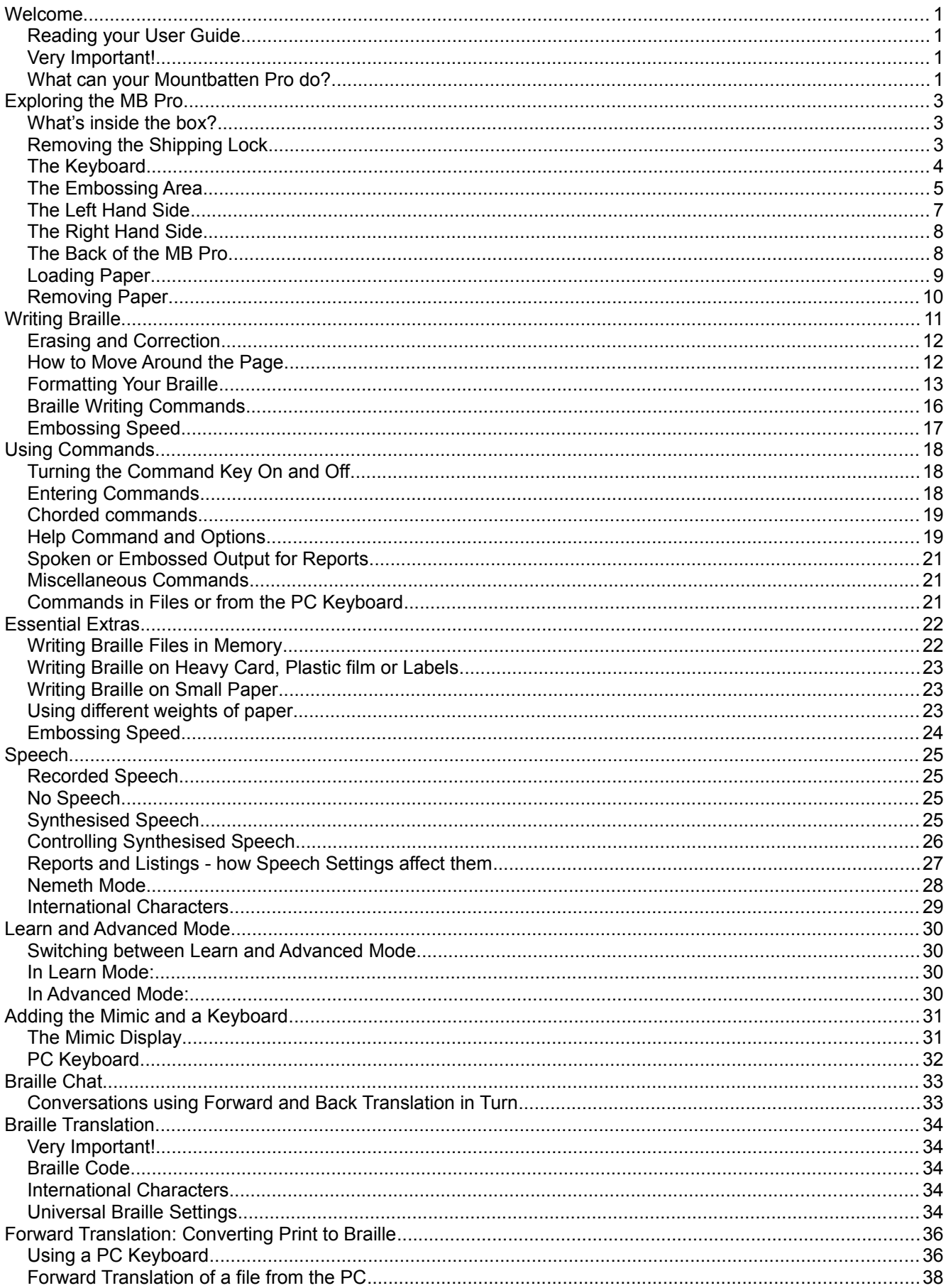

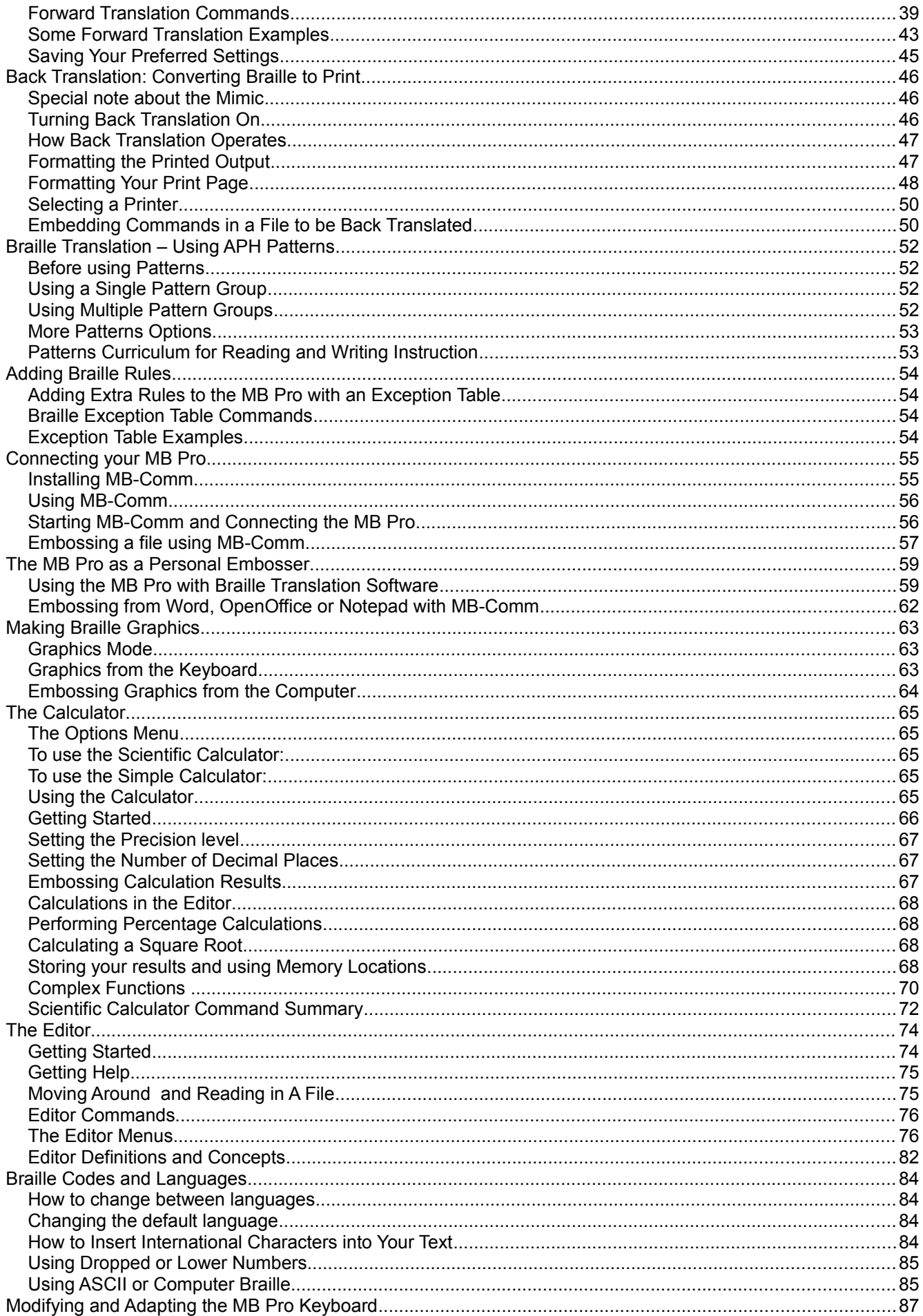

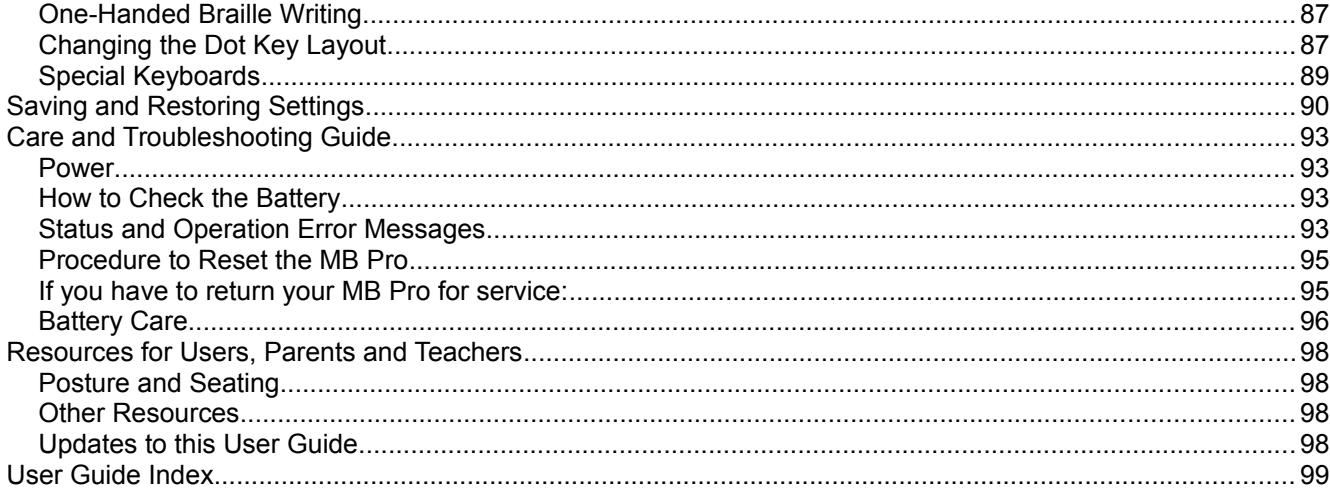

# **User Guide Illustrations**

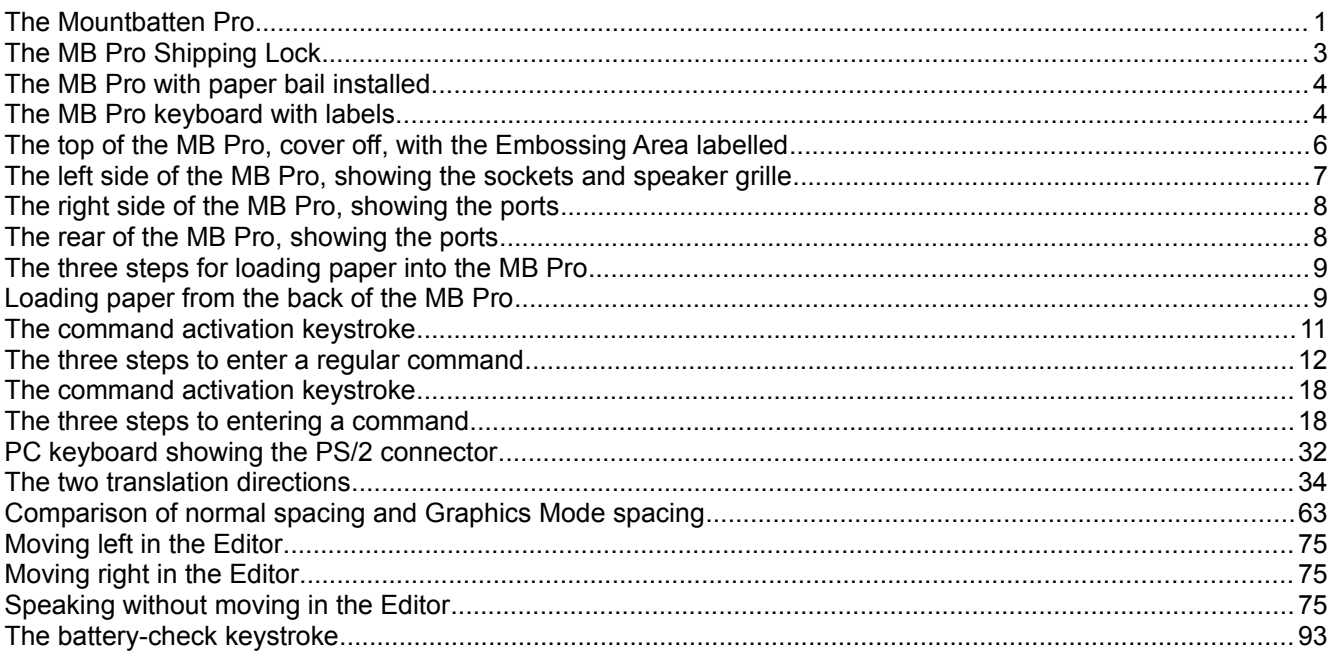

#### User Guide 1

# **Welcome**

We'd like to welcome you to the global society of Mountbatten users, and to introduce you to your Mountbatten Braille Writer Pro (MB Pro).

We have designed the MB Pro to be used by children learning Braille. We hope that you will find it a fun and inclusive introduction to Braille literacy, providing a solid foundation for a lifetime of learning, and that you will enjoy using the MB Pro for the very first stages of Braille instruction, and then through to secondary school and beyond.

# **Reading your User Guide**

Read this section to find about the MB Pro, the things it does, and where to find information in this User Guide. When you are more familiar with the features, the Contents or Index gives you an easy way to find the information you want; and we have added a Reference Section at the end for quick lookups.

*Illustration 1: The Mountbatten Pro*

The first section, Exploring the MB Pro, is to read while you open the box and look through the contents, and while you explore the outside of the MB Pro and become familiar with the keyboard, the connection ports and loading paper.

# **Very Important!**

You MUST remove the shipping lock before switching your MB Pro on. If you don't, the MB Pro could be damaged. The next section, Exploring the MB Pro, gives instructions on how to do that.

# **What can your Mountbatten Pro do?**

- MB Pro is a Braille Writer, with lots of added extras like erase and correct, formatting and more. To find out all these things, check the section *Writing Braille*.
- MB Pro has two Modes. Learn Mode is for the very new user, and gives you access to only some of the features. Advanced Mode gives access to absolutely everything. To find out the differences, read the section *Learn and Advanced Mode*.
- The MB Pro speech output helps you to remember each new character learned, and it will also let a new Braille user make discoveries about new characters. Try it!
	- To find out about the different kinds of speech available, and how to control speech to get the output you want, see the section *Speech*.
- You can use the MB Pro with other people, even if they don't know Braille; they can type on a regular keyboard, and the MB Pro will convert their typing into Braille. And the Mimic Display will show them the text version of the Braille you write on the Braille keyboard.
	- To find out about using the Mimic Display or a regular keyboard with the MB Pro, see the section *Adding the Mimic and a Keyboard*.
	- To find out about using the MB Pro with Mimic and keyboard so that two students can work together, see the section *Braille Chat*.
	- To find out about activating translation, so that the text typed on the regular keyboard will make proper Braille, see the section *Forward Translation*.
- If you're working your way through Grade 2 Braille in English, you can use the APH Patterns Series; then the Mountbatten can print your worksheets and documents from the computer with the right combination of Grade 1 and Grade 2, When other people type on

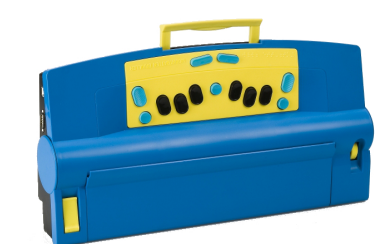

the PC keyboard, the Braille will come out in the right translation too.

- See the section *Braille Translation APH Patterns* for information on how to turn the different Patterns levels on and off, and check the Reference Section for the complete list of Patterns levels.
- If you need to use a different series of steps to move from Grade 1 to Grade 2, for instance in a language other than English, you can add to the MB Pro inbuilt Braille rules using an Exception Table.
	- See the section *Adding Braille Rules* for more information on how to use this feature.
- You can use the MB Pro to make patterns and pictures, and play Braille-learning games that also help with computer skills.
	- For the MB Pro Graphics Mode, and to get started with pictures and patterns, see the section *Making Braille Graphics*.
	- Contact us for more graphics, both for drawing and for embossing, by visiting the MB Pro website, www.mountbattenbrailler.com.
- You can use the MB Pro in different languages. For language students, this can be very helpful! See the section *Braille Codes and Languages* for more.
- The MB Pro has features for users who need adapted keyboard access; it can also act as a communication device for people who have both hearing and vision impairments. See the section *Braille Chat* as well as *Modifying and Adapting the MB Pro Keyboard* and *Connecting your MB Pro* for more information.
- You can also use the MB Pro as a Braille printer. A text file can be sent to the MB Pro from the computer, and the MB Pro can translate it to Braille, format it and emboss it. You can also use Duxbury Braille Translator with the MB Pro.
	- See the section *The MB Pro as a Personal Embosser* for more information.
- In fact, you can do all sorts of things when the MB Pro is connected to a computer, or a printer. See the section *Connecting your MB Pro* for ideas.
- The MB Pro has a full-featured Editor for writing and editing files; see the section *The Editor* for all the information about how to use your MB Pro as a word processor.
- You can write into the Editor, and not emboss until later; you can come back and make changes, and save them again, and still not emboss until you're ready. So you can use the MB Pro in a classroom without the noise of Braille disturbing other people. See the section *Essential Extras* for more information on controlling embossing on your MB Pro.
- The MB Pro has two Calculators: a simple Calculator for arithmetic and a full Scientific Calculator. They can both be used from inside the Editor, and you can paste calculations into your documents.
	- See the **Calculator** section for more information.
- For quick lookups, there's a **Reference Section**, and both the User Guide and Reference Section have an **Index**.

### **We Welcome Your Feedback!**

Your feedback is very important to us! Please contact your distributor with any comments or questions, and you can be sure they'll pass them on to us.

# **Exploring the MB Pro**

In this section we provide an overview of the physical aspects of the MB Pro, where everything is located and what it does. We also provide an overview of the basic things you will need to start using your new MB Pro.

# **What's inside the box?**

Inside the outer carton, you will find the MB Pro has been packed in a smaller carton, with foam cutouts to support it inside the outer carton. Around the foam cutouts we have packed all the other things you need to use the MB Pro. The MB Pro is wrapped in bubble-wrap inside its small inner carton.

Please keep ALL the packaging - both cartons, the bubble-wrap and the foam cutouts. If you have to return the MB Pro to us for service, or if you have to ship it somewhere, it MUST be packed in this original packaging, so it doesn't suffer damage in transit.

When you receive your MB Pro and unpack it, please check that you have received the following:

- The Mountbatten Pro
- 1 X USB Peripheral cable
- MB-Comm software and USB drivers on CD
- This User Guide, inside which you will find:
	- $\circ$  a warranty sheet
	- o A set of keyboard stickers
- A starter pack of 80-gsm paper for Brailling
- an AC mains power supply
- A power lead to connect the power supply to the wall socket.

If anything is missing, please contact us or your distributor *immediately*, so we can supply you with the missing item.

Fill out the Warranty sheet and store it safely - this sheet only needs to be returned with the MB Pro if you need service during the warranty period.

# **Removing the Shipping Lock**

Don't switch the MB Pro on yet! First you MUST remove the shipping lock, or you could damage your new MB Pro.

When you have the MB Pro out of its box, sit it on the table in front of you, with the keys towards you.

Remove the top cover by reaching over to the rear of the *Illustration 2: The MB Pro Shipping Lock*MB Pro, and lifting the tab that is in the middle of the

cover. Lift the cover over the MB Pro, towards you. Place the cover to one side. The cover should come off very easily - it doesn't need any force.

You will now be able to examine the cardboard shipping lock. The two legs of the shipping lock sit on either side of the Braille embossing head, and prevent it from moving while the MB Pro is in transit. There is a short piece of the shipping lock which slides between the two parts of the embossing head. The lock is held in place by the paper bail.

Before you can remove the shipping lock, you need to remove the paper bail.

# **Removing the Paper Bail**

The Paper Bail is only needed when the MB Pro is operating as a Braille embosser.

When using the MB Pro as a Braille writer, we recommend that you remove it, because with the Paper Bail in place, it is difficult to read the Braille just written.

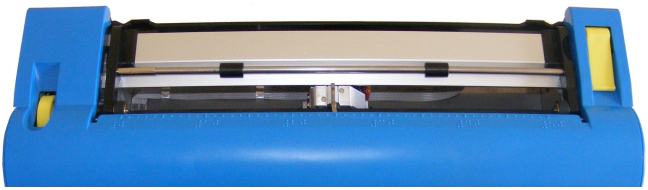

*Illustration 3: The MB Pro with paper bail installed.*

To remove the Paper Bail, first lift the Paper Grip Lever, which is on the right. Then slide the right hand margin adjuster as far right as it will go. The adjuster will not move unless the Paper Lever has been lifted.

On the left hand end of the Paper Bail is a small spring-loaded sleeve. Take this sleeve between your fingers and push it to the right, releasing the left side of the Paper Bail from its slot. You can then pull the Paper Bail towards the left to release it from the slot on the right. Lift the paper bail out and put it to one side.

Now you can remove the shipping lock, by sliding it towards the read of your MB Pro.

We suggest that you store the Paper Bail and the shipping lock in the carton, so you can find them easily when you need them.

Instructions for re-packing your MB Pro, in case you need to transport it, can be found in the section *Care and Troubleshooting*.

Now let's begin finding out more about the MB Pro by taking a tour.

# **The Keyboard**

The keyboard is located in the centre front of the MB Pro. For added contrast, it has a bright yellow background.

In the descriptions below, key positions are described in terms of where your fingers rest, when both hands are in the standard position resting on the 6 Braille dot keys.

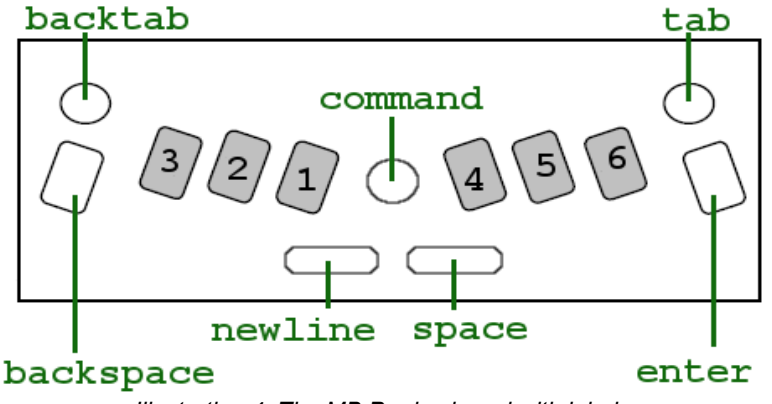

*Illustration 4: The MB Pro keyboard with labels.*

### **Braille Keys**

The standard keys for 6-dot Braille are the black keys situated on either side of the centre of the keyboard, arranged in a slight curve so that your fingertips rest comfortably on them. They are oval in shape, smooth in the centre, and the edges have a ridge.

The keys are known by their dot numbers. From the centre, the left-side Braille keys are dot 1, dot 2 and dot 3, and the right-side Braille keys are dot 4, dot 5 and dot 6.

#### **The backspace Key and the enter Key**

At the far right and far left of the 6 dot keys, under your little fingers, are two additional blue keys, shaped the same as the standard keys, but with a ridged top. When you are using the MB Pro for 6 dot Braille, the left key is the **backspace** and the right key is **enter**. These keys can also operate as the additional keys for 8 dot Braille.

You can press the **enter** key when at either the left or right margin if you want to move temporarily beyond the margin setting; for example, to continue Brailling on the same line after reaching the right margin.

Because of this function, **enter** is also known as **margin release**.

The **enter** key is also used to terminate commands.

#### **command Key**

At the centre of the keyboard, between the right and left hand keys is a round, blue button with a smooth, recessed top. This is called **command**, and is used for giving the MB Pro special commands.

#### **newline Key**

Under your left thumb is the **newline** key. This key advances the page one line and moves the embossing head to the beginning of the new line.

**newline** and **space** both have flat tops, and are nearly rectangular in shape, with rounded right and left ends.

#### **space Key**

Under your right thumb is **space**.

#### **tab and backtab Keys**

Above your little fingers, at the top left and top right of the keyboard, are programmable function keys. Both keys are round and blue with smooth recessed tops.

When your MB Pro arrives these keys are programmed to be **tab** on the left and **backtab** on the right.

They can also be programmed so that they activate other functions - see the Section *Modifying and Adapting the MB Pro Keyboard* for more information.

# **The Embossing Area**

Behind the keyboard you will find the part of the MB Pro where the paper is loaded and where all the embossing is done.

#### **Ruler**

Just before the embossing area, between the keyboard and the Embossing Head, there is a ruler line embossed into the case of the MB Pro. You can use this to follow where your Braille is relative to the width of the paper.

#### **Embossing Head**

The Embossing Head moves across the paper just behind the ruler. After printing a

character, it stops at the next character position to the right.

# **Paper Lever**

At the far right you will find the Paper Lever. This is a flat yellow lever; lift it from the front to release the paper, or to allow you to load paper.

Slip your thumb into the recess from the front to lift the Paper Lever, so you can insert or remove paper. To make this easier, you can raise the front end of the lever slightly by pressing a finger back and down on the raised rear edge of the lever. Lowering the Lever will make the MB Pro grip the new sheet of paper.

Each time you lower the Paper Lever, the MB Pro moves the Embossing Head over to the Right Margin Adjuster to find out the paper width before moving back to the left. The MB Pro also resets the line count to zero, and assumes that you are at the top of the page.

# **Reading Table**

The Reading Table is the flat strip of metal behind the Embossing Head. It provides support for the paper when you want to read it. A groove runs along the front of the reading table. If you align the top of your paper with this groove when inserting a new sheet, it will be in the

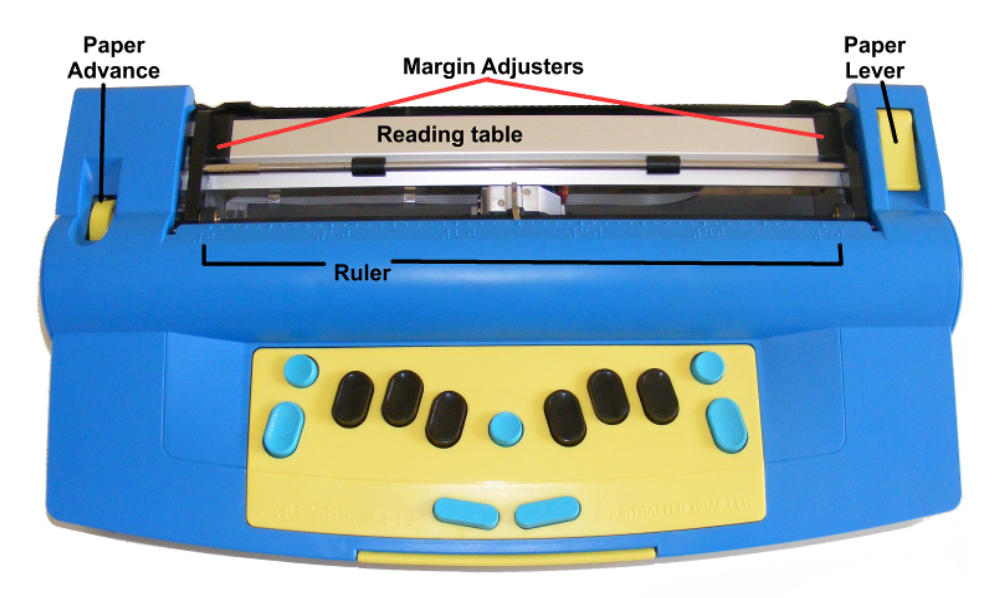

*Illustration 5: The top of the MB Pro, cover off, with the Embossing Area labelled*

right place for your Braille.

# **Paper Bail**

The Paper Bail is the round bar that goes from left to right above the reading table. Two rollers fixed to the Paper Bail press down the paper and guide it. These rollers can slide along the bail to adjust for different paper widths.

The Paper Bail is not needed for daily use with single sheets of paper; it is provided to help control continuous paper when you are using the MB Pro as an embosser. So you can put the Paper Bail aside in a safe place until you need it.

### **Margin Adjusters**

There are two Margin Adjusters fixed to the Reading Table, so you can adjust for different sizes of paper.

The left Adjuster is fixed in place. When you insert paper into the MB Pro, you align the left edge of the paper with the left Margin Adjuster, making sure the paper is under the Grip

Wheel, and then slide the right Margin Adjuster across so that it holds the right edge of the paper.

Raise the Paper Lever to lift the Reading Table and Margin Adjusters when you are inserting or removing paper.

#### **Paper Grip Wheels**

The Paper Grip Wheels are small rollers, at the front of the Margin Adjusters. They grip the paper while you are Brailling, so that the MB Pro can move the paper the right amount for each new line. Your paper must pass underneath these Grip Wheels when you are loading it.

#### **Paper Advance Knob**

This is a yellow knob set in a recess on the left of the embossing area, on the opposite side to the Paper Lever. You can use this knob to adjust the top paper edge when you have inserted paper. You should avoid using this knob when the paper is already inserted and you have moved down the page, as the paper position will change, and the MB Pro will not know where the margins and line position are.

# **The Left Hand Side**

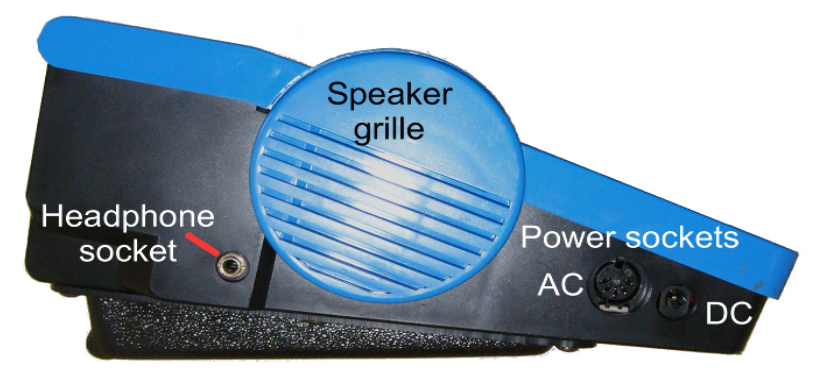

*Illustration 6: The left side of the MB Pro, showing the sockets and speaker grille*

### **Headphone Socket**

This is a standard 3.5mm headphone socket; when headphones are plugged in, the speech output is directed to the headphones instead of the speaker, so that only the person wearing the headphones can hear what the MB Pro is saying.

### **Speaker Grille**

The speaker is located directly behind this grill. This is where speech output is normally directed.

### **AC Power Socket**

This is where you connect the mains power adaptor supplied with your MB Pro. You should only use the power unit supplied.

The connector is a round DIN-type plug, which has a locator slot that has to be at the top of the plug when you insert it. Do not use force when inserting the connector - if it is the right way up it will go in easily.

# **DC Power Socket:**

The MB Pro is not supplied with a DC power adaptor. If you would like to use a DC adaptor, for instance to charge the MB Pro while in the car, please contact us or your distributor for information about the proper adaptor.

# **The Right Hand Side**

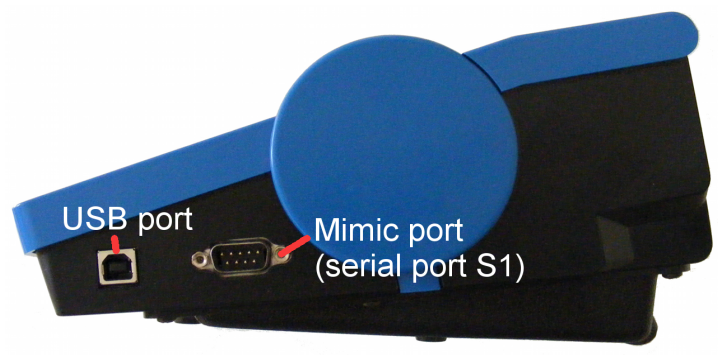

*Illustration 7: The right side of the MB Pro, showing the ports*

### **USB Port**

This is used for connecting to a computer and for transferring information between the PC and the MB Pro. Use this port with our software MB-Comm. The use of MB-Comm is described in the section *Connecting your MB Pro*.

# **Mimic Port (S1 port)**

The Mimic LCD display is connected here. For information on using the Mimic, see the section *Adding the Mimic and a Keyboard*.

#### *Note:*

You can only use one port on the right hand side at any time. If the Mimic Port is being used, you cannot use the USB at the same time (and vice versa).

# **The Back of the MB Pro**

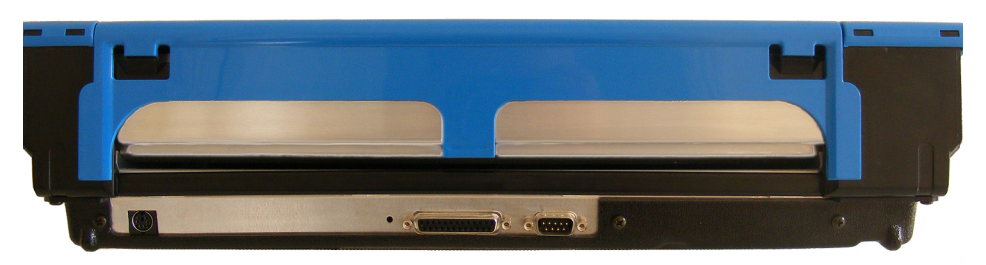

*Illustration 8: The rear of the MB Pro, showing the ports*

# **PC Keyboard Port**

A standard PC keyboard (PS2 type) can be used with the MB Pro. Your distributor will be able to supply you with such a keyboard if you don't already have one.

For more information on using an external PC keyboard, see the section *Adding the Mimic and a Keyboard*.

# **Parallel Output Port**

This port, when supplied, can be used to connect a parallel printer to the MB Pro. Only certain sorts of printers are suitable for use with the MB; see the section Selecting a Printer in the Section Back Translation for information. You can also consult with your distributor to find out more.

It is also possible to have a parallel input (Centronics) port installed in your MB Pro to allow it to accept parallel data from a PC. This port is an optional extra, and may be ordered from your distributor.

#### **Second Serial Port S2**

This is the second serial port on the MB Pro. It is used for sending and receiving information to and from a PC or Braille note taker via serial transfer. Use this port with our software MB-Comm, which is included with your MB Pro.

# **Loading Paper**

There are two methods for loading paper. Try each method to find the one that suits you best.

### **Loading Paper: Method 1**

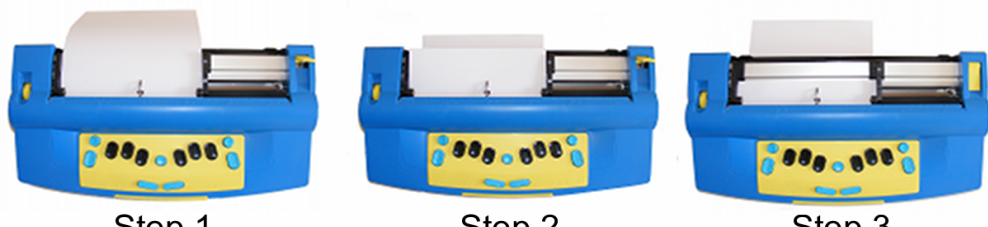

Step 1

Step 2

Step 3

*Illustration 9: The three steps for loading paper into the MB Pro*

The first method is very similar to loading paper into a typewriter.

- Step 1 Lift the yellow Paper Lever, and slide the right hand margin to the position that suits the paper size being used. Lay the paper flat on the Reading Table. Make sure that the paper is positioned so that it goes underneath the small rollers on the left and right margins and under the embossing head.
- Step 2 Slide the paper into the unit. Some people grasp either side of the paper and push it in. Others prefer to slide it in by pressing on the Reading Table and sliding forward.
- Step 3 When the paper is fully inserted, align the top of the page on the Reading Table. Check that the paper is placed straight against the left hand margin. Slide the right margin to the left until it rests against the right edge of the paper. Flip the Paper Lever to the down position. The embossing head will now move across to the right margin adjuster and back again, to check the paper size.

### **Loading Paper: Method 2**

The second method involves inserting the paper from the rear of the MB Pro.

First lift the Paper Lever. Then locate the Paper Input Slot at the rear of the MB Pro and insert the top of the page into it. Simply push the paper in until it

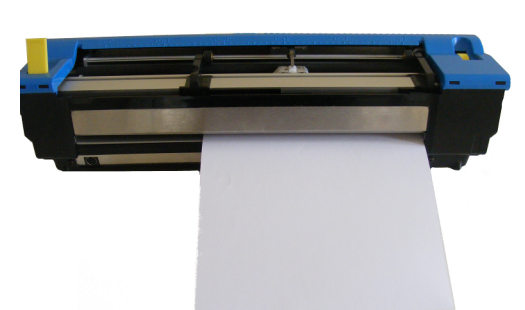

User Guide 9

appears on top of the Reading Table. Align the paper, adjust the Right Margin Adjuster as needed, and move the Paper Lever to the down position.

# **Removing Paper**

To remove paper, simply lift the Paper Lever and pull the paper back and out of the MB Pro.

For users who cannot reach to pull the paper out of the back of the MB Pro, it is possible to eject the page from the keyboard. There are three ways to do this:

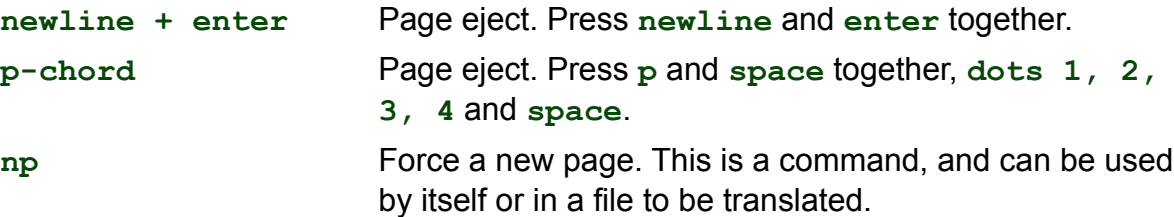

Your MB Pro will say "Page Eject" and the paper will be rolled out of the machine, ready to be collected.

# **Writing Braille**

First, load a sheet of paper using the instructions in the previous section.

Then turn the MB Pro on using the switch, and use the six black Braille keys and **space**, in exactly the same way as you would type on a mechanical Braille writer. Whatever you type will be embossed on the paper.

The MB Pro keyboard works a little differently from a mechanical Braille writer. On a mechanical Brailler, the keystroke makes dots when you get to the bottom; on the MB Pro the keystroke makes dots when the keys come back up as you let go. This means that a learner can add dots together to make up a Braille character.

#### **End of line and Word Wrap**

When you get close to the end of the line, you will hear a beep. This is the margin bell, and it lets you know that you will soon be at the end of this line - the factory setting has the beep sounding 5 characters before the end of the line. You can turn this bell off if you wish.

The important thing to remember is this: your MB Pro doesn't need you to do a carriage return at the end of the line. Unless you wish to begin a new line, just keep Brailling; the MB Pro, when it gets to the end of the line, will automatically go to the next line. This is called Word Wrap.

In the default setting of Word Wrap, your MB Pro will take your Braille as close to the right side of the page as it can. If the word you are Brailling isn't finished, the MB Pro will place a hyphen, move to the next line and keep Brailling.

If you don't want hyphens, you need to use a command.

#### **Enabling commands**

When you first receive your MB Pro, it is in Learn Mode, and the **command** key is inactive. **command** is the small round blue key in the very centre of the keyboard, between the Braille keys. When it is active, it's easy for a beginner to activate all sorts of features and find themselves lost. However, it's very easy to activate the **command** key and to deactivate it

again. These are the keys you use; they switch the command key from inactive to active, and from active to inactive:

#### **tab+backtab+newline+space**

When you press these keys together, your MB Pro will say "command on" or "command off". You will know immediately which state the **command** key is in.

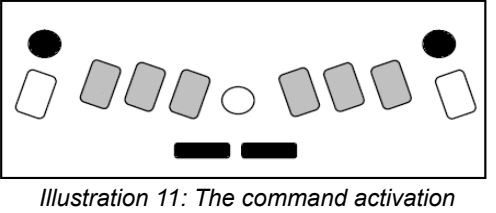

*keystroke*

Now that you have the command key active, you can change the Word Wrap behaviour if you wish. The command to do this is **ww**.

**ww** Turn Word Wrap on and off.

When Word Wrap is on, the word is not embossed until **space** is pressed. If the word cannot fit on the line, it is moved to the beginning of the next line. The default for **ww** is off. This command is a toggle; use the same command to turn it on and off.

#### **Entering the command**

All regular commands begin with the **command** key, and finish with the **enter** key.

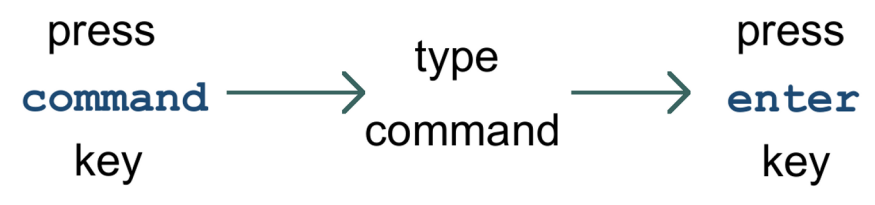

*Illustration 12: The three steps to enter a regular command*

For example to turn the Word Wrap command on, you first press **command**, then type **ww** and then press **enter**. Your MB Pro will say "on" or "off" depending on the original setting.

### **Toggle Commands**

Some commands, like Word Wrap, are "toggle" commands, meaning that they toggle between an **on** and **off** state, each time they are invoked. Throughout this User Guide and the Reference Section, each toggle command will have a note as part of its description, telling you it is a toggle command.

#### **Commands Needing Extra Information**

If your command needs you to enter a number or another parameter as well as the command, press the command key, type the letters of the command, press space and then type the number or other parameter. Numbers can be entered using literary or Grade Zero numbering; use the numeral sign, **dots 3,4,5,6** with the letters **a** to **j**, or use the Grade Zero lower numbers. See the section *Braille Codes and Languages* for more information on using dropped or lower numbers.

You will find more information about commands throughout this User Guide, and in the Reference Section.

# **Erasing and Correction**

Your MB Pro can erase or correct mistakes.

Make sure the Braille head is one space to the right of the cell you wish to change. When you press the keys, the head will move back, make the change or erase the error, and then return to its original position

**backspace+space** replaces a character with a space.

**backspace+correct dots** replaces a character with your desired character.

If you have typed a letter where you wanted a space, make sure you are one position to the right of the letter you want to erase, and press **backspace+space**.

However, if you typed **p** when you wanted **w**, you could change the **p** to **w**. Make sure you are one position to the right of the p, and press **backspace+w** (**backspace+dots 2456**).

# **How to Move Around the Page**

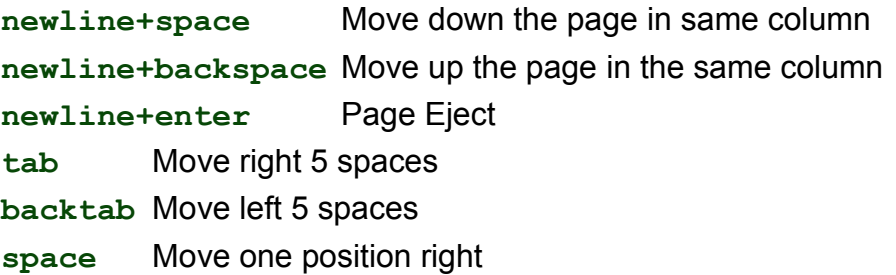

### **Playing Shark Attack - practise moving and correcting**

"Shark Attack" is a game devised by SET-BC in Canada, to use the erase and correct feature and all the page movement commands.

Braille the letter **g**, **dots 1,2,4,5**, about 12 times in various areas of the Braille page, in front of the student or person who will play. Explain that these are fish swimming in the ocean.

Bring the embossing head to the centre of the page before starting, so that there are some fish above the embossing head as well as some below, and some to either side.

Explain that the student or player is a very hungry great white shark and that they want fresh fish for supper. Explain that once they know how to move around and swim they can start eating the fish.

The player then navigates to the cell immediately to the right of each fish and uses **backspace + space** to gobble up the fish.

There are other variations of Shark Attack:

The Star Catcher Game - players have to catch as many stars as possible; instead of g, Braille the letter **s**, **dots 2,3,5** for each star.

The Hungry Wolf Game - the hungry wolf wants to eat some tasty sheep. In this variation, the fat woolly sheep are represented by a full cell, **dots 1,2,3,4,5,6**.

You can vary the number of fish, stars or sheep to increase or decrease the difficulty; you can add characters that aren't to be "eaten", and subtract points for characters eaten in error. If you have more than one player, you can set an audible timer for 2 minutes and then count the consumed stars, fish or sheep; the highest score wins.

# **Formatting Your Braille**

For simple Brailling, your MB Pro will wrap the ends of lines and doesn't require you to do any formatting. When you reach the bottom of the sheet of paper, the MB Pro will say "out of paper", or you can remove or eject the page when finished.

If you would like to format your Braille pages, there are some commands you can use. They fall into four different areas.

### **Positioning Braille on the page**

With no positioning commands active, the MB Pro begins embossing from the left margin, and doesn't align the right-hand end of each line. There are two other choices:

**ce** Centres your Braille on the line.

Press **newline** before entering this command, so that the Braille to be centred begins on a new line, and begin typing the Braille after the command is entered.

As you type the MB Pro stores your Braille in a memory area called a buffer. It will begin embossing the first line, centred on the page, when the buffer fills, after you press a space. If you continue typing, the MB Pro will treat each line this way, centring it and embossing when the buffer fills. Use this facility for centring a paragraph or a single line, or even a whole document.

If you are Brailling a heading or a line of only a few words, press **newline** when you have finished typing, and the MB Pro will centre and emboss the line.

To turn Centring off, enter the **ce** command again; this command is a toggle. The default state is off.

**ra** Aligns your Braille to the right-hand margin.

Like **ce**, the Right Align command stores your Braille in a buffer, and begins to emboss the first line when the buffer has filled, after you press a space. Continuing to type will give you a right-aligned paragraph. To right-align short lines, press newline at the end of each line, when the line will emboss and be right-aligned.

Right Align will not work if Centring is active, even if you have it turned on first.

To turn Right Align off, enter the **ra** command again; this command is a toggle. The default state is off.

# **Margins**

When you load a new sheet of paper, the default margins are active. The MB assumes a page length of 26 lines, with a top and bottom margin of zero; the left and right margins depend on the width of the paper which the MB Pro discovers during the margin seek when the paper lever is lowered, or when the MB Pro is switched on.

The left margin is hard left at a position equivalent to a little more than two characters (about 1.5 centimetres, or 9/16ths of an inch) in from the edge of the paper. The right margin is as far right as it can be, the same distance from the right-hand edge of the paper. These are the positions for a Left Margin of 0 (zero) and a Right Margin of 0 (zero).

To change the left and right margins, the following commands are available:

**lmh** Set the left margin to the embossing head position.

Use **tab**, **space**, **backtab** or **backspace** to get to the position you want before entering this command.

- **lm** number Set the left margin to the position given by "number", counting from the leftmost position on the page. For instance, if you want the left margin to be set 10 spaces more to the right than its usual place, enter the command as **lm 10**.
- **lm** Use this command to reset the left margin to zero, which is the same as returning it to its default state.
- **rmh** Set the right margin to the embossing head position.

Use **tab**, **space**, **backtab** or **backspace** to get to the position you want before entering this command.

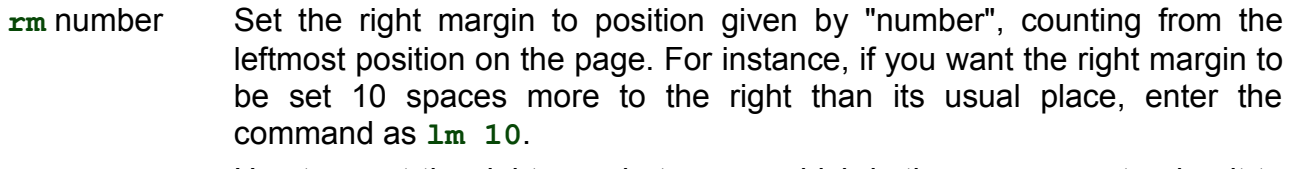

**rm** Use to reset the right margin to zero, which is the same as returning it to its default state.

When you load a new sheet, the top margin is decided by the position of the top of the sheet of paper when you lower the paper grip lever. When you begin to Braille, the MB Pro begins embossing immediately without inserting any lines. This is equivalent to a Top Margin of 0 (zero). To change this top margin so that the MB Pro moves the paper up a certain number of lines before beginning to emboss, use the **tm** command below:

**tm** number Set Top Margin of Braille page in number of lines. This will set the number of lines to feed before beginning embossing.

When you are Brailling all the way down the page, the MB Pro will continue to feed a new line up at the end of each line, or when you press newline, until the bottom of the sheet is reached. If you would like the Braille to finish on each page before the bottom of the sheet arrives, you can use the **bm** command below to change this.

**bm** number Set the Bottom Margin of the Braille page in number of lines. This will tell the MB how far down the page to go before ejecting the page and asking for a new page. The number you enter as part of the bm command is the number of lines up from the bottom of the sheet. So if you have kept the default page length, a Bottom Margin of 10 will give 16 lines for Braille, less any Top Margin.

#### **Releasing a Margin**

If you are almost at the end of the line, and your word has only one character more than you have space for, you can use enter to release the margin so you can fit the word on the current line.

Margin Release only works if you have Manual New Line on, and the Right Margin is greater than zero. The command for setting Manual New Line, **man**, is explained further on in this section.

# **Tab Settings**

Each time you press **tab**, the Braille head moves to the right 5 cells; **backtab** moves the head to the left 5 cells.

If you would like tab stops in different places, first you must remove the default tab settings:

**tc** Clear all the currently-set tab stops.

The embossing head will now not move when either **tab** or **backtab** is pressed, and the MB Pro will say "No tab set".

Now that the default tabs are removed, you can set your own tabs by spacing to the place you want to set a tab stop, and then using the **tsh** command:

**tsh** Set a tab stop at the position of the embossing head.

You can set up to 10 tab stops using  $tsh$ ; if you try to set more, the MB Pro will say "error".

To restore all your default tabs, use the **std** command or, if you have **save**d your default settings, use **restore**. See the section *Saving and Restoring Settings* for more information on how and when to do this.

# **Line Spacing**

The default spacing for lines of Braille on the MB Pro is single line spacing. This means that each time there is a wrap at the end of a line, or each time you press **linefeed**, the paper will advance by one line. You can change this using the **ls** command:

**ls x.y** Use this command to set the line spacing.

In the command, **x.y** represents a decimal number; if you want a whole number of lines, it's not necessary to enter the point or a following zero. For example, if you want a line spacing of 1.5 lines, the command would be **ls 1.5**. If you would like line spacing of 2 lines (double line spacing), use **ls 2**.

When you are typing numbers into a command, it is often easiest to use the dropped or lower numbers. For **ls 1.5**, you would type this sequence:

#### **command l s space dot 2 dots 4,6 dots 2,6 enter**

Where numbers are used in a command, they can be entered as either the number sign plus a letter from **a** to **j**, or as a "dropped" or "lower" character. Some commands include 'x' and 'y' to indicate numbers, where 'x' indicates a number and .'y' indicates a number after a decimal point.

Decimal points can be entered as **dot 2**, (as in literary Braille); or as **dots 4,6**, as in ASCII Braille, also known as the North American Braille Computer Code (NABCC). See the section *Braille Codes and Languages* for more information on using dropped or lower numbers and for a listing of ASCII Braille.

# **Braille Writing Commands**

There are several other commands which affect Braille writing:

**cor** This command turns Correction Mode on and off.

When Correction Mode is off, the MB Pro will no longer erase and correct. It is a toggle command. Correction Mode is on by default; the first time you use **cor** it will turn Correction Mode off, and the next time it will turn it on, and so on.

**em** This command turns embossing off and on.

Embossing is on by default; when it is off, and speech is on, it's possible to use the Editor silently.

**man** Choose between Manual New Line & Auto New Line.

A Manual new line means you have to press the New Line key at the end of each line. Auto New Line means the embossing head will automatically move to the beginning of a new line as defined by the **ww** command. The default is off, meaning that the default setting is Auto new line. This is another "toggle" command.

**np** Use this command to Force a new Braille page. The current page will be ejected.

There are also two keystrokes you can use to eject the paper from the MB Pro; **p-chord** and **newline+enter.** See the paragraphs headed *Removing Paper*, in the section *Introduction*.

**pn [number]** Use this command to insert a page number in the top right hand corner of the page.

Page numbering begins starting at the number you enter in the command. Each time a new page is inserted, the page number will be embossed sequentially. This setting stays active until the MB Pro is turned off.

**pbell [number]** Set the page bottom warning bell to sound a certain number of lines before the end of the page.

The default number of lines is 2 lines.

**rmbell** Turn the right margin bell on or off.

When you are Brailling, the MB Pro will beep when you reach a position 5 characters before the right margin. The bell rings 5 positions from the right hand margin. The default is for the bell to be on; this is a "toggle" command.

**show** Each command is embossed as it is entered on the keyboard.

It can be helpful for working out why a command isn't successful. The default setting is off; this is a "toggle" command.

#### **ww** Word Wrap.

When Word Wrap is on, each word is not embossed till the Space Key is pressed. If the word cannot fit on the line, it is moved to the beginning of the next line. The default setting is off; this is a "toggle" command.

# **Embossing Speed**

The MB Pro has two embossing speeds, Writing Speed and Embossing Speed. Your MB Pro is set by default to Writing Speed, which is the slower of the two.

When you reach the chapter *Essential Extras*, you will find information about setting the different speeds.

It's quite safe to use the MB Pro for Braille writing at Embossing Speed, although you might find it a bit louder than Writing Speed.

# **Using Commands**

# **Turning the Command Key On and Off**

The command key is used for entering all the commands that make the MB Pro such a powerful tool for learning. You can turn it on or off as needed. Whatever is chosen remains the default after you turn the unit off.

**newline** + **space** + **tab** + **backtab**

Turns **command** on or off.

Press all four keys together to turn on; press all four keys together again to turn off.

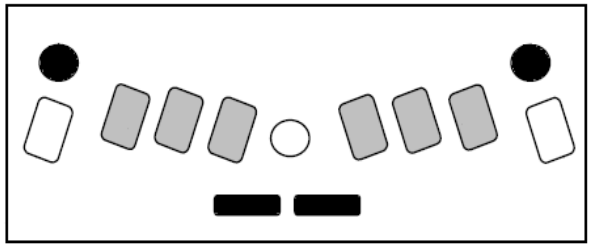

# **Entering Commands**

*Illustration 13: The command activation keystroke*

There are 2 types of command used in your MB Pro, Regular Commands and Chorded Commands.

All regular commands begin with the **command** key, and finish with the **enter** key.

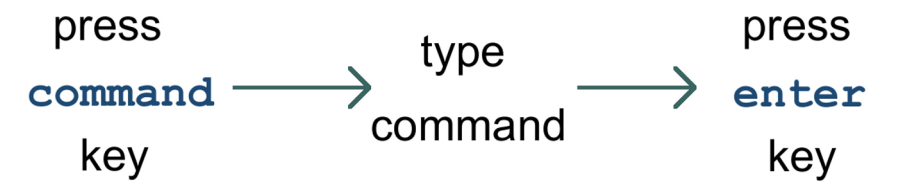

*Illustration 14: The three steps to entering a command*

For example to turn the Word Wrap command on, you first press **command**, type **ww** and then press **enter**. Your MB Pro will say "on" or "off" depending on the original setting. Some commands, like Word Wrap, are "toggle" commands, meaning that they toggle between an **on** and **off** state, each time they are invoked.

If your command needs you to enter a number or another parameter as well as the command, press the command key, type the letters of the command, press space and then type the number or other parameter. Numbers can be entered using literary or nemeth numbering; use the numeral sign, **dots 3,4,5,6** with the letters **a** to **j**, or use the lower numbers.

Throughout this User Guide, regular commands are laid out like this:

#### **command** Description of command

Using the command for Word Wrap as an example:

**ww** Word Wrap.

When Word Wrap is on, the word is not embossed until **space** is pressed. If the word cannot fit on the line, it is moved to the beginning of the next line. The default for WW is off. This command is a toggle; use the same command to turn it on and off.

### **Conventions for Regular Commands Used In This Manual**

If there is a space indicated in the command, you have to press the space key when you are entering the command. For example to set a left hand margin 6 characters in from the left hand side of the page, use the command:

Where numbers are used in a command like the example above they can be entered as either the number sign plus a letter from **a** to **j**, or as a "dropped" or "lower" character. Some commands include 'x' and 'y' to indicate numbers, where 'x' indicates a number and .'y' indicates a number after a decimal point.

Decimal points can be entered as dot 2, (as in literary Braille); or as dots 46, as in ASCII Braille, also known as the North American Braille Computer Code (NABCC). See the section *Braille Codes and Languages* for more information on using dropped or lower numbers and for a listing of the ASCII Braille code.

You can also enter commands using the PC keyboard. For more information, see the section *Commands in Files or from the PC Keyboard* at the end of this section.

# **Chorded commands**

A chorded command is one that you enter by pressing **space** with the designated letter. There are only a limited number of chorded commands and they can be used at any time.

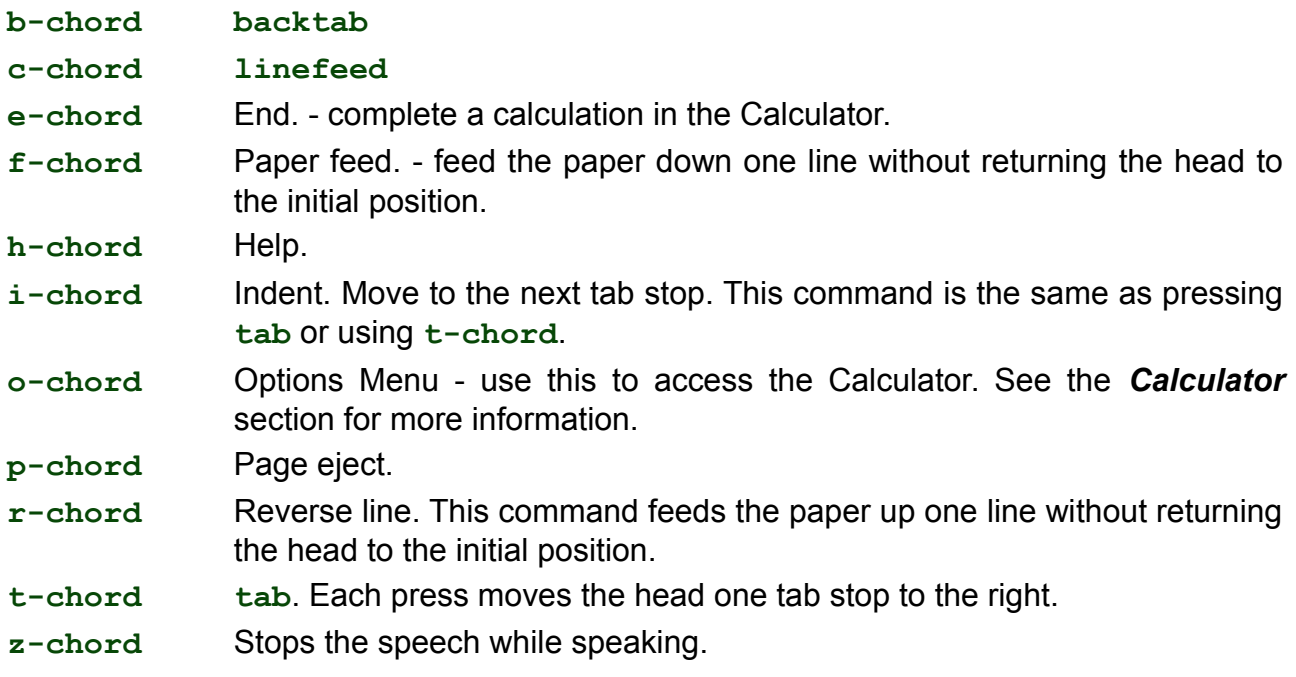

# **Help Command and Options**

There is a help function available in the MB Pro that you can access at any time. The help function provides further information about any commands and can be accessed by using:

**hp** This will provide a summary of the help topics available.

If you are using recorded speech, the MB Pro will Braille this summary. In synthesised speech, it will speak this summary.

**hp [group]** Enter the command **hp** followed by the code for the group on which you would like help. Choose one of the groups from the list below. Press Enter to finish.

> In recorded speech, the MB Pro will emboss the information it has about the command you enter. In synthesised speech, it will speak this description.

Help doesn't have an entry for every single Mountbatten command: the information is stored in groups. The available groups are as follows:

#### **General groups:**

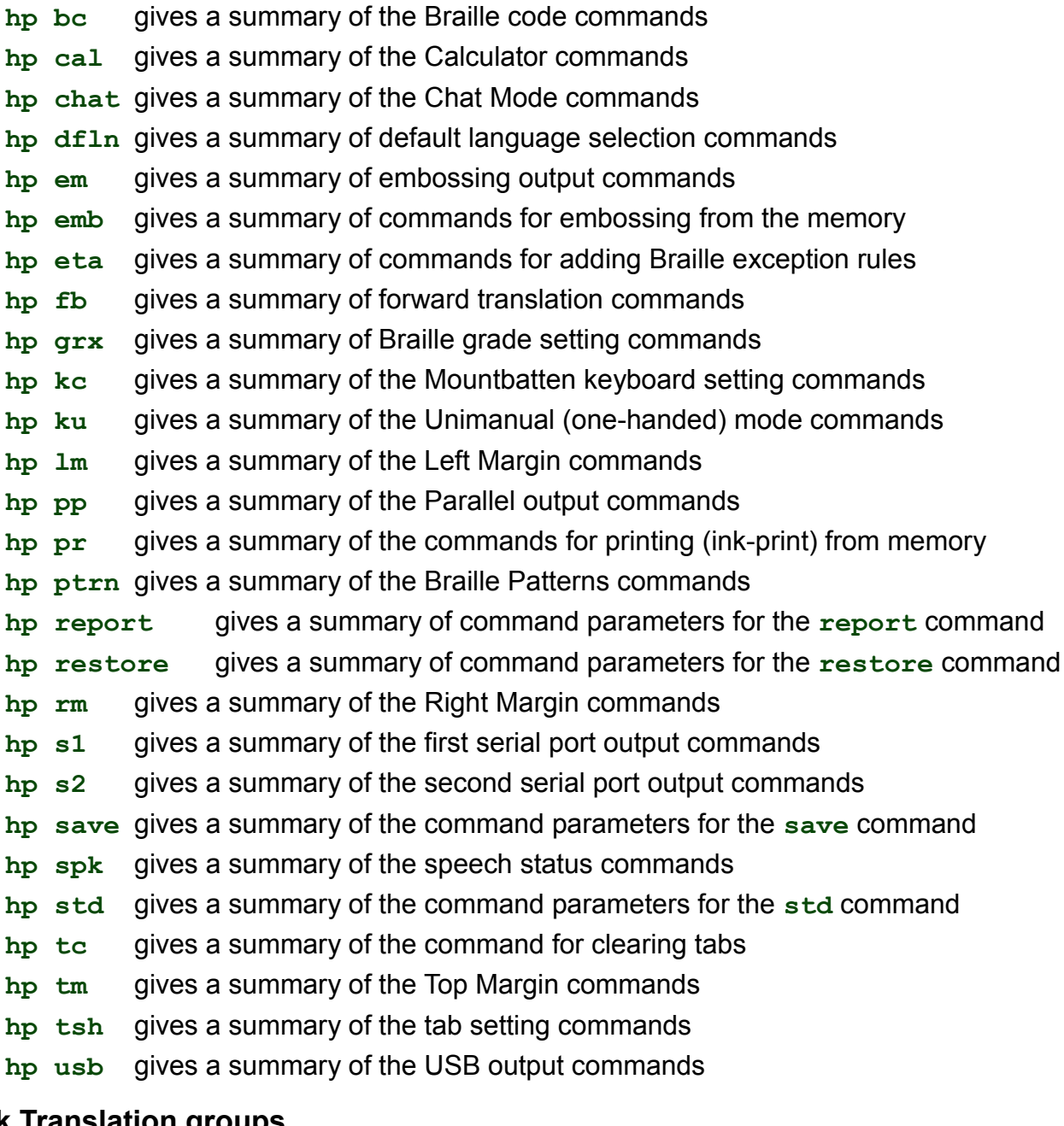

# **Back Translation groups**

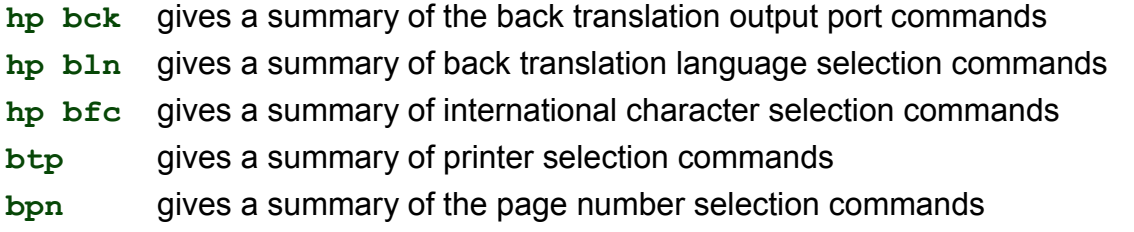

#### **Forward Translation groups**

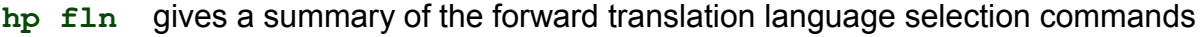

- **hp ffc** gives a summary of the international character selection commands
- **hp fwd** gives a summary of the forward translation port selection commands

In Learn Mode, your MB Pro is only able to emboss the output from the **hp** command, because synthesised speech is not available; in Advanced Mode, you have the choice

between spoken or embossed output, with speech output as the default setting.

# **Spoken or Embossed Output for Reports**

To change between spoken or embossed output in Advanced Mode, use these commands:

**rec sp** to have all reports from the MB Pro spoken.

**rec em** to have all reports from the MB Pro embossed.

The default setting is for speech output.

The **rec** command affects the **hp** command. Other commands that will be affected by **rec sp** and **rec em** are **ver** and **free**; see below for more information on these commands.

# **Miscellaneous Commands**

The following commands are available in both Learn and Advanced Mode.

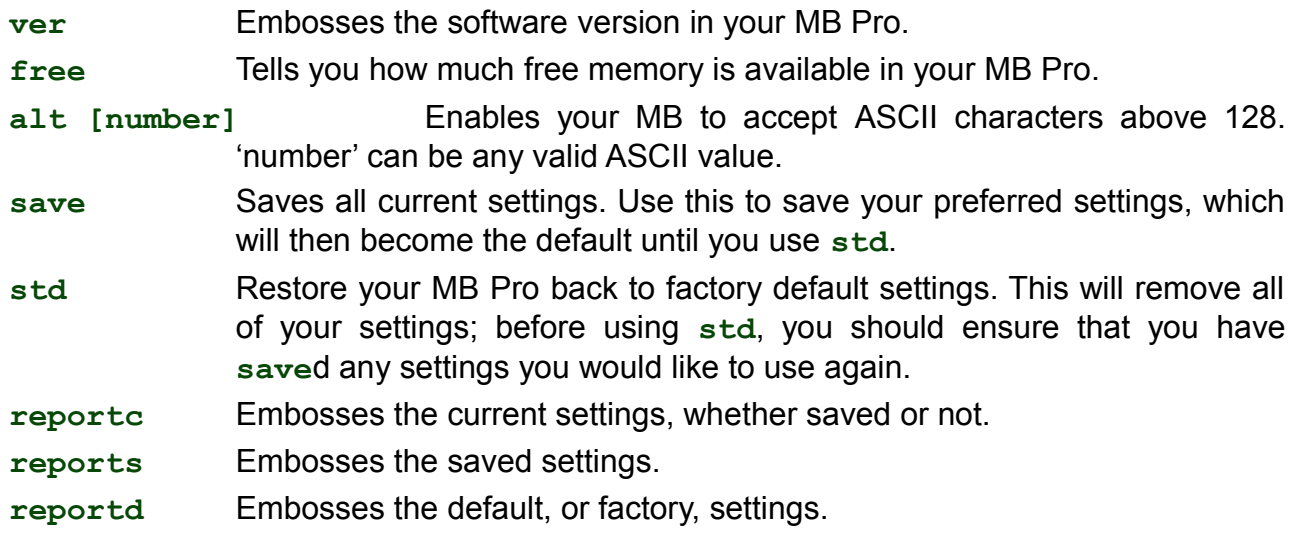

See the section *Saving and Restoring Settings* for more information about **save**, **std** and the **report** commands.

# **Commands in Files or from the PC Keyboard**

On the MB Pro keyboard, a command begins with **command** and ends with **enter**; on the PC keyboard a command begins with **Esc** and ends with **End**; and in a file, a command begins with **{** and ends with **}**. These beginnings and endings all perform the same function; they tell the MB Pro that a command is coming, and that the command is complete and ready to be acted on.

The ways to use commands on a PC keyboard are covered in the section *Adding the Mimic and a Keyboard*. For more information on using commands inside a file, check the section *Forward Translation: Converting Print to Braille*.

# **Essential Extras**

# **Writing Braille Files in Memory**

The MB Pro has a memory in which you can save up to fifty files. This is intended for quick saves of your Braille, for instance when you don't have time to edit as you take notes.

All the files you save this way can be edited later, using the Editor; see the section *The Editor* for all the information on how that function works.

When you type Braille into the memory of the MB Pro, it is stored as Braille; no translation is made. When you emboss the file you have saved, it will be exactly as you have Brailled it into the memory.

# **Naming files in the MB Pro**

An MB Pro file must have a name.

Each name needs to be different, so that you don't write over the top of a file you already have; each name can be up to 22 characters long.

You should restrict the characters in your filename to letters and numbers, and you should use uncontracted Braille, lower case letters and lower numbers. Shorter filenames are easier to remember, and numerals which tell you the date or time of saving can be helpful.

It is advisable to use easily remembered, descriptive names for your files, and ones that will sound different when you listen to the directory of stored files.

#### **Start a File**

**begin [filename]** Open a new file called **filename**.

Once you have entered this command, the MB Pro is recording your keystrokes, whether you are typing on the Braille keyboard or an external PC keyboard. Everything you type will be stored in memory until you close the file.

#### **Close a File**

**end** Close the open file.

If you turn the MB Pro off, the open file will be automatically saved.

### **Getting a list of the Files Stored in Memory**

**dir** This command will read out a list of the files by name, and their sizes.

You can also examine the contents of the MB Pro memory from the PC. See the section *Connecting your MB Pro* for all the information about how to do this.

**free** This command will tell you how much free space you have available.

The MB Pro has 400KB of memory, which will let you save around 600 Braille pages.

### **Change a File**

**append [filename]** Add more information to the end of **filename**.

The append command can be used to add information to any existing file, whether you have made it in the Editor or using the begin command. The new data will begin at the end of the existing data and continue from there.

**rename [filename1] [filename2]** Rename **filename1** to **filename2**.

# **Delete Files**

**del [filename]** Delete the file named "filename".

**undel** Restore the last deleted file.

**undel** only works if you use it before you switch the MB Pro off, in the same session as you deleted the file.

**del all** Delete all saved files.

Once you have used the **del all** command, you will not be able to retrieve any files.

# **Emboss files stored in Memory**

**emb [filename]** Emboss the file named **filename**.

**memb [number] [filename]** Emboss multiple copies of the file named **filename**, where **[number]** is the number of copies.

# **Writing Braille on Heavy Card, Plastic film or Labels**

In addition to using the impact adjustment described on the next page you can also select the number of times each dot is hit by the embosser. If you are using a heavy card, or a plastic label with adhesive backing, you might need to use the multi-strike setting to make good Braille. You can choose from single strikes (default) up to 4 strikes on each dot.

**ms [number]** Turn on the Multi-strike feature.

This command sets the number of times the embossing head strikes each dot. This can help to make readable Braille on heavy materials such as plastic label sheets. The default number of strikes is 1; you can change this to any whole number up to 4.

# **Writing Braille on Small Paper**

When you use a small piece of paper (like a birthday card) the MB might respond as if there is no paper in the machine and refuse to emboss. To overcome this, press **space** and **newline** together. This invokes "no paper operation" and means you can write Braille on a very small page.

# **Using different weights of paper**

Writing Braille onto paper makes noise. There is no way to avoid this completely with a Braille writer, however there are strategies and procedures to help minimise noise.

The first strategy is to use lighter paper, because it requires less force to make the dots and is therefore quieter. Braille properly produced on lighter paper lasts well and is very readable with good-quality dots.

The MB Pro has been designed to work best and most quietly with regular office paper. This paper is 80 gsm or 20lb paper as sold for use in photocopiers and printers. The strike weight set up in the factory is correct for this weight of paper, and we have included a starter pack with your MB Pro.

It is possible to use heavier papers in the MB Pro, but you will find that the dots are not very strong; in this case, you will need to adjust the impact force to make better dots, and then if you change back to lighter paper, you will need to adjust the impact force back down to suit.

The impact force should be adjusted to the minimum level necessary, to ensure that the minimum noise is produced on whatever paper you are using.

# **Adjusting the Dot Impact for Different Types of Paper**

This function is used to match the impact force of the dots to the paper used. For heavy Braille paper, the impact force can be increased. For

lighter paper, the impact force can be decreased.

**command + backtab** Increase Impact

When you press **command** and **backtab** together, the impact force will increase by one step, and the MB Pro will say "up".

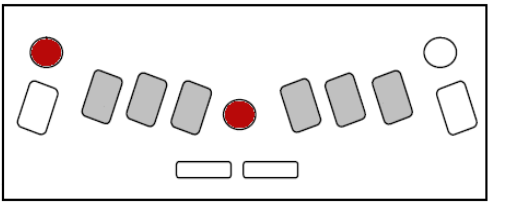

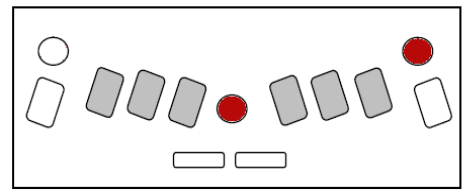

**command + tab** Decrease Impact

When you press **tab** with **command**, the impact force decreases by one step, and the MB Pro says "down".

You do not need to turn **command** on to use this keystroke.

# **Embossing Speed**

The MB Pro has two modes of embossing: Writing Mode and Embossing Mode. The default is Writing Mode, which is half the speed of Embossing Mode, and therefore quieter.

If you wish to emboss several pages, you will find that the file embosses much faster if you set the MB Pro to Embossing Mode.

The command to change between embossing speeds is:

**m** Change from Writing Speed to Embossing Speed and back.

The default setting is Writing Mode, or half speed. This command is a toggle, so use **m** again to change back from Embossing Speed to Writing Speed.

In Writing Mode, your MB Pro embosses at around 3 characters per second, depending on the complexity of the Braille; in Embossing Mode your MB Pro embosses at around 6 characters per second.

# **Speech**

The MB Pro has two kinds of speech built in: recorded speech and synthesised speech. Recorded speech sounds clear and easily understood, because it is a human voice; however, it is not as powerful or flexible as synthesised speech. Synthesised speech is not as clear and easily understood as recorded speech, but it has greater flexibility and you can do more with it.

Recorded speech is the default in Learn Mode and is also available in Advanced Mode. The default speech in Advanced Mode is synthesised speech.

# **Recorded Speech**

By default, when using recorded speech all keys, functions and commands will be spoken. This is particularly useful for anyone who is learning Braille, or for family and friends who want to familiarise themselves with a Braille writer.

The commands for controlling the speech options are:

**spk r** Select recorded speech.

This command is only available in Advanced Mode to deselect synthesised speech.

**spk a** Speak all MB Pro keyboard keys, functions and commands.

This setting is the default setting in Learn Mode. With every key stroke being spoken, the user receives immediate feedback every step of the way. As less speech is required, one of the following options can be selected:

**spk c** Speak errors and prompts only.

No Braille dot keys are spoken.

**spk d** Speak only Braille dot keys and the command key.

No function keys are spoken, and space, newline, backspace are silent.

Braille was initially created with six dots combinations providing 64 potential combinations. For recorded speech the entire alphabet has been recorded, as well as some contractions. However when a dot combination has two (or more) different meanings, the MB Pro will speak the dot numbers only.

The settings for each of the two Modes are stored separately, so it is possible to have All Keys spoken in Learn Mode, and set recorded speech to speak only the Braille keys and command in Advanced Mode, and change from one to the other and use the two different settings.

Settings will be lost when the MB Pro is switched off; each Mode will return to its default speech settings unless the speech settings are saved.

# **No Speech**

**spk n** No speech. This command puts your MB Pro into tones-only mode. For information about the tones and what they mean, see the Reference Section.

# **Synthesised Speech**

**spk s** Select synthesised speech.

This is the default in Advanced Mode. It is not available in Learn Mode. It is automatically turned on when you first enter Advanced mode.

# **Controlling Synthesised Speech**

You can change many things about synthesised speech in the MB Pro, including:

- Volume;
- Rate;
- Pitch:
- How much punctuation is spoken;
- How numbers are spoken;
- How keystrokes are spoken;
- Whether capital letters are spoken; and
- Whether spaces are spoken.

All the commands to control speech are collected together in the Speech Menu.

To enter the Speech Menu, press **s + space + newline** together.

To exit the Speech Menu, press **e-chord**.

Once you are in the Speech Menu, you are able to use the keyboard to find out the current settings and make changes.

The first time you press a particular speech command keystroke, the current setting will be spoken. If you press the same keys again, you will move to the next available option for that command. The last spoken option when you exit the speech menu becomes the current setting.

#### **Pitch, Volume and Rate.**

- **dot 6** Raise tone. The MB Pro will say "higher" at the new pitch, and "highest" when you have reached the highest setting.
- **dot 5** Faster speech. The MB Pro will say "faster" at the new rate, and "fastest" when you have reached the highest setting.
- **dot 4** Increase volume. The MB Pro will say "louder" at the new volume, and "loudest" when you have reached the highest setting.
- **dot 3** Lower tone. The MB Pro will say "lower" at the new pitch, and "lowest" when you have reached the lowest setting.
- **dot 2** Slower speech. The MB Pro will say "slower" at the new rate, and "slowest" when you have reached the lowest setting.
- **dot 1** Decrease volume. The MB Pro will say "softer" at the new volume, and "softest" when you have reached the lowest setting.

### **Speaking Mode**

- **l** The three options are "letters spoken as ASCII", "letters spoken as dots" or "letters spoken as translated". The modes work like this:
	- ASCII All characters entered will be spoken as Computer Braille notation, also known as Grade Zero.
	- Dot **Letters will be spoken as letters but all non-letters will have their** respective dots announced. For example: the number sign will be spoken as "dots 3,4,5,6".
	- Translated This is the default setting. For example, in English Grade 2, 'ab' entered with a space before and after will be spoken as 'about'.

### **What to expect from the different speech modes**

In the MB Pro, when you are in Advanced Mode and using Synthesised Speech, there are three possible ways for the MB Pro to speak each keystroke. Words will still be spoken as whole words.

If the speech has been set to ASCII mode, then the characters are spoken in North American Computer Braille (NABCC) Notation.

For example **dots 3 4 5**, the AR contraction in English Grade 2 Braille, has an NABCC computer Braille code of '>'. This means that:

In ASCII mode, "greater than" will be spoken when **dots 345** is entered.

If in Dots mode then "dots 3 4 5" will be spoken.

If in Translated mode then it will say "a r".

Another example: the word "standard".

If it is entered in Grade 2 as "st and ar d" using contractions, or **dots 3,4**, **dots 1,2,3,4,6**, **dots 3,4,5**, **dots 1,4,5**, then, in ASCII mode, it will say "slash ampersand greater than d" as the MB internal coding for this is "/&>D".

If in Dots mode it will say "**dots 3,4 dots 1,2,3,4,6 dots 3,4,5 d**".

If in translated mode it will say "s t a n d a r d", with the contractions spelt out and a slight pause between each contraction or letter.

# **Reports and Listings - how Speech Settings affect them**

When you ask your MB Pro for a report on settings, or a Directory listing, how it is presented to you will depend which type of speech you have active.

If you have Synthesised Speech active, the report or listing will be spoken.

If you have Recorded Speech active, the report or listing will be embossed.

So, if you are using Synthesised Speech but you would like an embossed copy of a report or listing, use spk r to change briefly to Recorded Speech, enter the command for your report or listing, and then use **spk s** to return to Synthesised Speech once the embossing is complete.

You can also set reports to emboss even when Synthesised Speech is on; see the command **rec em** in the section *Using Commands*.

### **Punctuation**

The punctuation controls come into play when text is being spoken after it has been entered, rather than as you press the keys.

The 3 modes are Most, Some or None. Press p repeatedly to move through the list; the first setting spoken is the current setting, and the last setting spoken before you exit the speech menu will be the new setting.

- **p** "Most" punctuation will speak all punctuation except spaces.
	- "Some" punctuation speaks period (full stop), comma, colon and semicolon

"None" means that no punctuation will be spoken.

When you type **h** e 1 1 o dots 2,5,6 space, the spoken responses from the MB Pro will be:

Most: hello period

Some: hello, spoken with a falling inflection.

None: the same as "Some".

When you type the word street-wise, the dash will be spoken only if the "Most" punctuation setting has been chosen.

#### **Number Format**

**n** Numbers are announced as digits or as complete numbers.

As with Punctuation or Letters, the current setting is spoken when you first press **n**, and the last setting spoken before you exit is the new setting.

#### **Capital Letters**

**k** Speak capital letters. This toggles between speaking capitals and not. This setting applies only when you are in the Editor; the MB Pro says "cap" before each upper-case letter.

### **Speak Commands as You Type Them**

**c** This command toggles between speaking and not speaking commands as they are typed.

The default setting is for commands to be spoken as you are typing them: pressing command causes the MB Pro to say "command", and each character typed is spoken.

After you use this keystroke to toggle to "speak commands no", the MB Pro beeps when you press **command**; the command keystrokes themselves will be silent. The MB Pro will beep again when you press **enter**; a high-pitched short beep for a successful command, and a longer, lower tone for a command error.

### **Speak Spaces**

**s** Pressing the letter **s** will toggle between spaces being spoken as "space" or not being spoken at all.

# **Keyboard Echo**

This setting applies to the way the MB Pro speaks while you are actually typing at the keyboard.

**e** Press the letter **e** to cycle through the 4 options:

- Letters When you are entering text, each character is echoed as it is entered.
- Words When you are entering text, each word is spoken when **space** or **linefeed** is pressed at the end of the word.
- Both This setting combines the Letters setting and the Words setting; each character is spoken as it is entered, and when **space** or **newline** is pressed the whole word is spoken.
- No When this setting is active, the MB Pro will not echo your typing keystrokes at all. Commands will still be spoken as they are entered.

# **Nemeth Mode**

Nemeth Mathematical Braille, used in the USA for calculations, shares characters with literary Braille. To help students who are learning the Nemeth code, there is an Option, accessible from the Options Menu, that will cause all Nemeth characters to be spoken as Nemeth Braille.

Nemeth Mode is only available in Advanced Mode.

Once you are in Nemeth Mode, the other Options Menu features become unavailable until you exit this Mode.

**o-chord n** Sets synthesised speech to speak all Nemeth operators and low numbers as Nemeth Math Braille. Requires Advanced Mode. To exit press **zchord**.

# **International Characters**

**f** Pressing the letter F toggles between international characters being spoken or not.

# **Learn and Advanced Mode**

Your MB Pro has two modes: Learn Mode and Advanced Mode.

When your MB Pro arrives, it is in Learn Mode.

# **Switching between Learn and Advanced Mode**

**adv** Change between Learn Mode and Advanced Mode.

Remember that when your MB Pro first arrives, if you press command nothing happens, because the key is inactive. To turn command on, use this keystroke:

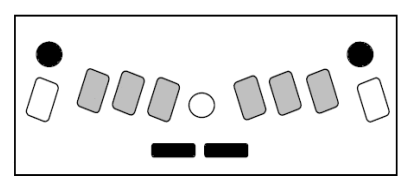

#### **tab+space+newline+backtab**

Once command is active, you will be able to use **adv** to change to Advanced Mode.

# **In Learn Mode:**

- The speech is Recorded Speech. See the *Speech* section for more explanation;
- Graphics Mode is available see the section *Making Braille Graphics*;
- The Mimic is found automatically when it is connected and switched on. To find out more about using the Mimic, see the section *Adding the Mimic and a Keyboard*;
- Files can be saved into the memory see *Essential Extras*;
- An external PC keyboard will type ASCII in English; in some languages with non-Roman alphabets, you will only hear a spoken response, but no Braille will result. In European languages, when the letter keys are pressed, the Braille will be correct, but numbers, capitals and punctuation will not produce correct Braille. See the section *Adding the Mimic and a Keyboard* for more information;
- Braille translation is not available. See the section *Braille Translation* for more information.

# **In Advanced Mode:**

- The speech can be either Recorded Speech or Synthesised Speech. The first time you enter Advanced Mode, the speech will be set to Synthesised Speech. See the **Speech** section for information on how to adjust the speech in Advanced Mode;
- All the functions available in Learn Mode, including Graphics, are also available in Advanced Mode;
- Braille Translation is available; see the section *Braille Translation* for more information.
- There is an Options Menu with two software functions available to you. Each of these functions has its own section.
	- Scientific Calculator
	- Simple Calculator
- The Editor is available for writing, editing, saving and retrieving files. See the section *The Editor* for all the information about how to use this feature.

# **Adding the Mimic and a Keyboard**

As well as being a Braille Writer, your MB Pro can also be a communication tool, so you can interact with people who don't know Braille.

# **The Mimic Display**

The Mimic is a small external display for the MB Pro. It displays in text what has been typed on the MB Pro in Braille.

The Mimic takes 4 AA batteries. When nothing has happened for 15 minutes, the Mimic will go to sleep; this

conserves battery life. The batteries should last for several months.

The Mimic comes with its own cable to connect it to the 9-pin serial port on the right side of the MB Pro, the Mimic or S1 port. To refresh your memory about which port this is, compare your MB Pro to this diagram:

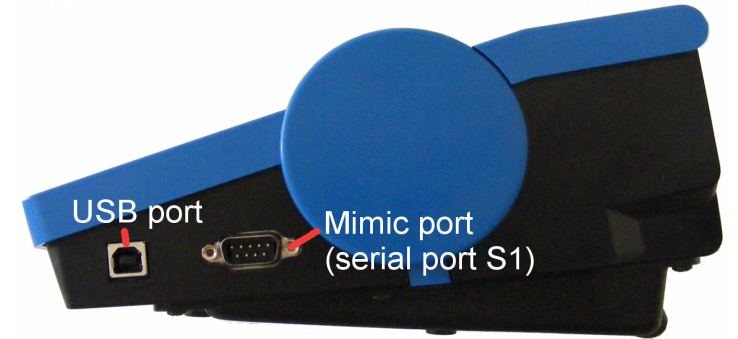

The Mimic port is the second port from the front, on the right-hand side of the MB Pro, and it is the larger of the two ports. You can feel the pins. You can connect either end of the cable to the MB Pro; it is reversible. The connector will only go in one way.

After you have connected the Mimic, turn it on and then turn the MB Pro on.

How the MB Pro and the Mimic talk to each other depends on which mode you have selected on the MB Pro.

**If you are in Learn Mode:** Communication with the Mimic is *on* by default.

As you type information on the MB Pro, it is translated and sent to the Mimic every time you press **space**.

If you want to turn communication to the Mimic off, and still remain in Learn Mode you can use the command **mimic**. This is a toggle command, so you can use it to turn communication with the Mimic back on.

**If you are in Advanced Mode:** Communication with the Mimic is *off* by default.

If you have Mimic connected and turned on, and change from Learn Mode to Advanced Mode, Mimic will remain functioning. However, if you start the MB Pro in Advanced mode you must turn the Mimic on using the command **mimic**.

The Mimic has a memory of 20 kilobytes, which is equivalent to around 10 pages of Braille. It records and stores all the information sent from the MB Pro, so long as it stays on and the batteries have charge; while it is asleep it doesn't record any information, but information already recorded is not lost.

Because Mimic stores information, you can scroll back through work that has done previously. However, the Mimic works just like a printer in the sense that once a character is

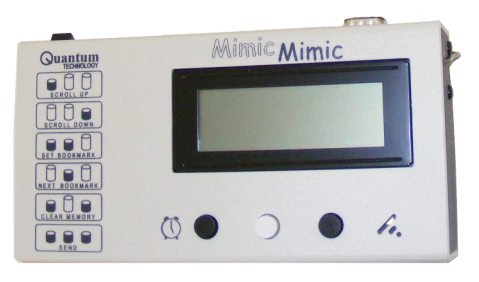
displayed, it cannot be edited,

**Tip**: If a word is corrected before you press the space bar, the Mimic will display the corrected word.

As you type Braille on the MB Pro, the Mimic displays the text for the current line of Braille, scrolling the previous text up as new text is received. However, if you then press one of the Mimic buttons to scroll back through the text, new words Brailled on the MB Pro will no longer appear automatically on the display. You will have press the "scroll down" button to find the most recent characters.

The Mimic can be connected to a computer and, using the MB-Comm software supplied with your MB Pro, all the information in the Mimic can be sent to the computer for storage or further analysis.

### **PC Keyboard**

With the MB Pro turned off, you can connect a PC keyboard to the port on the rear of the MB Pro. It must have a PS2 type connector, as shown in the illustration. If you don't have a spare PS/2 keyboard available, contact us or your distributor for advice.

Turn the MB Pro on and type on the PC keyboard. For most languages, this will produce Braille on the MB Pro immediately.

You will notice that if you type numbers or press the Shift key for a capital letter, you won't get correct Braille; numbers don't have a number sign as they should, and the Shift key doesn't have any effect.

For some languages, especially those using non-Roman alphabets, typing on the PC keyboard without translation turned on will not produce any Braille at all; you will only hear the keystrokes spoken.

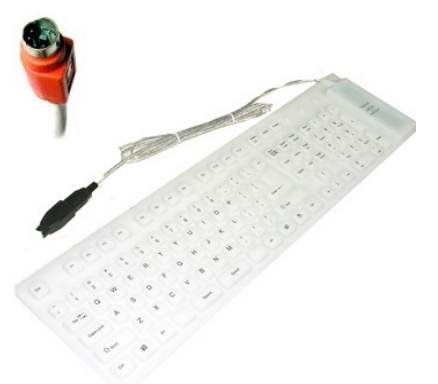

*Illustration 15: PC keyboard showing the PS/2 connector*

For your PC keyboard to produce properly translated and formatted Braille on the MB Pro, you need to turn Forward Translation on. This is described in detail in the section *Forward Translation: Converting Print to Braille.*

Before you go deeply into Braille translation, however, there is a feature to let you use the Mimic and Keyboard together, producing properly-translated Braille and text, with a single command.

Read on to find out about *Braille Chat Mode*.

## **Braille Chat**

### **Conversations using Forward and Back Translation in Turn**

Using Braille Chat, your MB Pro can be used between non-Brailling parents and Braillist children, non-Brailling teacher and Braillist student, or between sighted students and the MB Pro user.

This mode is also good for use to provide a simple communication tool between a sighted person and a blind or deaf-blind person.

One person can type Braille on the MB Pro keyboard and produce properly-translated text output, which is shown on the Mimic. The second person can type on the PC keyboard and produce properly-translated Braille on the MB Pro.

To use Braille Chat Mode, both the Mimic and a PC keyboard must be connected and switched on. Then enter the following command:

**chat** Turn Braille Chat Mode on.

Chat Mode is available in both Learn and Advanced Mode. This is a toggle command, so it is used to turn Braille Chat Mode on and off; its default status is off.

Once Braille Chat Mode is active, **tab** and **backtab** change their functions: while you are in Braille Chat Mode, use **tab** and **backtab** on the MB Pro keyboard and **F1** and **F2** on the PC keyboard to alternate between Braille and text.

When you turn Braille Chat Mode on, the MB Pro will say 'back on'. This means that the MB Pro is waiting for the first message to be sent from the MB Pro to the Mimic.

When the person using the Braille keyboard wants to write a message, they must. press **tab**. The MB will say 'back on'. Then they can write a message on the Braille keyboard which will appear as text on the Mimic. Pressing **backtab** will change to Forward **Translation** 

When the person using the PC keyboard wants to write a message, they must press the **F1** key on PC keyboard; the MB will now say 'forward'. Then type the message. Pressing **F2** will change to Back Translation.

When the person using the MB Pro is typing at the keyboard, the Braille is embossed immediately, and each word is sent at the Mimic when **space** is pressed.

When the person using the PC keyboard is typing, their text will be embossed on the MB Pro each time they press **space**, and the word will arrive on the Mimic at the same time. The Braille will be Grade 1. If you would like Grade 2 Braille, enter the command **fgr 2** while Chat Mode is active.

In order to help you to explain this procedure to a deafblind person, a finger-spelling alphabet is provided.

Chat Mode is available when using the MB Pro with MB-Comm software on your PC.

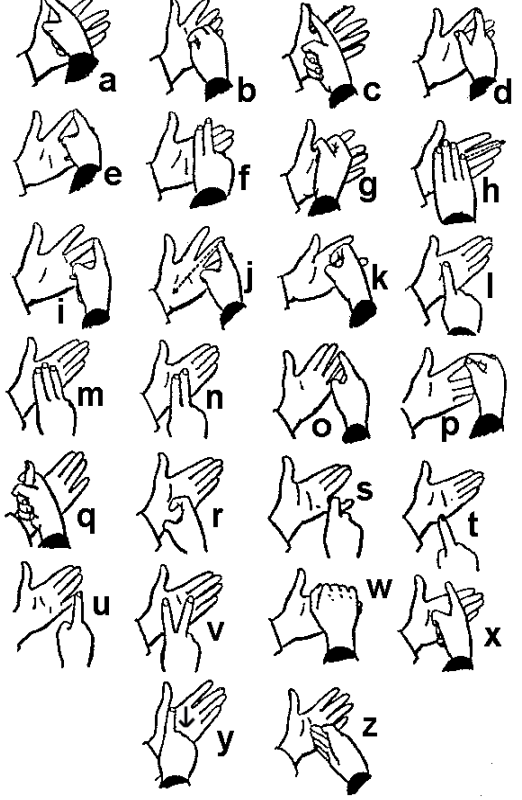

## **Braille Translation**

Your MB Pro is able to handle both Braille and print.

You can have Braille translated into print, so that it can be displayed on the Mimic, or transferred to a PC, or printed on an external printer; this is called *Back Translation*.

You can have print translated into Braille, so that you can use an external PC keyboard, or so that text files on your PC can be sent to the MB Pro to be translated and embossed; this is called *Forward Translation*.

You can use these features so that:

- In the classroom, a teacher or student who doesn't know Braille can write Braille for the student using the MB Pro; they can see immediately on the Mimic what they have written, while the Braillist using the MB Pro can read what they have written.
- At home, families can do activities together using the MB Pro to write and emboss stories, do puzzles and play games.
- Teachers and classroom assistants can emboss worksheets, classroom material and graphics for the student to use in class.

### **Very Important!**

Braille translation is *only* available when your MB Pro is in Advanced Mode.

You can only translate in one direction at a time: Forward Translation cannot be on at the same time as Back Translation. Even when using Braille Chat, the translation must be changed over each time the two people conversing wish to change from MB Pro input to PC keyboard input.

#### **Forward Translation**

Converting regular text from any source into Braille.

#### **Back Translation**

Converting Braille you type on the MB keyboard into text.

### **Braille Code**

The Braille code installed in your machine is the appropriate code for your country and language. Your MB Pro can also contain the Braille codes for other languages; consult with your distributor to find out what is available in your MB Pro.

### **International Characters**

Independent of the Braille code you are using, you can insert international characters in your text or Braille.

### **Universal Braille Settings**

The default Braille settings of the MB Pro will vary from country to country. However, you can select a universal Braille setting that will apply to both back and forward translation.

- **gr1** Sets all translation to uncontracted Braille (Grade 1);
- **gr2** Sets all translation to contracted Braille (Grade 2), where it is available;

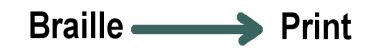

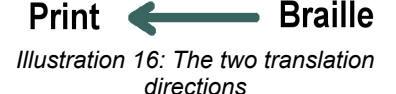

#### **gr0** (zero) Sets all translation to ASCII Braille (Grade 0), also known as NABCC. See the section *Braille Codes and Languages* for more information.

Once these commands have been entered, they will remain as the default setting even after you have turned the MB Pro off.

You can also change the features of either forward or back translation using the commands described in the following sections, to produce Braille that exactly meets your needs.

## **Forward Translation: Converting Print to Braille**

Forward translation means that you can send regular text to the MB Pro and it will convert it to Braille and emboss it on paper or store it as a Braille file in memory.

The text can be from a regular PC keyboard directly connected to the MB Pro, a portable note-taker, or a computer.

#### **Very Important!**

The Forward Translation settings and commands apply only in Advanced Mode. In Learn Mode, Translation is not available - so if you are having translation problems, make sure that your MB Pro is in Advanced Mode before you try to translate.

There are two ways to do this:

- From the MB keyboard or the PC keyboard, use the command **adv** to turn Advanced Mode on and off;
- Embed the **{adv}** command in the file you're sending to be translated and embossed, before the command to translate and again after the translate command at the end.

The first way to use Forward Translation on the MB Pro is to type the text from a PC keyboard. You can write information on the PC keyboard and have it automatically translated and converted to Braille, which is then embossed.

### **Using a PC Keyboard**

To connect the keyboard and begin producing translated Braille, follow these steps :

- Turn off the MB Pro;
- Connect the PC keyboard to the keyboard port on the back of your MB Pro;
- Turn the MB Pro on;
- On the MB Pro keyboard, enter the command **fe** by typing **command f e enter**;
- Start typing on the PC kevboard.

If you have followed these steps, including entering the **fe** command, you will only hear the MB Pro speaking the keystrokes as you type – the Braille will begin to emboss in a little while.

Just at first, you won't get any Braille, because your MB Pro stores the text you are writing in an eighty character buffer, to make sure all contractions and Braille rules are followed correctly. When it has 80 characters, it will begin embossing. You can keep typing while the MB Pro embosses; as soon as it has 80 characters built up, it will emboss again.

If you have finished typing, and not all the Braille has come out, this means that you still have some untranslated text in the buffer, and it hasn't reached 80 characters yet.

To push out all the remaining Braille at any time, empty the buffer by pressing the Enter key on the PC keyboard twice.

If you just keep typing the buffer will empty automatically every eighty characters.

#### **Basic Forward Translation**

Once Forward Translation has been turned on, using the **fe** command, you can select a

mode called Basic Forward Translation. This gives you Grade 1 Braille without any contractions, and sends each word out to be embossed as soon as you press Space on the PC keyboard.

To activate Basic Forward Translation, use this command when you know that **fe** is active:

**fb** In Basic mode each word is embossed after the space key is pressed. This function automatically switches to uncontracted Grade 1 Braille. **fb** is a toggle command, and its default state is off.

Once you have entered the **fb** command, when you type on the PC keyboard, you will find that your MB Pro embosses after every word, instead of waiting for 80 characters to build up. You will also find that you are embossing uncontracted or Grade 1 Braille; Numeral and Capital signs and punctuation are as they should be, but word-signs and contractions don't appear.

**Note**: If **fb** is on, the MB Pro will ignore the "hyphens" setting, and many other Forward Translation commands and settings, including formatting commands and the Patterns commands.

#### **Entering Commands Using a PC Keyboard**

Many keys on the PC keyboard have the same function as keys on the MB, so if you are using a PC keyboard to produce Braille, you don't have to change keyboards to enter a command.

#### *Things to remember:*

- You must enter the full command on one keyboard or the other you can't begin a command on the PC keyboard and finish it on the MB keyboard.
- If **command** on the MB is deactivated, you can still enter commands from the PC keyboard.

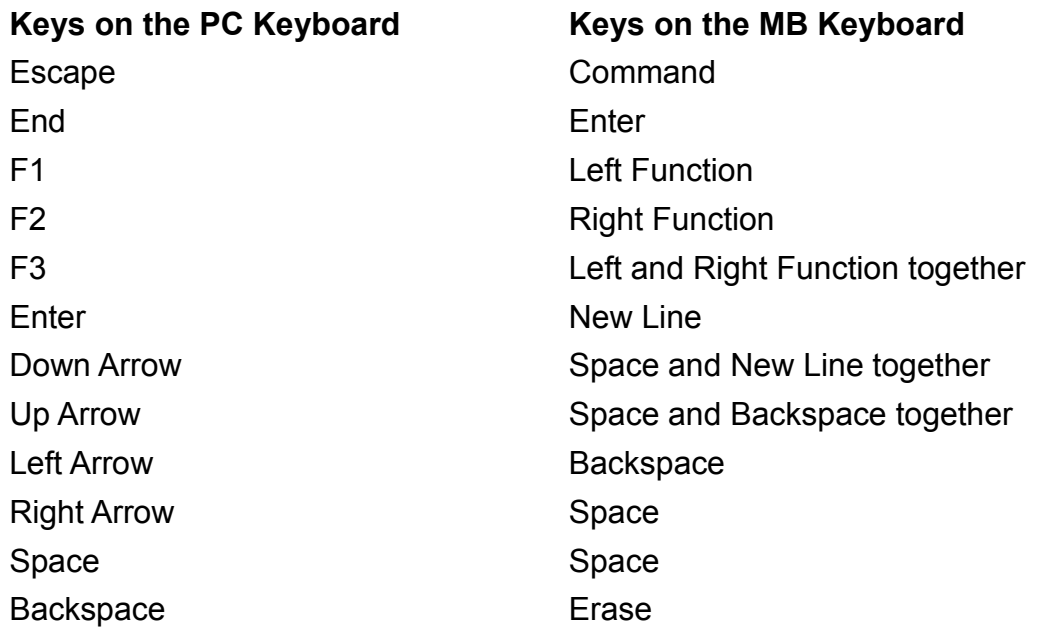

So, to enter the command **fe** on the PC keyboard you press **Esc**, type **f e**, then press the **End** key. The MB Pro will say "On" just as it does when you enter the command from the Braille keyboard.

### **Forward Translation of a file from the PC**

When you have the MB Pro connected to the PC using MB-Comm, you can send files to be embossed, and the MB Pro will translate the file as it is being embossed. For information about using MB-Comm, see the section *Installing and Using MB-Comm.*

#### **Using Commands in a File**

If you send a text file to the MB Pro for embossing, and you don't use any commands to turn on Forward Translation, you will get Braille that hasn't been translated. This won't be correct Braille. You need to add the commands to turn Forward Translation on.

You have the choice of entering the commands on the MB Pro keyboard, or on the PC keyboard, or you can enter the commands in the file itself.

If you enter the commands inside the file, the MB Pro will act on them while the file is being received. You can turn translation on and off, set and change formatting and Braille Grade in fact, everything you can do with commands from the keyboard you can do within a file.

On the MB Pro keyboard, a command begins with **command** and ends with **enter**; on the PC keyboard a command begins with **Esc** and ends with **End**; and in a file, a command begins with **{** and ends with **}**. These beginnings and endings all perform the same function; they tell the MB Pro first that a command is coming, and once the command has been entered, that the command is complete and ready to be acted on.

As you read through the instructions and examples, you will see commands beginning with **{** and ending with **}**. You can use commands with **{** and **}** around them in a file; replace **{** with **command** or **Esc**, and **}** with **enter** or **End**, and you can use the same commands from either keyboard, in whichever way suits you best.

#### **Sending a Text File to the MB Pro for embossing**

First run MB-Comm and connect the MB Pro. Then:

- In the File menu, select "Emboss File on Mountbatten". A dialog box will open.
- Select the text file you want to emboss on the computer. The file must be a Plain Text file, with the extension .txt.
	- If you use a MS Word document, make sure you save your file as type .txt before you begin, using Save As from the File menu and choosing .txt from the File Type list.
- Once you have selected the file, right-click on it, and select Open from the menu.
- The .txt file will open, in Notepad or a similar text editor.
- To translate the text file into Braille, you must activate Forward Translation:
	- Insert **{fe}** once on the first line, and again on the last line at the very end of the file. This command turns Forward Translation on and off.
- Save and close the file.
- The dialog box from the first step will still be open; make sure you have selected the correct file.
- Click OK in MB-Comm to have your file translated and embossed.

#### *Setting up a template for embossing*

It can be useful to have a blank template on the PC, so that all the commands are in place and you only need to copy and paste text from another program such as Word. Here are some suggestions:

- Start a new file in Notepad or a similar text editor. We recommend that you don't use Word or OpenOffice to set up a template file, since this file must be Plain Text only.
- Put the following lines in your file, leaving at least one blank line between the two commands:

**{fe}**

**{fe}**

• Save the file to your desktop.

Now, each time you need to emboss something, you can open the template, copy and paste the text you want to emboss between the two commands, and save the results to a new file using Save As from Notepad's File menu. You can copy and paste text into your template from any program - Word, OpenOffice or other software.

#### **Very Important!**

It is very important that you open your template in Notepad or a similar Text Editor, so that nothing is introduced into the file that you don't know about; we advise that you don't use Microsoft Word or OpenOffice for this.

If you normally use your MB in Learn Mode, your template should look like this:

**{adv}{fe}**

**{adv}**

In this template, the two commands **{adv}** turn Advanced Mode on at the start of the file, and then off at the end. There is only one **{fe}**, at the beginning; because when the second **{adv}** turns Advanced Mode off, Forward Translation is turned off automatically, since. translation only works in Advanced Mode.

Remember to leave space between the commands to go the start of the file and the commands to go at the end, so you have somewhere to paste your copied text.

If you need a little more than just a straight translate-and-emboss, there are other Forward Translation commands that your MB Pro will honour when they are embedded in your file using curly braces. Once the text is in your template and you have saved to a new file using Save As, you can go through the file and add commands. There are some examples towards the end of this section, following the commands.

### **Forward Translation Commands**

Once **fe** is active, you can use a variety of commands to:

- direct where the translated Braille will go, to a file or to the embosser;
- set up the Braille Grade and language, including the use of accented characters;
- format the Braille page.

You will see that all of the Forward Translation commands begin with **f**.

You might find it helpful to remember that any command beginning with **f** has to do with translating text to Braille, and that these commands will have an effect on the translated **Braille** 

#### *Turning on Forward translation*

- **fe** Forward translate and emboss. This is a toggle command, and its default state is off.
- **fm [filename]** Forward translate the text input and send to a file in memory called **[filename]**. This command turns embossing off. The saved file can be embossed later using the **emb** command.
- **fm append [filename]** Forward translate the text input, and append the translated Braille at the end of an existing file with the name **[filename]**. The file must already exist in the memory.
- **fm end** This command closes the file in memory, and turns forward translation off; this command also turns embossing back on.

#### *Change the Braille Grade*

**fgr [grade]** Select the Translation Grade, where **[grade]** may be 1 or 2. The default Grade in English is Grade 2, fully contracted Braille; it may be different for another language.

#### *Use another language or accented characters*

**fln [language]** Use this command to change the Braille translation rules from the current language to another, where **[language]** is one of those in the table below.

For instance, if your MB Pro is USA English, and you would like to translate the text using the Braille rules for German, you would enter **fln ger**. To change back, you simply turn translation off, as this setting isn't saved.

**ffc** [language] International character translation. This command lets you insert an international character into your text, to be translated according to a different translation language rule, without changing the main translation rules. **[language]** is one of those in the table below.

For instance, if you are using an Australian English MB Pro with Language Set A installed, and you would like to insert a French accented character, use the command **ffc fr**.

**dfln [language]** change the default translation language to one of those from the table below. This command depends on which language set is installed in your MB Pro; if you aren't sure, please check with your distributor.

#### *Language codes:*

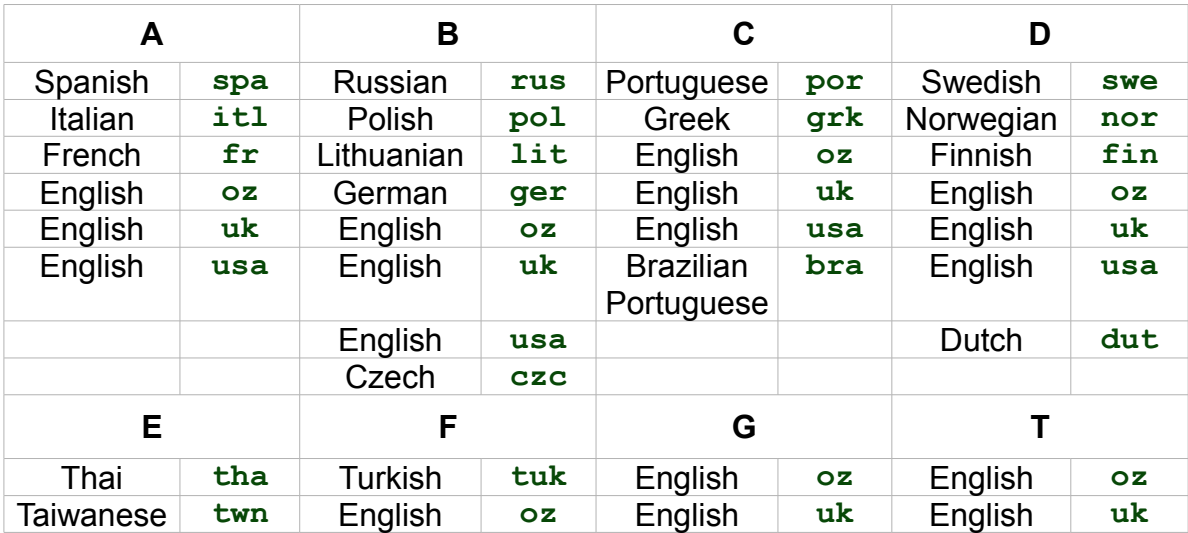

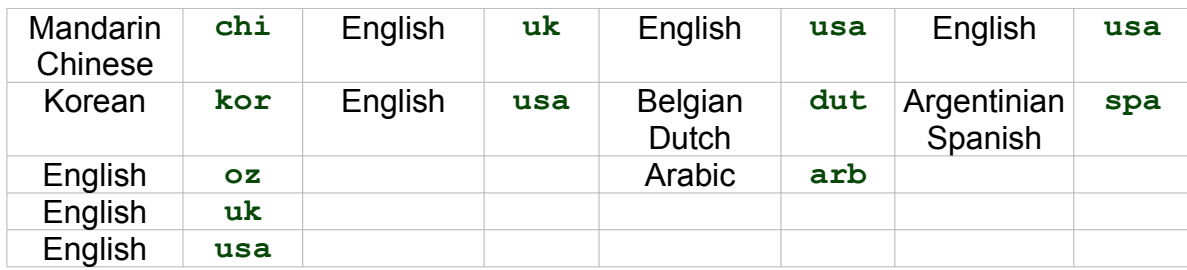

#### *Formatting Your Braille - using Literal Mode*

**flit** Literal Mode.

When **flit** is on, each time you start a new line in print, you will start a new line in Braille, and it preserves blank lines in the text being translated. The default state is off. This command is a toggle; entering it again will turn it off.

When **flit** is off, blank lines in the text are removed automatically, and a new line in print does not start a new line in Braille.

The next two commands are accessories to Literal Mode. To use them, you must first make **flit** active, and then use the accessory command. Turning **flit** off by re-entering it will also turn off the accessory command.

- **flit [n]** This command creates a Hanging Indent in your Braille output, where the first line of the paragraph starts closer to the left than all the other lines. **[n]** gives the number of indented spaces and can be set to 0, 1, 2, 3, 4, 5.
- **flit s** This command causes any blank lines in the text to be removed from the translated Braille, as well as adding a two cell indent for new paragraphs.

To allow blank lines between paragraphs, and control the number of blank lines between paragraphs in the Braille output, you can use the **el** command. This command is also an accessory to Literal Mode; if **flit** is not active it has no effect.

**el n** Allow only 'n' blank lines while embossing. Any lines greater than 'n' will be discarded (avoids having large blank areas on the Braille page).

If, after turning on **flit**, you set **el** to any value larger than zero, it will override **flit s** and force "n" blank lines after each paragraph. This setting will only apply while flit is on; once you use **flit** again to turn Literal Mode off, **el** will return to its usual setting of zero.

### **More Formatting**

The following commands are independent of Literal Mode; you can use them whether or not you have **flit** active, and turning **flit** on or off doesn't affect them.

#### *Italics*

**fit** Use this command to italicise Braille. It should be used immediately before and after the Braille to be italicised. **fit** is a toggle - use the same command to turn italics on and off - and its default state is off.

#### *Hyphens*

**fhyp** This command will break Braille words, using a hyphen, at the end of a line, so that the Braille comes all the way to the Right Margin. Use it if you need to make sure you fit the maximum amount of Braille per line. This is a toggle command, and its default state is off.

#### *Automatic Indent*

**fin** When **fin** is turned on, the current Braille column (the position of the embossing head, or your position in a file in the Editor) is stored, and subsequent Braille lines are indented to begin at that column. The default state is off - lines begin at the left margin - and this is a toggle command.

#### *Multiple Space Removal*

**fsh** This command replaces all multiple spaces and tabs in the text with single spaces in the Braille. This is a toggle command, and its default state is on.

#### *Fraction Mode*

**ffr** This command causes text fractions to be translated to Braille fractions using the lower numeral sign for the denominator. Use it once before the fraction and once after, to turn Fraction Mode off when it isn't needed. The default for this command is off, and it is a toggle.

For example, in English Grade 2 Braille, if you enter 1/2 for one-half, fraction mode will cause the translator to emboss numeral sign, a, lower b. The MB Pro adds a mathematical separation sign after the Braille fraction if it is immediately followed by punctuation.

#### *Upper Case*

**fcl** Use **fcl** when you are translating upper-case text and don't want double capital signs before every word in the Braille. The default for this command is off, and it is a toggle.

#### *New Page*

**np** Forces a new Braille page. Use this in a text file to eject the paper from the MB Pro so you can load a new sheet.

You will see that **np** doesn't have an **f** at the start of the command - this means that you can use it throughout the MB Pro, not just in Forward Translation.

#### *New Paragraph*

**fpa** Forces a new Braille paragraph. Use this to make sure that a new paragraph starts where the text is at the top of a text page.

#### *Lists and Tables*

These commands simplify building lists or tables, such as spelling lists, and tables of contents etc. Create two or three columns, using either default settings or user selected settings. Each column is specified as a percentage of the Braille line length.

**flist on** or **off** Create simple lists or tables

If you enter **flist on**, it will produce a table of three columns, of 40%, 40% and 20% width. For example: If your Braille page is 40 cells wide then the default will give three columns, each of cell widths 16, 16 and 8

To return to normal formatting without columns, use **flist off**.

The default for this command is off.

#### **flist n1 n2**

This command allows you to specify column widths, as a percentage of the line length. The values allocated to **n1** and **n2** will determine if you want two or three columns. If the values of **n1** and **n2** add up to exactly 100% then you will get two columns with widths in the proportions specified. If they do not add up to 100%, then you get three columns, of which the third column is the remainder. For three columns, the third column cannot be greater

than 90% or less than 10%.

For example:

- **flist 3 7** is ok.; this gives you three columns, with widths of 3% 7% and 90% of the page.
- **flist 50 50** is ok; this gives you two columns of equal width.
- **flist 33 33** is ok; this gives you three equal columns of 33%, 33% and 34% of the page.
- **flist 5 4** gives an error, because **n1+n2** is less than 10%.
- **flist 50 45** gives an error, because **n1+n2** is greater than 90%.

Type the text you want, and separate entries for each column by putting 2 or more spaces between each entry. If the entry for a column is too long it will be wrapped to the next line but it will stay in the column. Press the Enter key on the PC keyboard to start a new line.

You cannot have blank columns, except for the first column, and columns two and three are always right justified.

### **Some Forward Translation Examples**

### **Example 1 - Formatting Your Braille into a list.**

Enter the command **fe**, or put **{fe}** at the top of the document.

Type the following list on the PC keyboard, or type it into your document. Press Enter after each line in the list.

- 1. Cat
- 2. Sat
- 3. Hat

If you are using the PC keyboard, now press Enter twice on the PC keyboard. Remember to enter the command **fe** to turn Forward Translation off again.

If you are practising this example in a document, put **{fe}** again at the foot of the document, save the document and use MB-Comm to send the document to the MB Pro to be embossed. Your document should look like this:

**{fe} 1. Cat 2. Sat**

- **3. Hat**
- **{fe}**

The first **{fe}** will turn Forward Translation on, and the second will turn it off again.

When you check the Braille, you will see that all three items which were on separate lines as text are now on a single line in Braille.

The next example shows you how to keep listed items on separate lines using **flit**.

### **Example 2 - Formatting Your Braille into a list**

Begin a new document in Notepad or a similar text editing program.

Put the command **{fe}** at the top of the document as in the previous example.

Enter the command **{flit}**

Type the following list.

- **1. Cat**
- **2. Sat**
- **3. Hat**

Enter the command **{flit}** again to turn it off;

Enter the command **{fe}** again to turn Forward Translation off.

Your file should look like this:

- **{fe}{flit}**
- **1. Cat**
- **2. Sat**
- **3. Hat**
- **{flit}{fe}**

When you check the Braille output, you will find that the line breaks are now preserved; this is how **flit** works.

You can try this example from the PC keyboard also - instead of curly brackets, use the **Esc** and **End** keys on the PC keyboard.

### **Example 3 - Columns separated by Tab**

You can produce simple columns by making sure that any tabs or spaces that are in the original text are preserved in the Braille.

Follow these steps on the PC keyboard, to see how it works:

- Enter the command **fe**;
- Enter the command **flit**;
- Enter the command **fsh**;
- Type **c a t** and press **Tab** twice; type **d o g** and press **Enter**;
- Type **r u g**, press **Tab** twice; type **b u g** and press **Enter**;
- Type **m a t** and press **Tab** twice; type **b a t** and press **Enter** twice.
- Now enter the command **flit**, and then the command **fsh**, and finish with the command **fe**.

You will have two columns of Braille, with two words on each column; the tabs have been changed into spaces, and the spaces have been preserved.

In a text file for embossing, the contents would look like this:

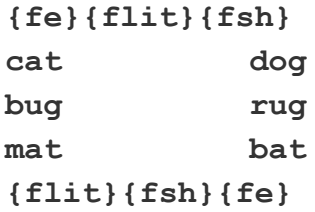

#### **Example 4 - Write a Letter on the PC ready for Braille**

Write your file in Notepad or a similar text editor so that it appears on your computer screen exactly as it is presented here, and then use MB-Comm to send it to the MB Pro for embossing. You will have produced a Grade 2 Braille document.

Don't forget: you should be in Advanced Mode already, before sending the file. If your MB Pro is in Learn Mode, you can enter the **adv** command from the keyboard before you begin, or you can embed it in the file as the very first command.

```
{fe}{flit}Ms. Heather Wilson
10 Smith Street,
Frankston
Dear Ms. Wilson,
{flit}After recently visiting your display at the home show in
Melbourne, I was very impressed with both the quality and
variety of hand-crafted music boxes displayed.
We would like to order the following selection of music boxes:
{flit}{fsh}
Fairies Gnomes
Pan's Pipes Elves
Gondolier Coaches
{flit}{fsh}It would be greatly appreciated if you could ship an
assortment of boxes to each of our regional marketing
representatives by the last week in November. We look forward to
establishing a working relationship with you, and would be very
interested in any other items you feel might fit well with our
current expansion plans.
```
### **Saving Your Preferred Settings**

If you have settings for your Braille output format that you would like to keep, you can - it's possible to save them all as a group. You then have the option of choosing between the default settings and your saved settings.

First, to save the settings use

**save ft** Saves all current Forward Translation settings, including Braille Grade, language, and output settings.

If you would like then to return to the default settings, use

**std ft** Restores all default Forward Translation settings. Restoring the defaults does not interfere with stored settings.

To return to your saved settings, use

**restore ft** Restores all stored Forward Translation settings.

## **Back Translation: Converting Braille to Print**

#### **Very Important!**

Back Translation settings and commands apply only in Advanced Mode. In Learn Mode, Translation is not available - so if you are having problems, make sure that your MB Pro is in Advanced Mode before you try to translate.

• From the MB keyboard or the PC keyboard, use the command **adv** to turn Advanced Mode on and off;

To produce a print copy at the same time as a Braille copy we have to perform a job called back translation - going from Braille to print. The options for viewing the translated print produced by the MB Pro are;

- View the print on the Mimic;
- View the print on a regular ink printer see Selecting a Printer at the end of this Section;
- Send it as a file to a PC or note-taker.

### **Special note about the Mimic**

The Mimic is the exception to the rule about all translation requiring Advanced Mode. In Learn Mode, Back Translation works for the Mimic. However, if you use the MB Pro in Advanced Mode, you need to use the **mimic** command to tell the MB Pro to send text to it.

You do not need to use any Back Translation commands to send translated text out to the Mimic in either Learn Mode or Advanced Mode.

### **Turning Back Translation On**

Back translation involves sending translated Braille from the MB Pro to the Mimic, to a Printer or to a PC. It's important to tell the MB Pro where the text has to go, which is why there are 4 commands:

**bp** Back translate to the Parallel Port on the back of your MB Pro. This command is a toggle, and its default state is off.

Use this command to send translated text out to a printer connected to the parallel port on the back of the MB Pro.

**bs1** Back translate to the Mimic port. This command is a toggle, and its default state is off.

*Note*: You do not need to use this command to send text to the Mimic itself - use this command only when you wish to connect a PC or note-taker to the Mimic port in order to transfer a file.

**bs2** Back translate to the S2 Serial port, which is the 9-pin serial port on the back of your MB Pro. This command is a toggle, and its default state is off.

This command affects the serial port on the back of the MB Pro. Use it to send the translated text to a PC or note-taker, or a serial printer, connected to this serial port.

**busb** Back translate to USB port. This command is a toggle, and its default state is off.

Use this command when you want to send your translated file to a PC or note-taker connected to the USB port. This command isn't suitable for sending translated text to a printer.

### **How Back Translation Operates**

The MB Pro stores information to be printed in a memory buffer, and translates it and sends it over to the printer every 80 characters. If you want to empty the buffer before 80 characters are entered on the MB Pro keyboard, press **newline** on the MB Pro twice.

If you are using **busb** to send a Braille file to a PC using MB-Comm, the whole file will be transferred without any need to press **newline** twice.

### **Formatting the Printed Output**

Often there may be little need to learn any more commands, especially with younger students where a simple print copy of what is being brailled is required. For more advanced users there is a wide range of commands that enable you to set up the format and appearance of the printed output.

You might find it helpful to remember that the Back Translation commands all begin with **b**. These commands all have to do with converting Braille to text, and they affect the translation and the print format of the output.

#### **Changing the Braille Grade or Code Used**

- **bgr [grade]** Translation Grade, where **[grade]** may be 1 or 2. The default is Grade 2, which means that the MB Pro is expecting the Braille to be Grade 2 or fully-contracted Braille. In an English MB Pro, it is only necessary to use this command if your original Braille is in Grade 1.
- **bfc [language]** As with Forward Translation, the International character selection command lets you insert a international character into the text; it will translate the marked character according to the **[language]** code you enter. **[language]** can be any one of the codes in the table below.
- **bln [language]** This command changes the Back Translation rules to the rules of the **[language]** code you enter. **[language]** can be any one of the codes in the table below.

With either **bfc** or **bln**, your choice of codes will be limited to the languages available in the software installed in your MB Pro. Contact your distributor for information about your MB Pro and available languages.

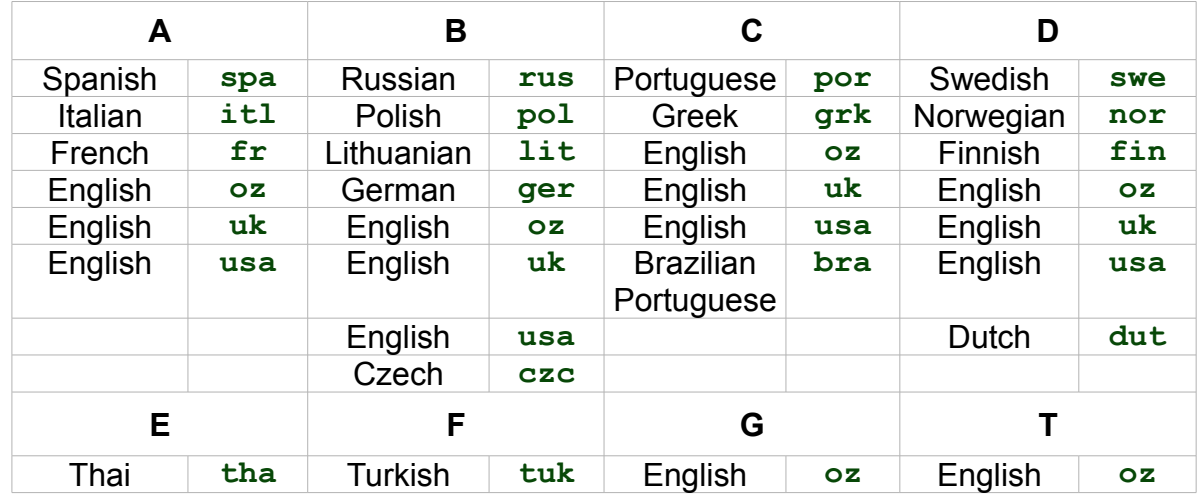

#### *Language codes*

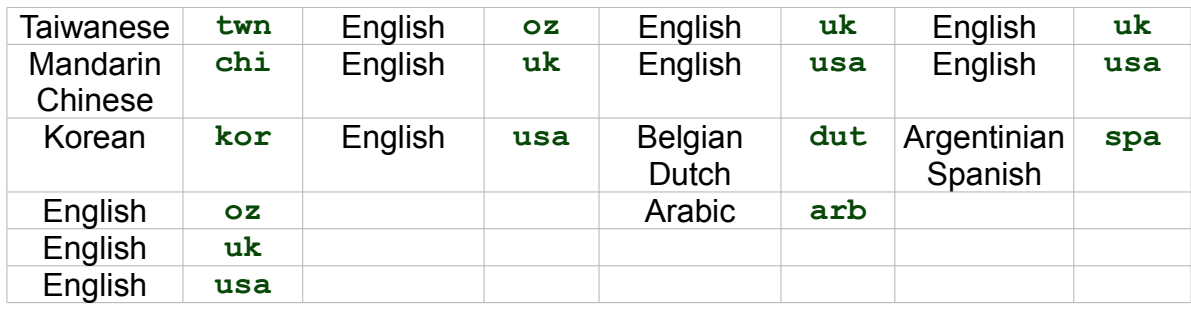

### **Formatting Your Print Page**

#### **Automatic Indent**

**bin** This command causes all subsequent lines to indent to the current cursor position. The default status is off, and this command is a toggle.

The current cursor position is that position in the Braille where the command is entered; it can correspond to the position of the embossing head on the MB Pro, or to the cursor position in a Braille file in the Editor.

#### **Centring**

**bce** When **bce** is on, it causes all the following text to be centred between the left and right margins. Use **bce** again to turn centring off. This is a toggle command, and its default status is off.

#### **Columns and Tables**

**blit** Literal Mode.

When Literal Mode is on, each new line in Braille will produce a new line in print. When it is off, a new line in Braille is ignored in the print copy, to avoid the print being broken into short lines. This is a toggle command, and its default status is off.

**bsh** This command removes hard spaces from the Braille; it causes multiple spaces and tabs in your Braille to be converted to single spaces and tabs in the print. This is a toggle command, and its default status is off.

#### **Margins, Line Length and Paper Size**

#### *Left Margin*

**blm x** This command sets the width of the left margin to **x** spaces from the lefthand edge of the paper. The maximum value of **x** is 30. The default left margin is 8 characters in from the left edge.

#### *Right Margin*

**brm x** This command sets the width of right margin to **x** spaces from the righthand edge of the paper. The maximum value of **x** is 30. The default right margin is 8 spaces from the right edge.

#### *Top Margin*

**btm x** This command sets a margin of **x** blank lines at the top of the page before printing begins. The top margin may not exceed the form length (the total number of lines on the page) minus the page length. The default top margin is 3 lines from the top of the page.

#### *Line Length*

**bll x** This command sets the width of the printed page, including margins, to **x** characters, at 10 characters per inch. The maximum value of **x** is 132. The default page width is 80 characters.

Note: When you are setting margins and line length, the line length minus the margins must leave at least 10 printable characters across the page, otherwise the MB Pro will say "command error".

#### *Form Length*

**bfl** x This command sets the total length of the page, including the top margin, to **x** lines, at 6 lines to the vertical inch. The maximum number of lines to the page is 100, for a page that is 16.6 inches long. The default number of lines to the page is 66, for an 11-inch page.

#### *Page Length*

**bpl x** This command sets the number of printed lines on the body of the page, after the top margin, to **x** lines. If you enter a page length that is longer than the form length, your MB Pro will say "command error". The default number of lines in the body of the page is 60.

The default settings for Form Length, Page Length and Top Margin leave a bottom margin of 3 lines.

#### **Upper Case Lock**

**bcl** This command locks the output text into upper case when it is on, and returns to the translating the Braille upper and lower case when it is off. This is a toggle command, and its default status is off.

#### **Fraction Mode**

**bfr** This command causes Braille fractions to be translated to text fractions using the slash character to separate numerator & denominator. It requires that the Braille has a Mathematical Braille separation sign (Dot 6) between the fraction and any subsequent punctuation. This is a toggle command, and its default status is off.

#### **Tabulation**

These Tab Stop positions relate to the printed output. The default Tab Stops are:

- 9, 17, 25, 33, 41, 49, 57, 65, 73 and 81. **btbc** This command clears all the current tab stops.
- **btba x** Sets an extra tab stop at position x.

#### **Line Spacing**

**bls x** This command sets the printer line spacing to x, which may be from 1 to 10. The default line spacing is 1.

#### **Page Justification**

**bpj** When this command is on, it causes the printed text to align with both margins. This can cause extra spaces to be inserted into the printed text. This is a toggle command, and the default status is off.

### **Right Alignment**

**bra** When this command is on, it causes printed text to be aligned to the right margin. When it is off, text aligns to the left margin.

**bra** takes precedence over **bpj**, so if you have **bpj** on and then enter the command **bra**, text will be right-aligned until you use **bra** again to turn right-align off.

Line length & horizontal margins may not be altered while **bra** is on, and tabs are converted to single spaces. **bra** is a toggle command, and the default status is off.

#### **Page Numbering**

- **bpn x p** Turns page numbering on or off at the desired position **p** with a value of **x**. The maximum value of **x** is 1000, and accepted position codes are:
	- **tl** Top left **bc** Bottom centre
	- **tc** Top centre **br** Bottom right
	- **tr** Top right **off** Turn off page numbering
	- **bl** Bottom left **blue** on Turn on page numbering

**bont** [braille] Creates a text string to be printed with the page number, where **[braille]** is the text to be printed.

Note: To position text and turn numbering on and off , use the **bpn** command, as given above. The maximum length of text in a page number is 15 characters, and no punctuation is allowed.

### **Selecting a Printer**

The kind of printer that is suitable for connecting to your MB Pro is a *line printer*. This is because the MB Pro sends out one line of back-translated text at a time.

Line printers include the Epson LX 300 or a similar **dot-matrix printer**. All dot-matrix printers work well.

You need to make sure that the printer you select is able to connect via a parallel port or a serial port; a USB printer cannot be connected to the MB Pro. If you are unsure, please consult with your distributor.

Most currently-available ink-jet or laser printers are *page printers*, which are not suitable to connect to the MB Pro. "Windows only printers" are unsuitable also, as are USB printers.

If in doubt please contact your distributor for clarification prior to purchasing a printer.

### **Embedding Commands in a File to be Back Translated**

When you edit a Braille File in the MB Pro Editor, you can insert commands into the file as you write it, so that it will be Back Translated into text when you transfer it to the PC using MB-Comm.

To enter a command in a file in the Editor, go into the Editor's File Menu with **newline+e** and press **c**. Enter the command and press **e-chord** to complete.

The first command to enter is the one to turn Back Translation on, for instance, use **busb** for translation through the USB port to send a file to the PC using MB-Comm. This command should be the first thing in your file, before any Braille. Other formatting commands can be added into your file where they are needed. Since **busb** is a toggle command, you should also add it as the last item in your file to turn it off again.

Use the Receive and Save File item on the MB-Comm File Menu to transfer your file and have it translated to text as it transfers.

See the section *The Editor* for more information about adding commands and searching for them in your file.

## **Braille Translation – Using APH Patterns**

For users in English-speaking countries, Braille contractions can be organised into 15 groups in accordance with the Braille Patterns curriculum developed by the American Printing House for the Blind, in Kentucky USA.

These groupings represent an ordered introduction of contracted or Grade 2 Braille for reading and writing instruction. Teachers can introduce contractions in small groups, matching their introduction to a student's individual abilities and needs. Students can even have fun by 'discovering' Braille contractions themselves.

For instance, if a teacher activates Patterns 1, Alphabet and Letter words, a student can Braille any letter, press the space key and listen to the synthesised speech answer.

- **b** but
- **c** can
- **d** do

and so on.

### **Before using Patterns**

#### **Things to know and do**

Because Patterns commands are to do with translation, they can only be entered in Advanced mode. So you will need to put your MB Pro in Advanced Mode using the **adv** command. See the section *Learn and Advanced Mode* for more information.

Patterns commands will automatically

- change the Braille translation grade to Grade 1;
- turn synthesised speech on;
- be saved in memory.

Once you have selected Patterns to be turned on, those Patterns will be remembered unless you turn the actual Pattern or Patterns off, or reset the MB Pro. Turning the Patterns Function off only deactivates the currently selected Patterns.

Any combination of Patterns can be used together; if you wish to select Patterns 1, 7 and 15 together, you can.

### **Using a Single Pattern Group**

The command to turn individual Patterns groups on is:

**ptrn x on x** is the number of the Patterns group you want to turn on.

The command to turn individual Patterns groups off is:

**ptrn x off x** is the number of the Patterns group you want to turn off.

You can also use

**ptrn off** to turn all Patterns off. Your MB Pro will say "Patterns all off".

### **Using Multiple Pattern Groups**

You can also use similar commands to activate multiple patterns on and off at the same time

- **ptrn x y z on x**, **y** and **z** refer to the numbers of the groups you want to turn on. You are not restricted to three groups; you can turn on up to 15 Patterns in one command. Each number should be separated by a space. After the last number, type a space and the word **on**. Any group number that you included in this command will now be turned on.
- **ptrn x y z off** Use this command to turn off individual or multiple groups. Again, you are not restricted to three groups; you can turn off up to 15 Patterns in one command. Type a space between each of the numbers, and put a space between the last number and the word **off** at the end of the command.

### **More Patterns Options**

**ptrn** Turn the Patterns function off or on.

If you have already turned on Patterns 1 and 2, when you enter the command **ptrn** your MB Pro will say "Patterns off", and the MB Pro will produce uncontracted or Grade 1 Braille.

Entering **ptrn** again will give the response "Patterns 1 2 on".

If no Patterns have been turned on, when you enter **ptrn**, your MB Pro will say "Patterns not selected".

### **Patterns Curriculum for Reading and Writing Instruction**

These are the different groups available in the Patterns series. For the full Patterns Curriculum, including the content of each group, check the Reference Section.

1. Alphabet and Letter Words

Upper Cell Contractions

- 2. Whole or Part Words
- 3. Simulated Letter Words
- 4. Part Word Signs

Lower Cell Contractions

- 5. Simulated Letter Words
- 6. Whole Words
- 7. Middle Part Word Signs
- 8. Beginning Part Word Signs

Multi-cell Contractions

- 9. Dot 5 Whole & Part Words
- 10. Dot 4,5,6, Words
- 11. Dot 4,5, Words
- 12. Dot 4-6 Final Letter Contractions
- 13. Dot 5-6 Final Letter Contractions
- 14. Dot 6 Final Letter Contractions
- 15. Short Form Words

# **Adding Braille Rules**

### **Adding Extra Rules to the MB Pro with an Exception Table**

Your MB has the flexibility to enable you to make exceptions to the standard braille rules you are using, to use the shortcuts or abbreviations of your own choice, or to introduce groups of contractions.

The Braille Exception table is active in both forward and back translation, and you can use the commands and make additions to your Exception Table in either Learn or Advanced mode.

You can add up to 128 entries to the Exception table.

### **Braille Exception Table Commands**

#### **eta text braille position**

This is the main command to add an entry to the exception table.

**text** is the text to be changed;

**braille** is the braille which will be substituted;

**position** is any one or a combination of the five position indicators given below:

- **a** allowed anywhere
- **b** allowed only at the beginning of a word
- **e** allowed only at the end of a word
- **m** allowed only in the middle of a word
- **s** allowed only by itself (except adjacent to spaces and/or punctuation).

#### **Etc** Clears the exception table.

- **etd [text]** Deletes an entry from the exception table, where **[text]** is the text part of the entry.
- **Etu** Turns the exception table off or on. This is a toggle command, and the default status is on.

### **Exception Table Examples**

#### **eta hello hl s**

This command would add a rule to cause the word "hello" to be translated to the abbreviation "hl", but only if "hello" is by itself. It could be surrounded by spaces or by punctuation, but could not be contained within a word.

As an another example if you wish "help" to be translated to "hp" at the beginning and end of a word but not the middle, the command would look like this:

#### **eta help hp be**

## **Connecting your MB Pro**

Your MB Pro has four ports for connecting it to other devices:

#### **USB Port**

The MB Pro has a USB-B port on the right-hand side, towards the front. This port is the same kind of USB port as you will find on a printer; it is a square port. Use this port when connecting to a PC with MB-Comm. If your computer doesn't have a USB port free, but there is a free COM port, see the Serial Port, below.

The settings for the MB Pro USB port are:

```
Data speed: 115200
Data bits: 8
Stop bits: 1
Handshake: Hardware (RTS/CTS)
Parity: None
```
The USB cable supplied with your MB Pro can be used to connect with a PC, so you can use MB-Comm to transfer files or use the MB as an embosser.

#### **Mimic Port**

The Mimic Port is a 9-pin serial port, on the right side of the MB Pro. This port should always be used when you are connecting the Mimic. If you need to connect to a PC using a serial or COM port, use the serial port on the back of the MB Pro.

#### **Serial Port**

The second Serial Port is a 9-pin serial port on the back of the MB Pro. This port is available to connect a serial printer, or to connect to the serial port on a PC if you don't have USB available.

The settings for the MB Pro Serial Port are:

Data speed: 9600 Data bits: 8 Stop bits: 1 Handshake: Hardware (RTS/CTS) Parity: None

If you are using a serial-to USB adapter, or connecting to a PC using a serial cable, you need to make sure the COM port on the PC is set to the same settings as the MB Pro Serial Port. If you need a cable to connect to your PC from the Serial Port, contact your distributor.

#### **Parallel Port**

The Parallel Port is on the back of the MB Pro. Use this port to connect to a parallel printer. To find out more about the kind of printer you can use with the MB Pro, see the section on Selecting a Printer at the end of the *Back Translation* section.

### **Installing MB-Comm**

MB-Comm is a Windows PC application, for Microsoft Windows XP, Vista and Windows 7. It enables the transfer of files between a PC and a MB Pro or MIMIC LCD display.

#### **For New MB-Comm Users:**

- Close any programs that may be running on your PC before installing.
- Double-click the MBCommSetup file and the installation will begin.
- The installation checks your computer for Windows NET components and loads them if required. This may take several minutes.

#### **For Existing MB-Comm Users**

You must first uninstall the old MB-Comm. To uninstall the old version, follow these instructions:

- Go to the Control panel.
- In XP, open Add/Remove Programs, or in Vista/Win7, open Programs and Features.
- Scroll down the list until you find MB-Comm.
- Highlight MB-Comm and then click the Add/Remove button.
- If queried about Shared files, do not remove, leave them in place.
- Make sure that the MB-Comm folder under Program Files has been removed.
- Once the old version is removed then proceed as for New Users.

#### **Installing the MB-USB Drivers**

The MB-USB drivers are required for MB-Comm to connect to the MB Pro using the USB port.

#### *Important: Please DO NOT connect the USB to the MB Pro until after the drivers have been installed.*

- Close any programs that may be running on your PC before running the install.
- Insert the CD and follow the prompts. If the CD does not Autoplay, navigate to your CD drive and run the Setup file on the CD by double-clicking. Follow the prompts.
- The new driver will auto detect any older version and prompt to replace the files. Accept the new one when asked.
- During install you may be twice prompted to "Continue anyway". Please accept this and continue.
- Under XP, when the installation finishes you will be prompted to re-boot your PC. The driver install will not be complete until the PC is re-booted. Under Windows Vista and Windows 7 this is not required.
- Now connect your MB Pro to the PC. Under XP there may be extra driver installation which will take place automatically; answer "yes" when prompted.

### **Using MB-Comm**

MB-Comm can connect your MB Pro to the PC using either the USB port or either of the Serial ports. A USB cable has been provided with your MB Pro; if you need a suitable serial cable to connect to an older PC, please contact your distributor.

Make sure that the MB Pro has paper loaded and is switched on and connected to the PC. Run MB-Comm.

### **Starting MB-Comm and Connecting the MB Pro**

There are two methods;

• Open the MB-Comm icon from the desktop, or

• Open the Start menu, go to Programs, and click MB-Comm.

From the start-up screen menu, select Device and then Connect (either Mountbatten or Mimic). MB-Comm will then ask you to confirm the PC COM port.

If you are using USB, click on the arrow beside the list, and you should see Mountbatten USB Port (COMn), where n is the number the PC has given the port. Choose this port from the list.

If you are connecting with a serial cable, you should know which port on the PC you have connected to; choose this port from the list.

Once you have chosen the port, click OK. There will be a brief wait, and then you should hear your MB Pro making a series of connection beeps; two short high beeps and one short mid-tone beep, repeated several times as communication is established.

If you don't hear any tones, make sure the MB Pro is on, connected and has paper loaded; if all this is in place, and no connection is made, contact your distributor for assistance.

Once the beeps have completed, the red buttons on the MB-Comm screen will turn from red to green, and the status bar will say MB Connected and Embosser Connected.

You can then use any feature of MB-Comm by selecting the Menu item of choice. Instructions are available in the MB-Comm Help menu.

### **Embossing a file using MB-Comm**

When you have the MB Pro connected and the red buttons on the MB-Comm status bar are green, you have several choices from the File menu:

#### **Receive and Save file from the Mountbatten**

This feature lets you examine the contents of the MB Pro memory, and transfer any file from the MB Pro to the PC. If you have already turned Back Translation on, the file will be translated into text as it is transferred; otherwise, the untranslated Braille file will be transferred. See the section *Back Translation: Converting Braille to Print* for more information on how to set translation up for this feature.

#### **Display file from Mountbatten**

This feature also lets you examine the contents of the MB Pro memory, but instead of transferring the file, you have the opportunity to display the contents of the file on the MB-Comm screen. The file will be displayed in ASCII Braille; see the *Reference Section* for more information on ASCII Braille.

#### **Send Text File to Mountbatten**

If you would like to simply transfer a file to the MB Pro, so that you can emboss it later, use this feature; if you have embedded Forward Translation commands in the file, they will be activated when the file is embossed.

#### **Emboss File on Mountbatten**

This will send the file to the MB Pro to be embossed; any Forward Translation commands embedded in the file will be activated as the file is transferred. See the section *Forward Translation: Converting Print to Braille* for more information on setting your file up to use this feature.

#### **Chat Mode**

Chat mode allows you to use the MB Pro and the PC as a communication device, since

everything typed on the PC will be Brailled on the MB Pro and everything Brailled on the MB Pro will be translated to text on the MB-Comm screen.

You can also use Chat Mode to display what a student is doing in the classroom, and save the contents of the screen to a file for printing. This can be very helpful when a student is working in more than one language, since the accented characters will be displayed on the MB-Comm screen.

See the section *Braille Chat* for more information on how to use this feature.

#### **Upgrade Mountbatten Software**

This feature lets you update your MB Pro via the USB port, when a new software release is issued. Your distributor will be able to advise you.

#### **Save Display to File**

This feature lets you save the MB-Comm display screen contents to a file on the PC.

## **The MB Pro as a Personal Embosser**

### **Using the MB Pro with Braille Translation Software**

If you use Duxbury or another translation program, you will need to add the MB Pro as a printer on your Windows system, so that the program can send the translated output to the MB for embossing.

One way is to set up your MB Pro as a Generic/Text Only printer.

To do this, follow these steps:

- 1. Connect your MB Pro. You should already have installed the MB-USB drivers if you are using the USB port.
- 2. Open the Add Printer dialog. In XP, this is Start, Settings, Printers and Faxes, Add New Printer.
- 3. Click on Next.
- 4. Select "Local Printer attached to this computer" and make sure "Automatically detect my Plug and Play printer" is NOT checked.
- 5. Click Next.
- 6. Select the correct port from the drop-down list.
	- a) If you are using USB on both the MB Pro and the PC, select the Mountbatten USB port from the list. If you don't see this port, make sure the MB Pro is connected and switched on.
	- b) If you are using the serial port on the back of the MB Pro, connected to the PC with a USB-to-Serial adapter from a USB port on your PC, select the correct COM port for the adapter.
	- c) If you are using the serial port on the back of the MB Pro, select a free COM port from the list.
- 7. Click Next.
- 8. From the left side of the new dialog, select Generic.
- 9. Now from the right side of the dialog, select Generic / Text Only.
- 10. Click Next.
- 11. Windows might now ask if you want to keep the existing driver or replace it; it's fine to keep the existing driver. Click Next.
- 12. Give the printer a name; we suggest MB Pro Embosser, so you can easily recognise it.
- 13. Click on "No" to the question "Do you want to use this printer as the default printer".
- 14.Click Next.
- 15. On the next dialog, you have the opportunity to share the printer over a network, so it can be reached by other computers.
	- a) If your computer is on a network, and you will always leave it switched on, and the MB Pro connected, loaded with paper and switched on, you can click on Share Name and give the printer a Share Name; we suggest you use "MB Pro Embosser" again, so that it's easily
- b) If none of the above things is true, click "no".
- 16. To the final question, "Do you want to print a Test Page", click "No".
- 17.Click Next.
- 18. Click Finish.

You now have a Windows Printer called MB Pro Embosser, which you can use with Duxbury or any other Braille translation software.

#### **Testing the Setup**

To test your new printer setup, make sure the MB Pro is connected, and has paper loaded.

Now open Notepad and type a few words.

Click on File, Print, and select the MB Pro Embosser from the list of installed printers. Click OK.

Your MB Pro should immediately begin producing Braille.

This Braille will not be correct, since it hasn't been translated; at this point you are only testing that the connection works, and the printer setup you have just done sends the output to the right place.

You now need to go to your Braille software and complete any setup needed there, to make sure your software sends its output to the MB Pro Embosser printer, and so to the MB Pro.

#### **Troubleshooting**

If you follow all the steps carefully, and you aren't getting any Braille on the MB, but your PC doesn't come up with an error message:

#### *You could have the wrong communication speed.*

Make sure the MB Pro is connected and switched on.

- 1. Go to Start, Settings, Control Panel, System.
- 2. Open the Hardware tab.
- 3. Click the Device Manager button.
- 4. You will now see a list of the different devices on your system.
- 5. Click on the + sign beside Ports (COM & LPT).
- 6. Find the port you have assigned to the printer you have just set up. If the port isn't on the list, go to the next section.
- 7. Once you have found the port, click on it once to select it.
- 8. Now you need to look at the properties of the port. You can do this in one of two ways:
	- a) right-click on the port and choose Properties;
	- b) From the Action menu, choose Properties.
- 9. Click the Port Settings tab. These are the settings you should see:

a) For a connection to the Mountbatten USB port:

- Bits per second 115200
- Data bits 8
- Parity none
- Stop bits 1
- Flow control Hardware

b) For a connection to the Mountbatten Serial Port:

- Bits per second 9600
- Data bits 8
- Parity **none**
- Stop bits 1
- Flow control Hardware

Make sure you use the settings that suit the port you are using on the MB Pro. The USB port will not work at 9600 bits per second, and the serial port on the back of the MB Pro will not work at 115200 bits per second.

If you are sure that these settings are correct for the MB Pro port, and you still have no Braille, the chances are that your USB cable, serial cable or adapter is faulty. Contact your distributor for assistance.

#### *If the port you selected isn't on the list:*

If you try to print to a port that isn't there, the PC doesn't give an error message, but nothing is printed. If the port you selected for the printer isn't in the device list, cancel out of the Device Manager. Now look at the following steps, and pick the set which suits your setup.

#### **For a COM (serial) port, where you are not using any USB:**

Make sure that you know which serial (COM) ports you have available on your PC, and whether they are already being used. You might need some technical help for this; contact your distributor if you do. You need to pick a COM port which is completely free; if Windows has it set aside for some purpose, it will not work as a printer port.

Once you have that information:

- 1. Make sure the MB is connected and switched on.
- 2. Go to Start, Settings, Printers and Faxes, and select the MB Pro Embosser you just set up.
- 3. When the printer dialog appears, from the Printer menu, select Properties.
- 4. When the Printer Properties dialog appears, select the Ports tab. Check the correct COM port.
- 5. Click OK.
- 6. From the Printer menu, select Properties again, and click on the Ports tab. You should now see the printer name showing beside the port you have just chosen,
- 7. Click on Properties to check that the port speeds and settings are correct as per the previous section.

#### **For the MB Pro USB port:**

Make sure the MB-USB drivers have been installed and activated correctly. See the MB-Comm installation information for how to make sure of this.

Make sure the MB Pro is connected, switched on and loaded with paper before trying to print

from Notepad.

For the USB-serial adapter:

Make sure that the driver for the USB-Serial adapter has been installed according to the instructions; if they say install first without the adapter plugged in, you might need to unplug the adapter, uninstall the driver (using Add/Remove Programs or Programs and Devices from the Control Panel) and do a fresh install.

If none of these tips helps, please contact your distributor for assistance.

### **Embossing from Word, OpenOffice or Notepad with MB-Comm**

You can emboss directly from Notepad, using the Text Printer setup described above.

For documents created in Microsoft Word or OpenOffice or another word processing program with formatting, you need to perform the following steps:

- Embed any commands such as {fe}, {flit} and so on;
- Save the file as Text:
- Send the file to be embossed using MB-Comm.

If the file is not very large, you can open it in Notepad to check it, and then emboss directly from Notepad; however, Notepad has restrictions on the size of the file it can open, so if your file is large it might not be able to open it.

## **Making Braille Graphics**

There are two ways to make graphics - tactile images - on your MB Pro: directly from the keyboard, or by sending an image file from a computer to be embossed.

### **Graphics Mode**

gf enter or leave Graphics Mode. This is a toggle.

In normal Braille, or non-graphics mode, your MB Pro allows the correct amount of space between Braille characters and between lines of Braille for reading. In Graphics Mode, these spaces are reduced, so that it is possible to make unbroken lines of dots.

The effect of reducing the spacing between characters and lines can be seen in this graphical example. In the first picture of a flag, the line-spacing means that the picture has gaps which will make it more difficult to identify. The second picture has had the gaps reduced, and the line of the flagpole is now continuous, while the edges of the flag have smaller gaps.

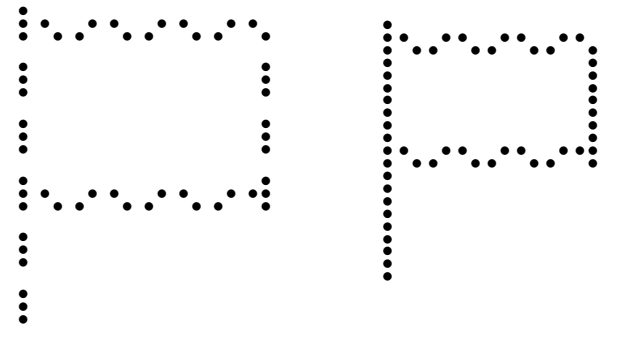

*Illustration 17: Comparison of normal spacing and Graphics Mode spacing*

### **Graphics from the Keyboard**

As soon as your MB Pro is in Graphics Mode, typing at the keyboard can produce an image. The simplest example is a rectangle:

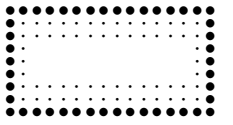

This rectangle can be made by typing the following three lines:

```
p c c c c c c th
l space space space space space space dots 4 5 6
 v - - - - - - number sign
```
To make this graphic from the PC keyboard, you will have to type the corresponding ASCII or Grade Zero characters. For more information on ASCII Braille, see the section Braille Grades in the Reference Section.

For the rectangle, the PC keyboard keystrokes are:

**p c c c c c c ? l space space space space space space \_ v - - - - - - #**

## **Embossing Graphics from the Computer**

Because your MB Pro can act as an embosser, or Braille Printer, when connected to your computer, it can also act as a Graphical Embosser. You can use the MB Pro with a Tactile Graphics program, or you can use MB-Comm to send already-prepared graphics for embossing.

For information about compatible Tactile Graphics software, contact your distributor.

For a collection of ready-prepared graphics files, please visit us at

www.mountbattenbrailler.com.

When you want to emboss a ready-prepared graphic, don't forget to embed the command in the file to turn graphics on:

**{gf}**

and again at the bottom of the file:

**{gf}**

to turn graphics off again.

Although you can enter these commands at the MB Pro or PC keyboard, it's a good idea to embed the two commands in each and every graphic file you prepare or use, so they will always be ready for use.

## **The Calculator**

You have two levels of calculator available to you: Simple and Scientific. The Scientific Calculator includes all of the arithmetic and simple operations available in the Simple Calculator, so you can choose which you would like to use.

To enter the calculator function in your MB Pro you need to go first to the Options Menu. To reach the Options Menu the MB Pro must be in Advanced Mode, with Synthesised Speech selected. If you try to enter the Options Menu from Learn Mode, your MB Pro will say "Error".

### **The Options Menu**

Your MB Pro, in Advanced Mode, uses a menu called the Options Menu to give you access to the Calculator.

Beside the commands to enter the Calculators, there is a special command to help new learners come to grips with the Nemeth mathematical code:

**o-chord n** Set Nemeth Mode. When this is set, all Nemeth numbers used will be spoken as numbers instead of as "low a", "low b" and so on, and all Nemeth operators will be spoken instead of their literary Braille equivalents. To switch Nemeth Mode off and regain access the Options Menu, press **z-chord**.

Nemeth Mode is not a calculator; it is a Mode you can use to enter Mathematics in Nemeth code and hear the correct spoken response. While you are in Nemeth Mode, the Options Menu is unavailable; once you exit Nemeth Mode, you can use any of the Options in the Menu.

### **To use the Scientific Calculator:**

Enter **o-chord**, which is **space + dots 1,3,5**, and the MB Pro will say "options". Then type **c** and you will hear "Calculator ready".

### **To use the Simple Calculator:**

Enter **o-chord**, **space + dots 1,3,5**, and the MB Pro will say "options". Then type **m** and you will hear "Simple Maths Ready".

Once you are in either calculator function, you stay in there until you are finished. Then you need to exit to return to normal Brailling or another function.

#### **To exit either Calculator:**

Exit either calculator by entering **z-chord** (dots **1,3,5,6** and **space** together).

### **Using the Calculator**

#### **Basic Operations**

When you are entering equations into the calculator, it expects you to type the operators (such as plus, minus and so on) in Nemeth Braille, except in the United Kingdom Englishlanguage MB Pro, where British Mathematical Braille is used.

For numbers, you have the choice of using either standard Braille numbers (number sign and letters from a to j), or the lower numbers with no number sign.

The following table shows the Braille to be used for the operators:

#### *Nemeth Braille*

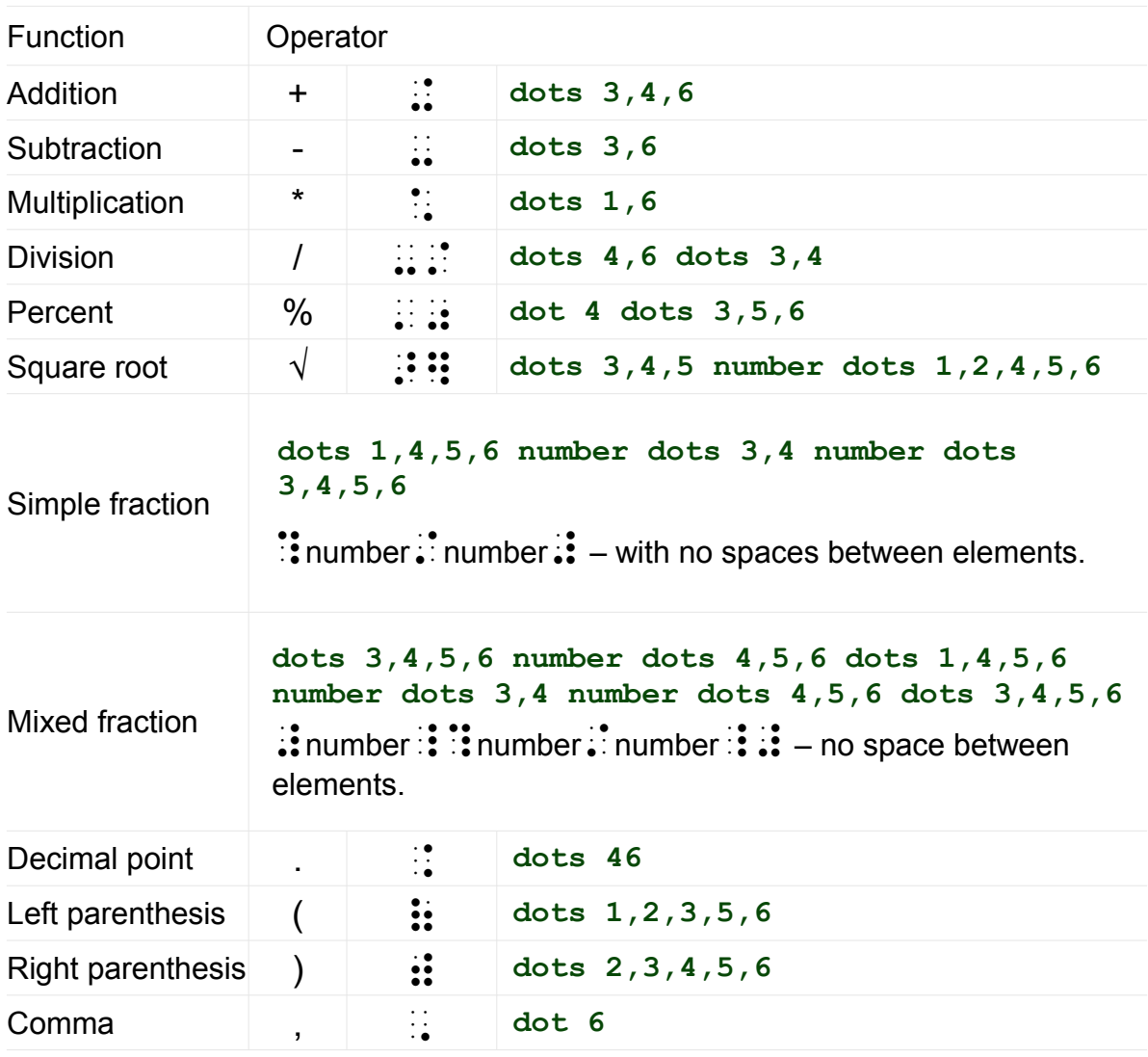

#### *British Braille*

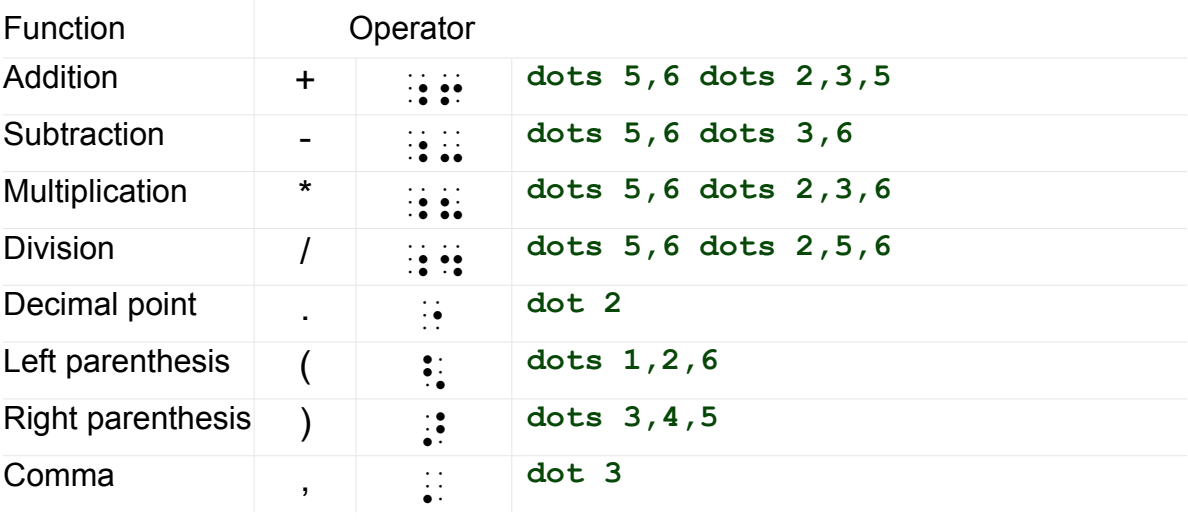

### **Getting Started**

Write a simple maths expression, including all appropriate operation symbols (like a plus sign, for example) and end the expression with an **e-chord**.

Never include spaces in a computation, as you might do when writing one out on a piece of paper.

If you are using an MB Pro with Nemeth Braille, for instance in the USA or Canada, use only the "dropped" numbers, or lower numbers, to calculate. If you are using a British English MB Pro, standard numbering with the Number sign and the letters **a** to **j** can be used as well as the lower numbers.

See the section *Braille Codes and Languages* for more information on using dropped or lower numbers.

#### *Example:*

Write **2+2** followed by an **e-chord**. The MB Pro responds "4".

To do another calculation, you do not always have to clear the calculator. The MB Pro assumes that you're starting a new computation when you enter a number after pressing an e-chord for a result.

Note: If you are using negative numbers, clear the calculator between each calculation.

#### *Example:*

Write **375-157** followed by an **e-chord**.

The MB Pro responds, "218."

To be absolutely sure that the calculator is cleared for another calculation, press a **0-chord**, **space + dots 3,5,6**, and the MB Pro will say "clear".

#### *Example in Nemeth Braille:*

To calculate one and a half plus two-thirds,  $1\frac{1}{2} + \frac{2}{3}$ , enter

#1\_?1/2\_#+?2/3#

Pressing **e-chord** will cause the MB Pro to respond:

### :#2\_?1/6\_#

### **Setting the Precision level**

The precision level refers to the number of significant digits past the decimal point used in a calculation. The default precision level is 2, and it will return results with two decimal places. If more than two decimal places are entered in the calculation, the result will be rounded and the result will have the number of decimal places of the precision level, unless there are zeroes at the end of the result, which aren't spoken.

**p-chord** Set the precision level

The MB Pro will prompt you to set the desired precision level, which must be a number from  $0$  to  $6.$ 

### **Setting the Number of Decimal Places**

This is done in the Options Menu; press **o-chord p [number] e-chord**, where **[number]** is the number of decimal places you want. The least number is zero, for whole numbers only; the highest number is 6.

### **Embossing Calculation Results**

Enter **t-chord** to emboss the calculation and its result; see the table below for more
## **Calculations in the Editor**

If you are writing calculations in a file for which you need the results, you do not have to write them over again from within calculator mode. Go to a new line in your currently open file with a hard carriage return by pressing newline. Then write the calculation that you want in your file and which you want the calculator to compute. Make sure you use the right expressions, operators and number format for your Calculator; this will be different, for instance, between a UK English MB Pro and a USA English MB Pro. And, by the way, here you can use spaces, so that the final Braille will be readable.

Now press an **o-chord** followed by a **k** to hear the result of the computation. While the answer is not automatically inserted into your file at the end of your written expression, you can certainly add it to the end of the expression by writing an equals sign and then pressing **o-chord i** to paste the calculator's answer into your file.

## **Performing Percentage Calculations**

Enter the calculator with **o-chord m** or **o-chord c**, whichever you prefer. To determine percentages, first write the value of the percentage, then write the percent sign, and finally, the number whose percentage you want to calculate. Finish the computation with an **echord**.

### *Example:*

To find 50 percent of 26, write **50 % 2 6 e-chord**, remembering not to put spaces in between each part of the expression. The Braille for this is

## #50@026

Finish with **e-chord**, and the MB Pro responds, "13."

## **Calculating a Square Root**

To extract the square root of a number, write the number whose square root you want, then press **dots 3,4,5-chord**. This will evaluate and give you the answer - you don't need to press anything else.

So to extract the square root of 25, write **25** followed by **dots 3,4,5-chord**. The MB Pro responds "5."

## **Storing your results and using Memory Locations**

The MB Pro calculator has 26 memory locations where you can store results of computations. These memory locations are labelled from A through to Z. One special memory location, R, always stores your last result. All the others store and save the results, even after you exit the calculator mode and turn off the MB Pro.

There are two ways to store a number in a memory location:

- Write an arithmetic expression and press **e-chord** to compute its result. Then press **s-chord**. The MB Pro will say "store." Write the letter of the memory location where you want to store it, for example, **a**. The MB Pro confirms, "Okay."
- Start with a cleared calculator memory and simply write a number followed by an **echord**. Then press an **s-chord** followed by the letter of the memory location where

you want it stored.

To read the contents of a memory location, simply write the letter of that location followed by an **e-chord**. If you have stored a number in a memory location, you can use the number within a calculation. Write the letter of the memory location where you stored the number as part of the expression to be calculated.

### *Examples:*

Write **3 - 2** followed by an **e-chord**. Your MB Pro will say "1". Now press **s-chord a** to store the result in memory location **a**.

Now write **3 - 1** followed by an **e-chord**. When your MB Pro says "2", press an **s-chord b** to store this result in memory location **b**.

Now there are numbers stored in memory locations **a** and **b**, and you can perform calculations on these numbers by using their locations.

To test this, write **a+b** followed by an **e-chord**. The MB Pro looks up the number stored in each memory location and does the calculation. You will hear the result "3".

**r** is a special memory location. The most recent result you got from pressing an **e-chord** is always stored in r. You can use the number stored in r just as you use the other memory locations labelled **a** to **z**.

### **Error Messages and Tips**

If you set the calculator an impossible task, such as dividing 17 by 0, the MB Pro rejects the expression saying "Not valid math expression." You can use the backspace key to make corrections.

If you use an incorrect chord for an **e-chord**, the MB Pro says "Error", but your calculation hasn't been lost; press **e-chord** correctly and you will get a result.

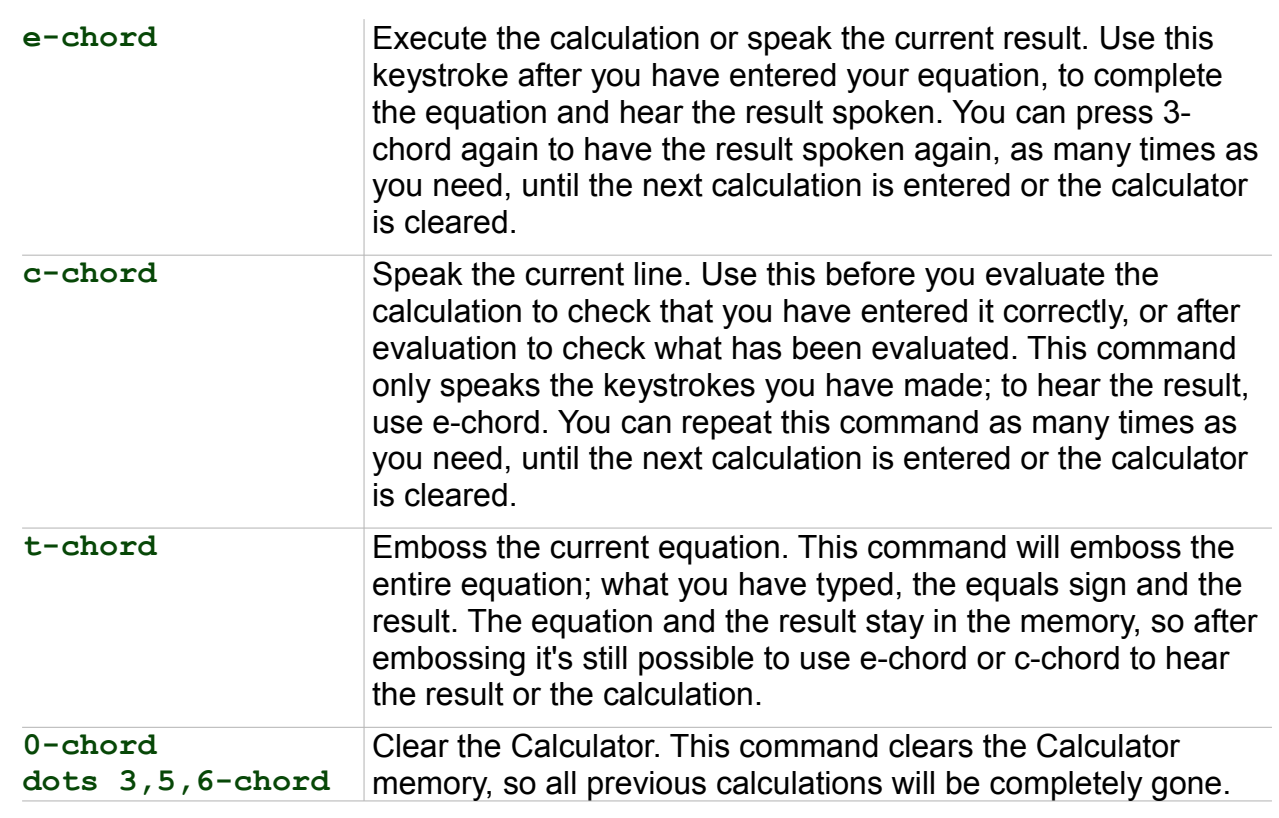

### **Calculator Commands**

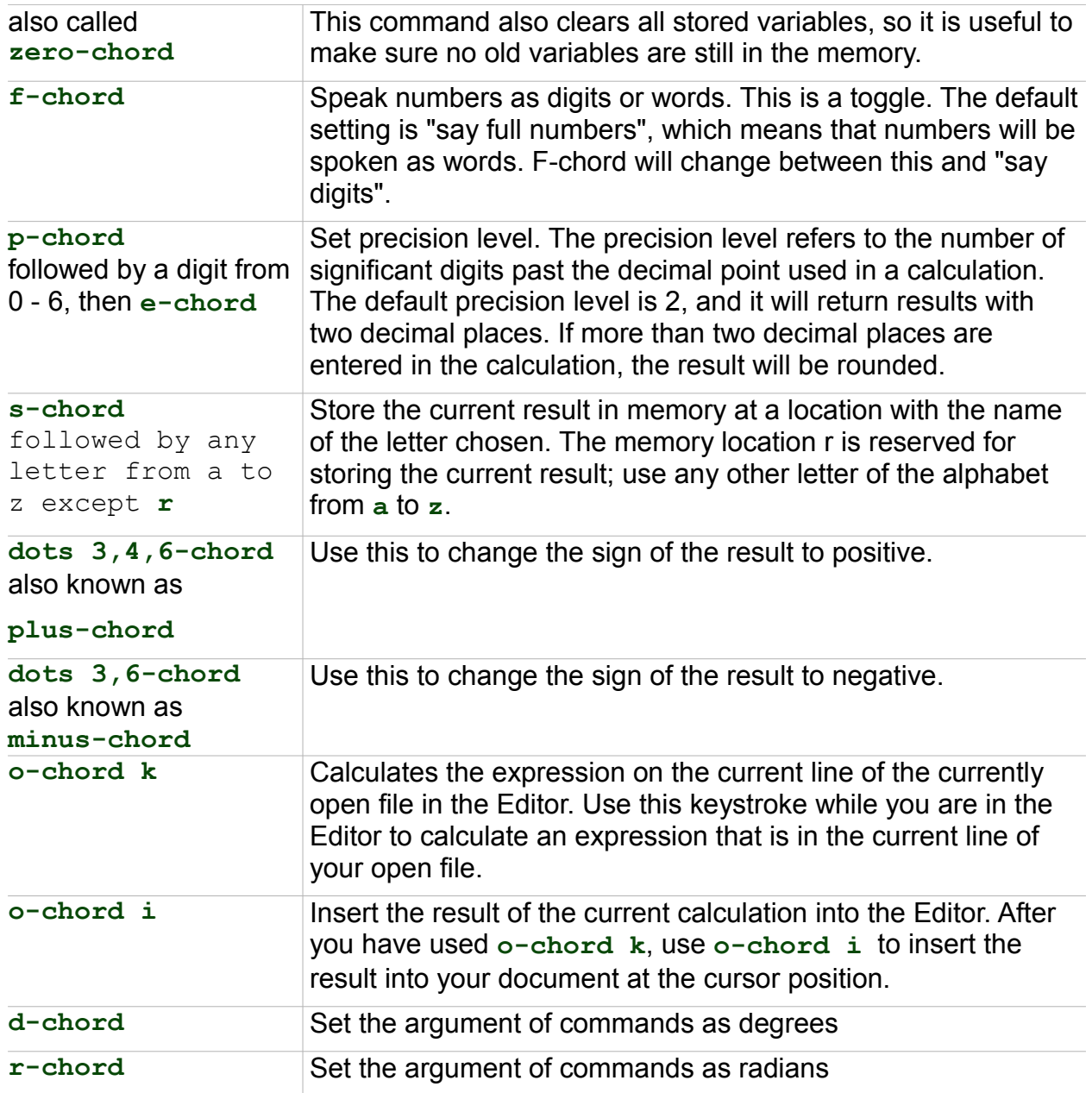

## **Complex Functions**

In the Scientific Calculator (**o-chord c** to open) has many built-in functions, including algebraic, trigonometric, and statistical functions.

Each function has an abbreviated name, for instance **sin** for the sine function. Arguments are entered in parentheses, and separated by commas. In this discussion, we'll assume you're familiar with the terms "function" and "argument".

Function names are written in computer Braille, with their arguments enclosed in parentheses and separated by commas.

Arguments in the US calculator must be entered in computer Braille, using dropped numbers, and the computer Braille symbol for comma, **dot 6**. Arguments in the UK calculator are entered according to British mathematical Braille, with dot 3 used as the comma and a number sign before each new number which has been preceded by a comma.

The expressions "arg1 ", "arg2", etc. refer to the arguments, which can be numbers or other mathematical expressions, to be placed within the parentheses.

## *Examples*

*Find the average of three numbers.*

From within calculator mode, write **avg(3,5,7)** and press **e-chord**.

For the US or Australian calculator, remember to write in dropped number notation and to write the parentheses in computer Braille:

## avg(3,5,7)

For the UK calculator, write

## av av ad av 10 de 11 10 de 11 10 de 10<br>11 de agosto 10 de 11 10 de 10 de 10 de 10<br>11 de 11 10 de 11 10 de agosto de 20 11 de

The MB Pro will respond "5."

*Calculate the sine of 90 degrees or pi/2 radians.*

Write sin(90) followed by e-chord. You should hear the correct answer, "1."

For the US or Australian calculator:

## sin(90)

For the UK calculator:

 $\frac{1}{2}$  since  $\frac{1}{2}$  since  $\frac{1}{2}$  since  $\frac{1}{2}$  since  $\frac{1}{2}$ 

Since the calculator's angle setting default is degrees, this function will work as you expect. To switch to radians, press r-chord. The MB Pro says, "Radians." Now write sin(pi/2) and press e-chord. You also get a response of "1" since the calculator computed pi/2 and then its sine in radians. To get back to degrees, press a d-chord.

### sin(pi/2)

or for the UK calculator:

sin<pi\_/#b>

### *Calculate the value of e?*

First reset precision to something like 5 to get a better computation. Press p-chord and at the prompt, "Set precision", write a 5 followed by an e-chord. Now write exp(1) followed by an echord. MB Pro will say "2.71828."

## $\frac{1}{2}$  and  $\frac{1}{2}$  are  $\frac{1}{2}$  and  $\frac{1}{2}$  are  $\frac{1}{2}$

or for the UK calculator:

experience and the experience<br>- a proposed and the experience<br>- a proposed and the experience and

*Calculate the median of a group of numbers.*

Write median(5,6,7,8) followed by e-chord. The MB Pro answers "6.5".

## median(5,6,7,8)

or in the UK calculator

median<#e'#f'#g,#h>

# **Scientific Calculator Command Summary**

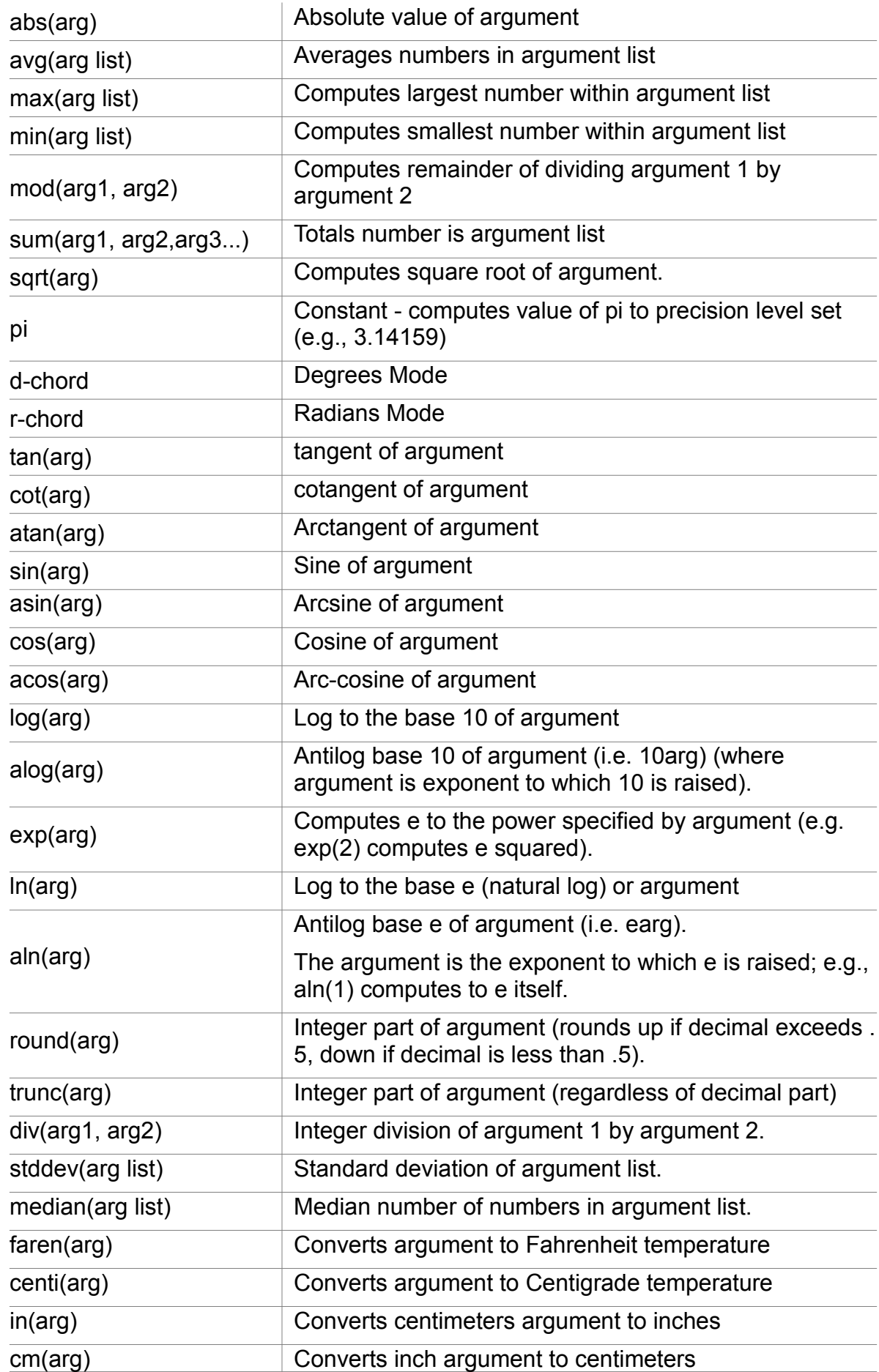

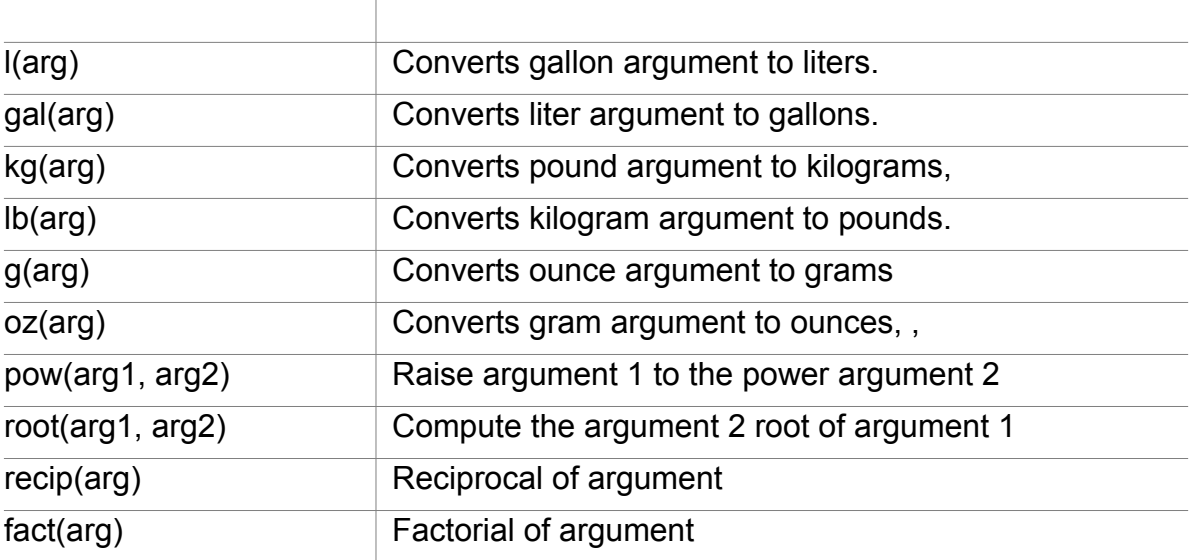

# **The Editor**

The Editor in your MB Pro is a word processor for Braille, so that you can create and open a file, type Braille into it, edit your Braille, and save the file so it can be embossed at any time.

You have 64 kilobytes of memory available to you for a file; this is equivalent to approximately 180 pages of Braille.

Once you have opened a file in the Editor, you can enter, insert, and delete Braille within your file. You can also search for and replace text, and you can copy, move and paste the text you choose.

## **Getting Started**

You open a file in the editor with the command **edit**. You can use this command in two ways:

- **edit** Open a new blank file in the Editor. This file will receive its name when you save it.
- **edit [filename]** Open a file in the Editor. **[filename]** can refer to the name of a file you already have on the MB Pro, or it can refer to the name of a new blank file you want to start.

If the filename is new, then the MB Pro will say "file not found, creating new file" and then speak the filename.

If no filename is given, then the editor is made active but the file will have no filename. You will be prompted for a filename when exiting or saving.

As soon as you have the file open you can begin typing. Braille some words into your newly opened file, and then you can experiment with all the options available to you.

### **Some Things To Remember About Files and File Names**

If you switch off without saving your work, you will lose it! So save early and save often.

An MB Pro filename can be up to 22 characters long.

An MB Pro filename cannot start with a number, and it cannot include any spaces or punctuation.

The one exception to the no-punctuation rule for filenames is this: you can have one (1) period, entered as **dots 4,6**, in the file between the main name of the file and an optional three-character extension. One three-character extension you will come across is **.brf** for a Braille file.

Although you can use Grade 2 Braille in a filename, we recommend that you use Grade 1 Braille, so that you don't have any trouble locating the correct file. A file called test has a 4 character filename in Grade 1 and a 3-character filename in Grade 2, and so you can have two files called test, which might cause difficulty when you come to re-edit the file.

## **Exiting the Editor**

**newline+q** Exit the editor and return to normal MB Pro operation.

When you exit, the MB Pro will say: "Save file first, yes or no?". Answering **y** will save your work, and leave the Editor. Answering **n** will not save any data before you exit.

If you haven't given a filename when you opened the file, the Editor will ask for a filename when you exit.

## **Getting Help**

**newline+h** Activate the Editor Help Menu.

The MB will say "Entering Help mode", and you can now step through all the available options using **tab** and **backtab**.

At each step the MB Pro will tell you the function and the key to press to activate that function. When you first enter the Help Menu, if you press **tab** the first item spoken is "speak previous character, chord-dot 3". This means that you use **space + dot 3** to speak the character to the left of your current position, without moving the cursor.

**backtab** steps through the Help Menu in the opposite direction, so that if you want to step backward to an item you have already heard, you can do that quickly.

Use **e-chord** to leave the Help Menu.

## **Moving Around and Reading in A File**

```
space + dot 3
                                                           Moving to the left:
move to previous character and speak it
space + dot 2
```
move to previous word and speak it

**space + dot 1**

move to previous line and speak it

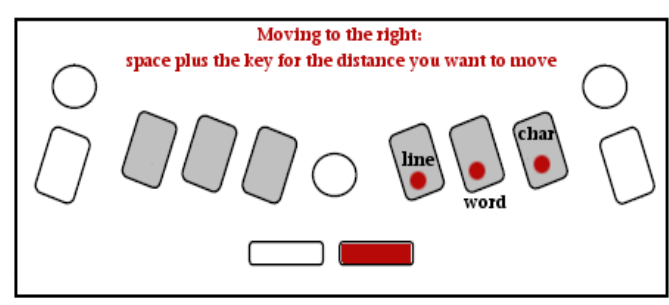

*Illustration 19: Moving right in the Editor*

space plus the key for the distance you want to move

*Illustration 18: Moving left in the Editor*

#### **space + dot 6**

move to next character and speak it

**space + dot 5**

move to next word and speak it

```
space + dot 4
```
move to the next line and speak it

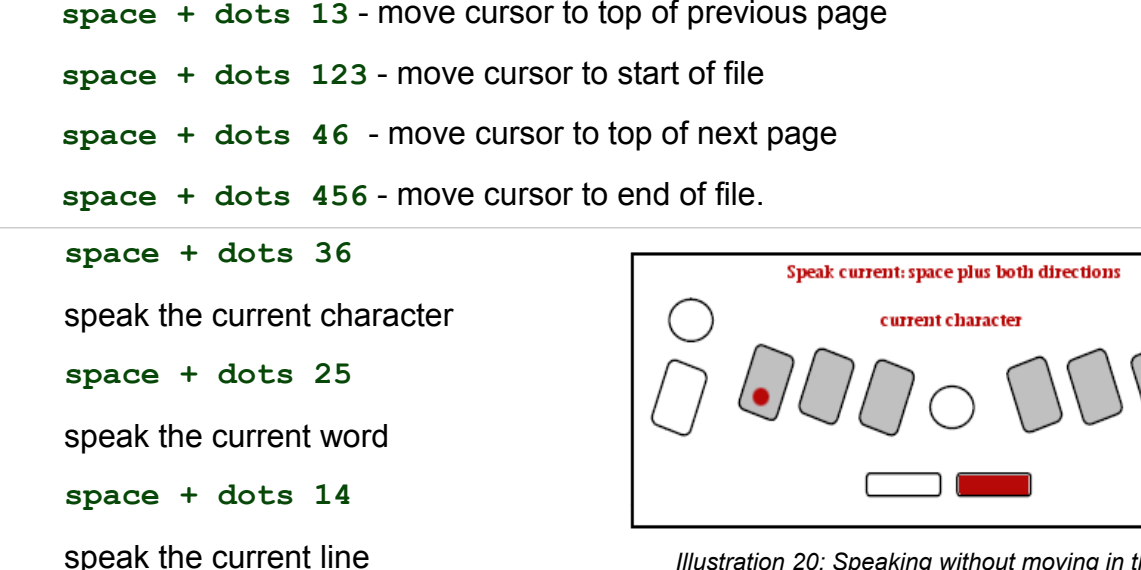

*Illustration 20: Speaking without moving in the Editor*

## **Editor Commands**

While you are writing and editing, you will need commands to do everything besides the actual writing.

First we cover the commands, and then we look at what's available in the Editor Menus.

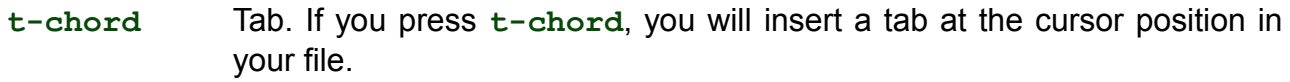

- **p-chord** Hard page break. Pressing **p-chord** forces a new page at the cursor position in your file.
- **newline+i** Change between insert and overwrite mode.

When you are in insert mode, you can move the cursor to any place in your text position and write, and the text will be inserted into any existing text, pushing the following text along to make space. If you are in Overwrite mode, then any existing text will be written over by text that you enter.

**newline+c** Change the case of text.

Text can be stored in upper case, lower case, or with no case conversion. Letters entered via the Braille keyboard are normally treated as upper case, unless changed by this option.

No case conversion, is useful if using a PC keyboard for input and you do not want case conversion to be carried out by the MB Pro. In this instance the Shift or CapsLock key on the PC keyboard would be used for entering upper and lower case.

**newline+w** Where Am I?

When you press newline+w, your MB Pro will speak the name of the file and your current position in the file, given as page number, line number and column number. If you are in a menu then you will hear the name of the menu.

**space + dots 1,2,3,4,5,6** Delete

Use this keystroke to delete the character immediately under the cursor. It can be used at any time while writing in the Editor.

- **r-chord** Speak the rest of the file, from the cursor position to the end, without moving the cursor
- **z-chord** Silence Command. This command can be used at any time to stop speech.

### *Using the Keyboard*

The following MB keys work a little differently in the Editor:

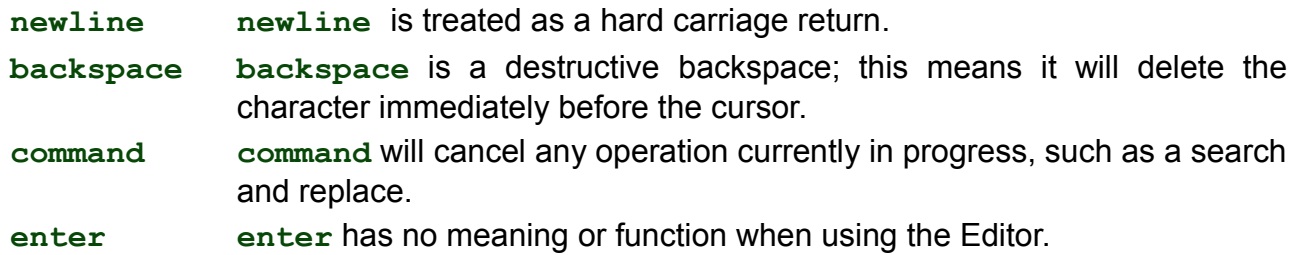

## **The Editor Menus**

The Editor has a range of commands, grouped into 5 separate menus according to the kinds of tasks. The Menus are:

**File Menu** for all the tasks to do with files; open, save, directory listing, renaming and so on.

**Search Menu** for all search and replace tasks. **Block Menu** for selecting, copying, moving, or deleting sections of text. **Delete Menu** for deleting or restoring characters, words, lines or pages. **Edit Menu** for extra editing functions. You enter each menu by pressing newline plus the letter denoting that menu:

**newline+f** File Menu **newline+e** Edit Menu **newline+b** Block Menu **newline+d** Delete Menu **newline+s** Search Menu

Once you are in a menu, you can step through the available options with **tab** and **backtab.** Each time you step through the menu, an item will be spoken, followed by the keystroke to activate that item. Press the keystroke for the feature you want, or press **e-chord** to exit the menu and return to your file.

**Note:** If you are asked for an answer to a Yes or No question then you only need to enter Y or N - you don't need to write the whole word.

### **Leaving the Editor Menus**

**e-chord** When you have finished using the Menus, **e-chord** is used to leave the menu and return to your file.

### **File Menu**

Use the File Menu for all the file operations.

**newline+f** Entering the File Menu: The File menu has the following options:

- **o** Open an existing file in the Editor. You will then be asked to enter the filename. Type the filename and press **e-chord** to finish.
- **r** Rename the file. This command changes the name of the file that is open in the Editor.
- **c** Clear work-space. This command empties the open document.

If the current Editor file has been changed and not saved then you will be asked if you wish to save this file before clearing the work space.

**d** Directory listing.

The directory listing announces the names of files, and you can step through them one by one. Once you have entered the **d** command you are placed at the top of the file listing with the following supplementary commands available:

- **a** Speak the previous filename in the file listing. Moves the file cursor up.
- **c** Speak the current filename in the file listing.

**dot 4** Speak the next filename in the file listing. Moves the file cursor down.

**o** Open a file, at the current "file cursor" position, into the editor.

If there is an existing file, still in the Editor, that has not yet been saved, then you will be asked if you wish to save the existing file before reading in the next file.

**d** Delete the file at the current "file cursor" position in the directory listing.

**f** Speak the remaining space in the editor.

**p** Protect or un-protect the file you have open in the Editor. This is a toggle command, and the default status is off.

If you protect a file, if you then try to enter any characters in the document, either in insert or overwrite mode, the MB Pro will say "File Protected" and your characters will not be added to the file.

**f** Re-format the file. This causes all line lengths to be evened up and the contents of the file to be made to fit tidily between the margins.

Although this is done automatically when the file is saved or when text is moved around, there may be a time when you would like the file to be reformatted (perhaps before listening to a final version).

**s** Save the current Editor file.

When you use this command, the file you are working on is first reformatted to fit within the current margins, and then saved. However, the following conditions apply:

- If no filename has yet been assigned to this file, then you are asked to enter one.
- If the file already exists then you are asked if you want to overwrite it or not. If you answer N then you are returned to the Editor.
- If there is not enough room in memory to save the whole file you will be asked if you wish to save the file regardless, in which case it will be cut short to fit. Answering n will return you to the Editor.
- If necessary, to make more room, exit the Editor and use the normal MB commands to clear out any old files. Then enter and re-save the Editor file.

**e-chord** Exit the Menu.

## **Edit Menu**

The Edit Menu has commands for finding out how much space is left in the Editor, the size of the file you are working on, or to find a page number in your file.

You can also use this menu to enter MB commands into your document, for things such as formatting the Braille output, or changing the Braille Grade.

**newline+e** Enter the Edit Menu:

Once you have entered the Edit Menu you can use **tab** and **backtab** to step through the menu items:

- **s** Gives the size of the file you are working on.
- **r** Gives you the amount of remaining space available to your file.

The size of the file, **s** and the amount of remaining space, **r**, add up to 64 kilobytes; this is the size limit for a single file. If you think your document will be larger than this, it could be a good idea to split it into parts.

- **w** Where Am I? Your MB Pro will speak the current page number, then the line number, and then the column number of the cursor position.
- **f** Form New Paragraphs.

This command can be used to join broken lines, which can happen if a file sent from a computer has different margin settings to the MB. All existing paragraph formatting is maintained.

**j** Join Current And Next Paragraph. This command can only be entered on the last line of the current paragraph.

- **d** Delete all the hard page breaks in the document.
- **g** Go to a selected page number. Your MB Pro will say "Enter page number".

Enter the page number in text or Braille format. The number must be followed by **newline**. If the page number is valid, the editor cursor is moved to the first character of the page number requested. If the number entered is greater than the number of pages in the file, the message "Invalid input" is given.

**c** Enter MB Pro Command.

If you want to enter a normal MB command (e.g. for formatting) in your file, you need to use this command. When you press C, the MB will say "Enter MB Command". Simply enter the command as you would normally and then press the "Newline" key to terminate the command. Do not press the "Enter" key as it has no meaning within the editor. After pressing "Newline" the MB will say "Please Wait" and then "Finished" when the command has been inserted.

**t** Take away MB Pro command.

To delete a command from your document, position the cursor on top of the command, enter the Edit Menu and then press T . The MB will say "Please Wait" and then "Finished", when the command has been deleted. If the cursor is not on a command then the instruction is ignored and the message "Command Not Found" is given.

**space + e** Exit the Menu.

### **Block Menu**

The block menu is used to move sections of text around the editor.

A block is any amount of text, from a single character to the entire file. To tell the Editor that a piece of text is a block, you place a marker at the beginning and another marker at the end, using this menu.

You can then copy, move or delete your block of text.

These features are also known as cutting, copying and pasting. Cutting and Pasting is the same as moving a block of text; copying and pasting is the same as copying a block of text.

The maximum size of the block is 1200 characters if the block is to be copied or moved. When deleting a block, size does not matter

**newline+b** Enter the Block Menu: You have the following options:

**b** Place a "begin" marker at the start of a block of text.

Before using this marker, move your cursor to the first character to be included in the block. Check that you have the right place by pressing the "speak current character" keystroke, **space + dots 3,6**. Then press **b**. The MB Pro will say "Block Begin".

**e** Place the "end" marker at the end of a block of text.

First move your cursor to the first character *after* the text to be included in the block, and then press **e**. The MB Pro will say "Block End".

Now that you have a block marked, you can use any of the following commands from the Block Menu to manipulate the text:

**c** Copy the block to a new cursor position.

The block can be copied or moved to any cursor position, other than within the block area itself, and will be inserted immediately before the current cursor position.

**m** Move the block to a new cursor position.

The block markers are not deleted when a move command is given, so you can move the block to another position if you realise you have moved it to the wrong position.

**p** Paste the block to a new cursor position.

Paste copies any information in the clipboard to the current cursor position, and the block markers are retained so you can paste the block again if you wish.

**s** Speak the contents of the block of text.

**d** Delete the marked block of text.

After using any block option, you are automatically returned to the editor on completion of the operation.

After any of the operations, apart from the setting of markers, the document is automatically re-formatted. The MB says which operation is being carried out, for example: "Move Block" followed by "Please Wait" and then "finished".

**e-chord** Exit the Block Menu.

### **Delete Menu**

The commands in the Delete Menu duplicate many of the chorded commands. This Menu is helpful if you cannot remember the chorded command or if you have difficulty pressing both keys at the same time.

**newline+d** Enter the Delete Menu:

Once you have entered the Delete Menu you have the following options:

- **c** Delete the current character.
- **w** Delete the current word.

On deleting a word, any attached punctuation and following spaces up to the next word or end of line will also be deleted.

**l** Delete the current line.

On deleting a line, the following carriage return and/or linefeed will also be deleted. If a page break terminates the line then this is *not* deleted.

**p p** Delete the current page.

On deleting a page, any text between the previous page break and the next one is deleted. The page break is also deleted.

**dot 3** Delete the previous character.

**dots 2,5,6** Delete from the cursor position to the end of the current word.

**Dots 1,4,5** Delete from the cursor position to the end of the current line.

**r** Restore the last deletion.

This command is an "undo"; the text most recently deleted will be restored.

The document is *not* automatically re-formatted after a deletion. You must use the format command in the File Menu to re-format.

**e-chord** Exit the Delete Menu.

#### **Search and Replace Menu**

The search and replace menu enables you to search for and, if desired, replace selected text. You can choose the direction of the search, the case of the text you are searching for, or whether it should match whole words or not.

**newline+s** Enter the Search Menu.

Before a search or replace is initiated the proper operating selections must be set up. To do that, select from these options:

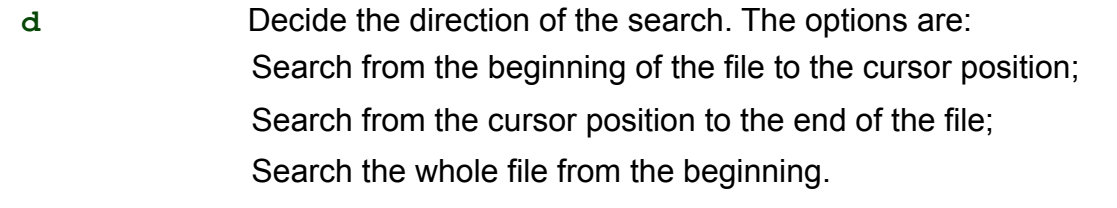

Each time you press **d**, an option is spoken. The last spoken option is the one selected.

- **c** Set whether the search will be case sensitive or not. The options are: Case sensitive
	- Case insensitive

Each time you press **c**, an option is spoken. The last spoken option is the one selected.

**w** Decide whether to match whole words or not. The options are:

Matches whole words only

Matches anywhere; the text you are searching for can be more than one word, or part of a word.

Each time you press **w**, an option is spoken. The last spoken option is the one selected.

Once you have all your search parameters set up, you can use any of the remaining options:

- **s** Search for text
- **r** Search for and replace text
- **l** Redo the last search

### *Entering Search and Replace Strings*

When you start a search, you are asked to enter the search string, the letters or words that you are looking for.

Your search string can contain any letter or number, punctuation or spaces.

You can look for a string at the end of a line by entering **newline** after your search word, or look for a string at the beginning of a line by entering **newline** as the first character of the search string.

If you press **backspace** the last character entered is deleted, and the MB Pro will speak the character just deleted. You cannot have an empty search string.

**Note:** If you start or end a search string with a space character such as **newline** or **space**, the space character is treated as the end of a word.

When you have finished typing in your search string, press **e-chord** to finish.

If you have pressed **r** to search and replace, after the search string has been entered the MB will say "Enter replace string".

As with the search string, your replace string can contain any letter or number, punctuation or spaces.

However, you can choose to have nothing as the replace string, so you can delete every occurrence of your string in the document.

To do this enter **e-chord** when the MB Pro asks for the replace string.

Keep in mind that there may be a space before or after the word you want to delete, so incorporate that extra space at the end of your search string. Of course this will mean it will not find a match if the word is followed by punctuation. You may have to try it with and without the space to be sure you get all occurrences.

Press **e-chord** to complete your replace string.

**Note:** Remember which Braille Grade you are using to enter information. If your document contains Grade 2 Braille, then you cannot search for a word in Grade 1 Braille, or vice versa.

### *The Search Sub-Menu*

If your search string is found in the file and this is a search only command, then you have available the following options:

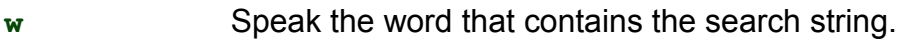

**l** Speak the line that contains search string.

**n** Ignore this occurrence and find the next one.

**command** Stop the search and return to the main search menu.

**e-chord** Stop the search and return to your document in the Editor

### *The Search and Replace Sub-Menu*

If the search string is found and you have chosen to replace it, in addition to the Search Sub-Menu options you can choose from the following:

- **r** Replace this occurrence. Your MB Pro will say "Replaced this occurrence. Please wait. String search found" and the cursor will be on the next occurrence of the search string in the file.
- **a** Replace all occurrences

When you exit the main Search Menu after a replace has occurred, the document will be reformatted before you are returned to your document in the Editor.

### *Abandoning Search*

A search can be abandoned, at any time, even during the setting up of the search or replace strings, by pressing **command.**

If the search string is not found, you are returned to the Search menu, so that you can change the search string or change one of the conditions of the search.

**e-chord** Exit the Search Menu.

## **Editor Definitions and Concepts**

The Editor is a word processor for Braille. This means that your MB Pro uses the concepts you will find in a word processor, and it can be useful to understand these concepts and how they will affect the way the MB Pro works.

### **Hard and Soft Carriage Returns**

A soft carriage return usually marks the end of a line *within* a paragraph. It is automatically inserted by the Editor at the end of each line; it is what happens in the memory when the Editor does a "word wrap".

A hard carriage return is something you enter into text yourself by pressing **newline**, at the end of a paragraph or to insert a blank line.

When you re-format a paragraph, after deleting or adding to your text, the Editor is allowed

to move or delete or add soft carriage returns to re-format the paragraph. However, if you reformat a group of paragraphs, the Editor is not allowed to add or remove hard carriage returns.

### **Hard and Soft Page Breaks**

Normally the editor uses soft page breaks to distinguish the end of a page and the start of a new one, in the same way as it uses soft carriage returns at the end of lines. If subsequent text is inserted or deleted, by whatever means, and the document is reformatted, then the position of the page break changes accordingly.

Hard page breaks, however, do not move. They will always force the start of a new page. Just as with hard carriage returns, hard page breaks can only be entered by you, and the Editor does not move or delete them.

If you wish to insert a hard page break, enter the "New Page" or "Form Feed" command from the MB keyboard or Control-L from an attached PC keyboard. This will insert a hard page break at the current cursor position.

### **Making a Paper Copy of your Files**

Files can only be printed or embossed after leaving the Editor. You cannot print or emboss files from within the Editor. Print your files using the **pr** command or use MB-Comm and Back Translation to send them to the PC; emboss using the **emb** command.

### **Speaking Commands**

If the "Speak Commands" option in the Speech Menu is set on, then when a command is found, the word "Command" is spoken and the command following is spelt. As the commands are intermingled with the text, it may sound strange, but it allows you to locate any embedded commands easily and edit them.

This means that you can embed commands for formatting your Braille or print page in your Editor document, and when you print or emboss, the commands will be activated.

# **Braille Codes and Languages**

## **How to change between languages**

In order to switch from the default Braille language to a different Braille language, the user needs to enter the following set of commands.

**fln** (or **bln**) language Change the Braille Translation Rules.

**[language]** can be one of the following codes:

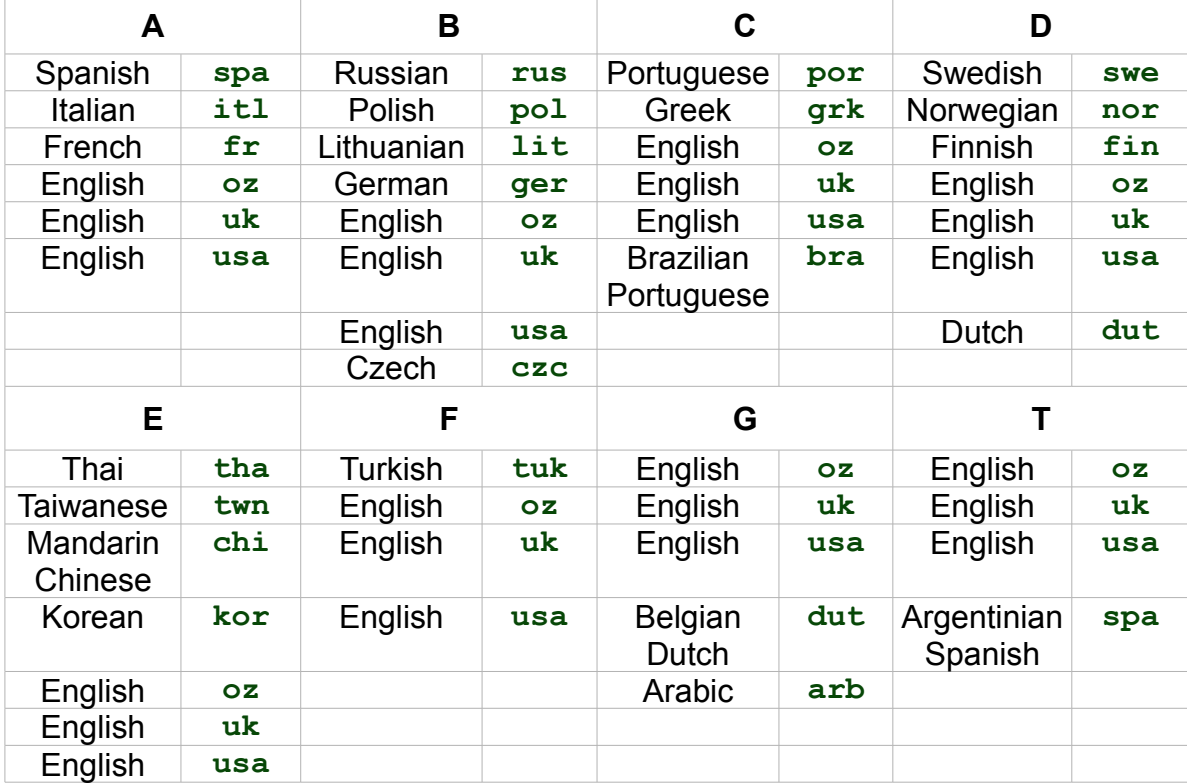

Each Language Set contains the Braille code of a number of languages, which are set out in the table above. Depending on the language set installed on your MB Pro, you will have access to these Braille codes. If you aren't sure which set is installed in your MB Pro, consult your distributor.

## **Changing the default language**

Depending on which languages are installed on your MB Pro, you can also change which is the default language which will be active when you turn your MB Pro on.

In order to change the default language to a new default code, use the command;

**dfln [language]** Change the default Translation Rules to the new language.

Check with your distributor to find out what is possible for your MB Pro.

## **How to Insert International Characters into Your Text**

There will be occasions where you need to use an international character but do not want to change the default Braille language being used. For example, a student in the US is learning Spanish and they want to use regular US Braille rules, but insert a Spanish character into the text they are writing.

**ffc** (or **bfc**) language

## **Using Dropped or Lower Numbers**

All through this User Guide, you will see mention of using "dropped" or "lower" numbers when entering commands and calculations.

The standard literary Braille method of entering numbers is to use a number sign, **dots 3,4,5,6** followed by any combination of letters from **a** through **j**:

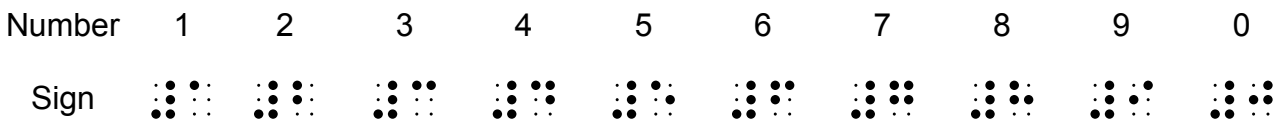

Dropped or lower numbers use no number sign prefix, and are written in the lower half of the Braille cell. Thus, 1 is represented by dot 2, also known as "lower a" or "dropped a":

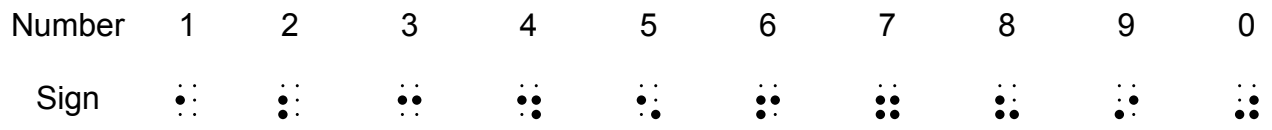

## **Using ASCII or Computer Braille**

This table shows the correspondence between ASCII characters and Braille characters.

ASCII Braille, or Computer Braille, is also known as Grade Zero or the NABCC code.

If you send a file from the MB Pro to a PC without translating, you will see that the Braille in the file is displayed as ASCII characters; this table can help you make sense of those files.

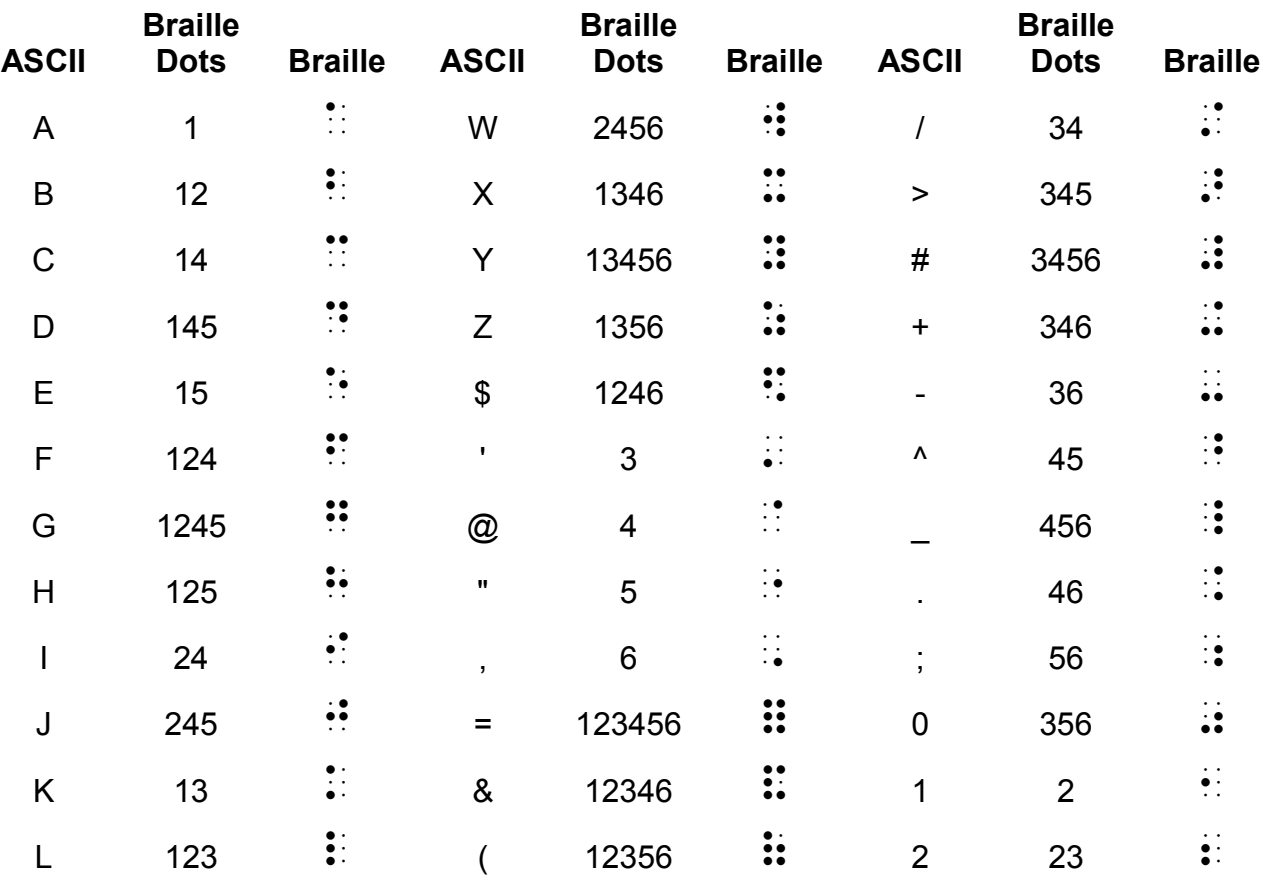

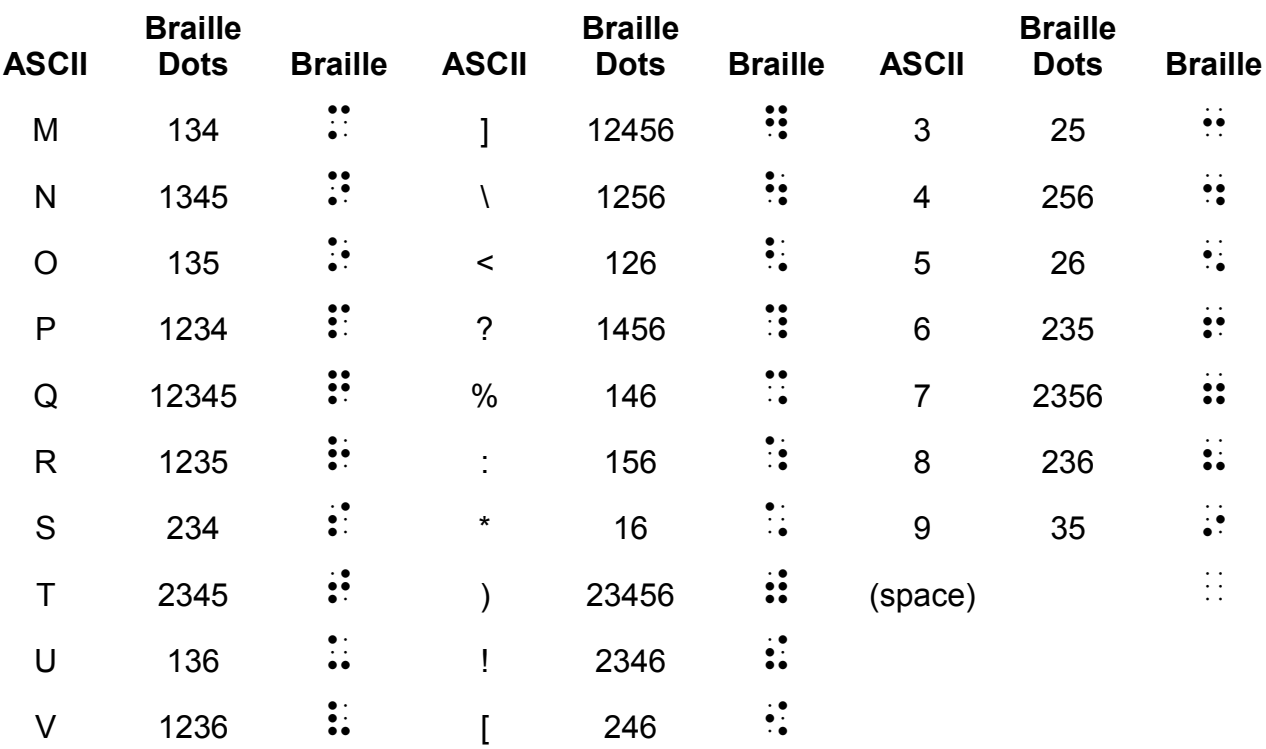

# **Modifying and Adapting the MB Pro Keyboard**

## **One-Handed Braille Writing**

**ku** Turns on One-Handed operation.

The **ku** command is a toggle. Once it is active, to use ku again, you must press **command k space u space enter**, in that order.

When **ku** is on, press space after the you have entered the dots for each character. For example:

To type the letter **u,** you do not have to press **dots 1, 3, 6**, together. You can press the dot keys separately in any order. For example, using one finger press **dot 3**, then **dot 1** then **dot 6**. Then press **space** to emboss the character.

When the MB Pro is in unimanual mode there are alternatives to chorded commands available The following commands are available in one-handed mode only.

**bt backtab**

```
cr newline
```
- **in** Indent
- **lf** Linefeed
- **np** New Page
- **rl** Reverse Linefeed
- **tb** t**ab**

To exit unimanual Mode, to return to standard keyboard use, remember to press **command k space u space enter**.

## **Changing the Dot Key Layout**

The six dot keys are normally configured in the following dot pattern:

The left-hand group of dot keys is configured from the centre outwards as **dot 1**, **dot 2** and **dot 3**; the right-hand group is configured from the centre outwards as **dot 4**, **dot 5** and **dot 6.**

It is possible to change the layout of these six keys at any time, using the following command:

```
kbd [key 1] [key 2] [key 3] [key 4] [key 5] [key 6]
```
This is done by pressing **command**, typing **kbd**, **space**, and then pressing and releasing the dot keys in the new order, one at a time. **[key 1]** will be the new **dot 1**, **[key 2]** will be the new **dot 2** and so on.

After pressing the six keys for the new order, press **enter** to make the new layout available.

To return to the standard dot layout, use the same method, or, if the setting has not been saved, switch the MB Pro off and the standard dot layout will be restored when you switch on again.

If you find that the keyboard has been rendered unusable by the **kbd** command, and the setting has been saved, you can reset the MB Pro to return to the proper keyboard layout. See the section *Care and Troubleshooting* for information on how to do this.

## **Changing the Control Key Layout**

The Control key layout can also be changed.

As before, Control Key layout settings can be saved as part of the Keyboard group, along with Dot Key layout settings, using the command SAVE KB.

The standard layout of Control keys from left to right is as follows:

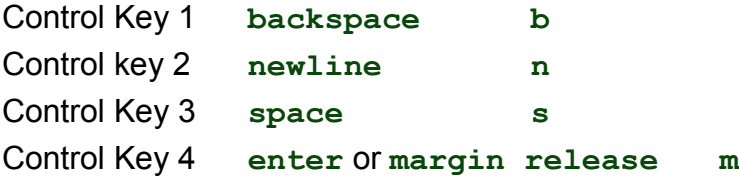

To change the layout of the control keys, enter this command:

**kbc**

and press **space**. Now Braille the four letters, **b**, **n**, **m** and **s**, representing each control function, in the order of your new layout.

For instance, if you want the new layout from left to right to be **newline**, **space**, **backspace** and **enter,** your command would be:

#### **kbc nsbm**

Complete the command by pressing **enter,** remembering that you must use the existing **enter,** not the new one, since the new **enter** will not be changed until after the command has been entered.

### **Left Function Key**

The command to change the left function key (which is usually **tab**) looks like this:

**kblf [command]**

**[command]** is the function you wish to assign to the function key, and can be any command you would normally type at the keyboard.

For instance, you might like to have the left function key turn Forward Translation on in Advanced Mode. To do this, enter the command:

#### **kblf fe**

You will now find that if, when you are in Advanced Mode, you press the left function key, nothing will seem to happen. If you type on the external keyboard, however, you will find that you have to press Return twice to have your input embossed, and that it has now been translated properly.

If you don't want to use Forward Translation very often, there might be another command which you enter a lot. You can assign it to this function key to save a lot of time. It might be a page formatting command - for instance, you might want to change the left margin back and forth. To put your secondary Left Margin setting into the Left Function key, enter

**kblf lm 15**

for a secondary left margin of 15 spaces.

### **Right Function Key**

The right function key (which is usually **backtab**) can be redefined in exactly the same way, except that the command now looks like this:

#### **kbrf [command]**

For example, to complete the pair, you might like to enter the command

**kbrf fe** or **kbrf lm 10**

### **Combined Function Keys**

It is also possible to have a third command available, for when you press both function keys together. The command looks like this:

#### **kblrf [command]**

For instance, you might like to use the combined function keys to turn the Multi-Strike feature on for those times when you want to use heavy paper. To do this, enter

#### **kblrf ms 2**

So that, when you press both Function keys together, the Braille embossed after that will be double-strike.

### **Multiple Commands on a Function Key**

The Function keys can be assigned to perform multiple commands, one after the other, in a group.

The same procedure and codes for redefining the Function buttons still applies; however, for multiple commands, each command required within the definition is separated by a **newline**.

For example: to assign a multiple command to the Left Function Key, such as turning off Back Translation and turning on Forward translation with the one keypress, use the following sequence:

#### **kblf fb newline fe**

where **newline** is the usual key for that purpose. Note that there are NO spaces between the commands and the **newline** key.

*Warning*: When assigning commands to the Function keys, do not use the following commands unless they are the LAST command in the definition. These commands are usually involved in automatically printing or embossing from memory. See the User Guide for an explanation of Print control mode and the keys involved.

Commands to be avoided are:

**pr append dir rename report help copy ver**

## **Special Keyboards**

For some users, even the light touch and ergonomic design of the MB Pro keyboard are unsuitable. Your distributor will be happy to help with advice about and design of external keyboards, as well as helping with the connection information needed.

The extra port on the front of the MB Pro is designed to be used for connecting speciallyadapted keyboards.

Please ask your distributor if you would like more information.

# **Saving and Restoring Settings**

Every command used by the MB Pro has a default, or factory, setting. However, toggle commands can be turned on and off, and other commands can be set to suit your requirements, including keyboard layout, communication parameters and page format.

Settings that are not **saved** are temporary and will be lost at switch-off. If your changes are meant to be temporary, then all is well. However, if you want permanent changes, to avoid having to re-enter settings every time you turn the MB Pro off and on, the settings can be saved so that they will be available at the next switch-on.

*Note*: The commands **em** and the commands to turn USB or Serial ports on cannot be saved. When the MB is switched off and back on again, embossing will be on, and the Serial and USB ports will be turned off. This is to prevent confusion at turn on.

#### *Groups*

Settings are saved in groups, where the name of the group indicates the type of setting. A group has a two-letter identification code which is used to save, report and restore the settings. You might have already used the **save pf** command as mentioned in the User Guide; this is but one group of many available. The different Groups are given below.

#### *The Save Command*

The SAVE command stores and saves current settings. This is normally done by group. If no group names are given, all current settings will be saved. The general command is:

**save [group]** where **[group]** is optional. If **[group]** is not given, you will save every current setting from every group, so we advise you to use this command with care.

As well as an individual group, combinations of groups can also be saved. There should be a space between the **save** command and the first group name, and a space between each two-letter group name.

For example: to save Forward Translation settings and Page Format settings at the same time, use the command: **save ft pf**.

#### *Defaults*

Although you might have settings saved for every available group, the default (factory) settings are still available. At any time, you can restore the original defaults without changing the settings you have saved, by using the **std** command. You can specify the group name of the settings you wish to return to their default. For instance, to return Forward Translation and Page Format settings to their defaults, enter:

#### **std pf ft**

Using the command **std** without specifying any groups will return all the settings on your MB Pro back to their default values. However, your saved settings are still saved and accessible to you until you use **save** again to save a new value to a setting.

#### *Restoring*

Having saved settings and then returned to the defaults for a particular group, you can use the **restore** command to restore the saved settings. Following on from the previous example, you would use the command:

#### **restore pf ft**

It is not necessary to keep the group names in any particular order.

If the MB Pro has been switched off, the default settings will be replaced by your saved settings after the next switch-on. **restore** is only necessary if you wish to restore saved settings during the same session.

### *Reporting*

If you need a list of the saved settings, or if you have forgotten what you are currently using, then you can have the MB Pro emboss or speak a report on the settings.

If you have synthesised speech active, then you will hear the report spoken; if you have recorded speech active, the report will be embossed.

The categories for reporting are for Current, Saved and Default settings as follows;

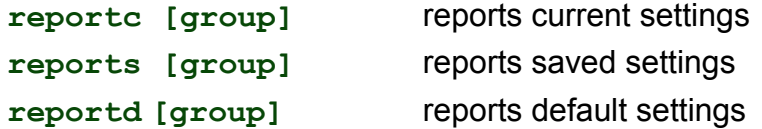

For **[group]**, use the two-letter code for the group or groups required. If no group is given, then all settings are embossed or spoken.

When you ask your MB Pro for a report on settings, how it is presented to you will depend which type of speech you have active.

If you have Synthesised Speech active, the report or listing will be spoken.

If you have Recorded Speech active, the report or listing will be embossed.

So, if you are using Synthesised Speech but you would like an embossed copy of a report or listing, use spk r to change briefly to Recorded Speech, enter the command for your report or listing, and then use **spk s** to return to Synthesised Speech once the embossing is complete.

You can also set reports to emboss even when Synthesised Speech is on; see the command **rec em** in the section *Using Commands*.

### *Group Names*

A group can have a single setting, or it can cover several related settings.

### *Advanced Commands and Formatting Groups*

**kb** stores the keyboard layout which includes:

Braille keyboard settings - if no changes have been made, this will report "standard".

External keyboard setting

Eight Dot Braille setting

**pf** stores all Braille page format settings:

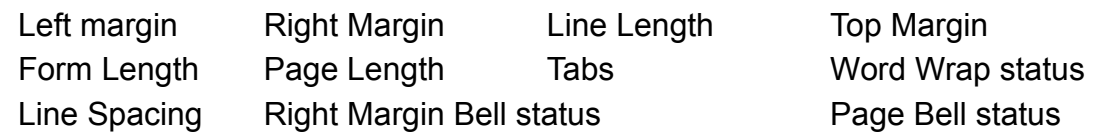

### *Back Translation Groups*

**bf** All Back Translation print page format settings are stored in this group. These are the settings for page layout for an ink-printed page when you connect an ink-printer to the MB Pro. The settings are:

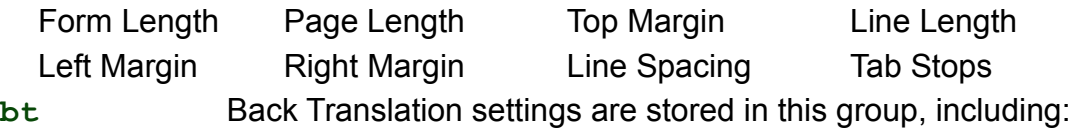

Braille Grade Braille Language Exception Table

### *Forward Translation Groups*

**ft** Forward Translation settings, which include:

Braille Grade Braille Language Output Format settings

Forward Exception Table

#### *Data Transfer Groups*

- **bc** This group stores the Computer Braille Code setting. The default is NABCC.
- **s1** first serial port (Mimic port) settings, which relate to data transfer through the serial port on the side of the MB Pro where the Mimic is connected. Settings include:

Bit rate Data Bits Stop Bits Parity Handshaking Newline mapping

**s2** second serial port settings relating to data transfer through the serial port on the back of the MB Pro. Settings include:

Bit rate Data bits Stop bits Parity Handshaking Newline mapping

**pp** - stores the information about parallel interface newline mapping.

### *Other Settings*

Some other settings which are not stored or retrieved as part of groups are reported on when you use any of the report commands:

- the Multi-strike setting;
- the status of the **spk** setting; and
- the status of unimanual mode.

# **Care and Troubleshooting Guide**

If you experience problems with the operation of your MB Pro, assistance is available to help you or your support person diagnose the problem.

## **Power**

The MB Pro has an internal battery which is re-chargeable. A universal power supply is provided which, when plugged into the mains, will re-charge the battery at the same time it provides power to the whole unit. It connects to the MB Pro through the round connector on the left-hand side of the MB Pro.

Try and ensure the battery is kept charged. You cannot over-charge the battery, and leaving the unit permanently charging will not damage it in any way. For regular classroom use, you will typically get a full days use out of the battery. When you do this please ensure to recharge the MB Pro overnight so it is ready for the next days work.

## **How to Check the Battery**

#### **space+newline+b**

Use this command to check the MB Pro battery status. Press all 4 keys together.

The MB Pro will respond with either "Battery OK" or "Battery Flat". The MB Pro will also tell you if power is connected or not by saying "Charging" or "Not Charging". If the battery is flat, embossing will stop.

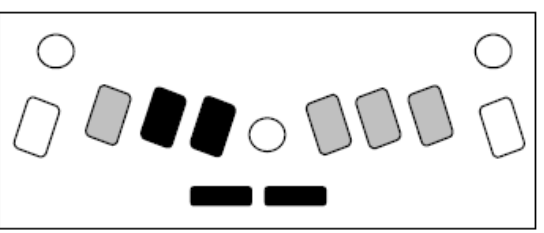

*Illustration 21: The battery-check keystroke*

The causes of a flat battery are**:**

- The battery hasn't been charged. Connect the MB Pro to the power for 24 to 48 hours.
- The wrong power supply is being used. Your MB Pro is supplied with a universal power supply, and this is what you should be using.
- The power cable could be faulty.
- There could be no power coming through the wall outlet.
- The battery is faulty and needs to be replaced. The expected life of your main battery is 5 years.

If you suspect the wall outlet, the power cord or the charger is faulty, the simple way to check is to unplug and re-plug the power supply; if there is power coming to your MB Pro, it will say "not charging" when the power supply is unplugged, and "charging" when the power supply is plugged back in, even when the MB Pro is switched off . If you don't hear either of these messages, try using a different wall outlet, or a different power cord. If this doesn't help, contact your distributor.

## **Status and Operation Error Messages**

The following messages will be spoken using Recorded Speech no matter whether Recorded or Synthesised speech is in use. A continuous status or error message can only be cancelled by turning your MB Pro off.

Status messages tell you what condition your MB Pro is in. Most of these do not represent problems that require your MB Pro to be returned for service. Error messages advise you about problems that could be more serious and require some expert assistance to resolve.

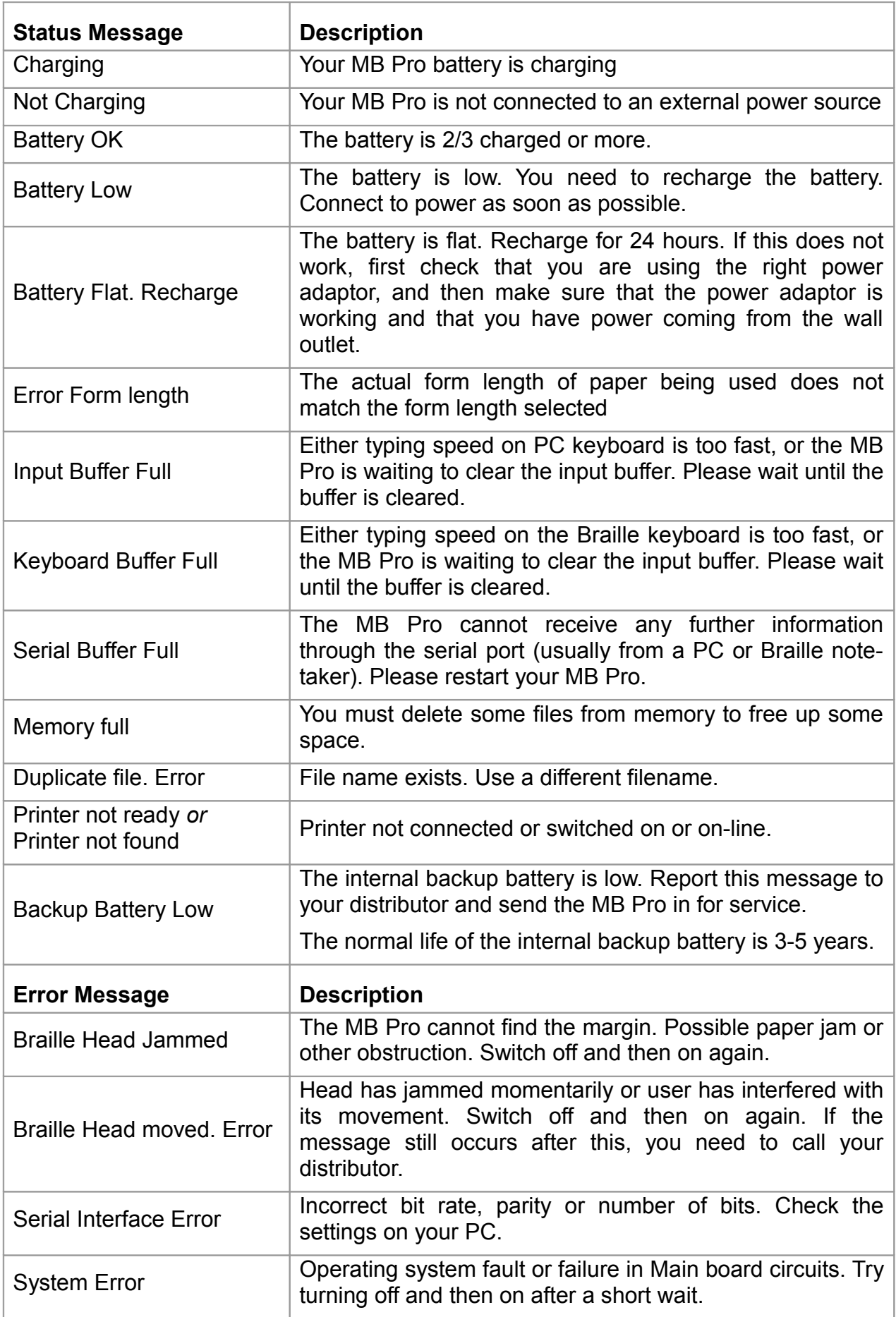

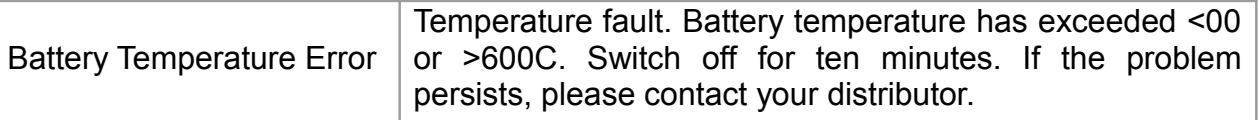

## **Procedure to Reset the MB Pro**

Sometimes you will need to reset the MB Pro to the factory defaults - your distributor will tell you if this is needed.

There are two reset methods.

#### **If you have files saved in memory:**

- Turn the MB off. Please disconnect all cables (You can leave the power supply on if you want to)
- Press New Line+ Command + dot 2 + Backspace
- Turn the MB on
- Release the keys once the head starts moving.

This will reset all the commands to the Factory default.

### **If you have no files saved in memory (or if the first method does not work):**

- Turn the MB off
- Press Space + Command + dot  $5 +$  Enter key
- Turn the MB on
- Release the keys once the head is moving.

This will reset all the commands and the memory to the Factory default.

#### **What happens now?**

- The MB Pro should say: "Good day. Not charging. Learn Mode, Mimic not found"
- The embossing head should also move.
- When you do a hard reset, the command key is deactivated. You need to reactivate it.

## **If you have to return your MB Pro for service:**

Make sure you have already spoken with your distributor before sending the MB. Do not send an MB Pro for service unless it is expected at the receiving end, as it could be lost in transit.

Pack your MB Pro correctly according to the following instructions.

### **Packing the MB Pro for Shipping**

You MUST pack the MB Pro in its original packaging to ship it anywhere. Your warranty does not cover damage caused in transit by insufficient packaging, and there will be an extra charge for supplying the correct packaging to return your MB Pro after repair.

### *What you need:*

- The MB Pro;
- The paper bail and shipping lock;
- The bubble wrap and inner carton;
- The cut foam and the outer carton.

If you are sending the MB Pro for service, ask your distributor whether you need to include the following items:

- The AC Mains Power adaptor;
- The Power cord:
- The USB or Serial Cable:
- The Mimic.

### *Insert the shipping lock and paper bail*

To prepare the MB Pro for travel, you must insert the shipping lock.

Turn the MB off, and disconnect any cables and the power supply. Lift the Paper Lever up and move the right margin all the way to the right. With your fingers, gently move the block under the Braille head to a position about one-third of the way across from the left.

Now take the sheet that says REMOVE THIS INSERT. Fit the legs of the card back of this insert across the block you have just moved. Let the sheet of paper at the front fall naturally across the keyboard.

Now replace the paper bail; fit the end without the spring into the hole in the right margin, then push the spring back and fit the spring end into the hole in the left margin.

Replace the top cover by fitting the two front corners into the slots at either side of the front embossed ruler. Now press the cover down gently until it clicks.

#### *Packing the MB Pro:*

Wrap the MB Pro in Bubble-wrap; put the MB Pro in the inner carton. Close and tape the inner carton.

#### *Putting the cut foam in place*

The hollow square goes around the inner carton. The end-piece with the extra cut-out can be used to house the Mimic if it is travelling also; the other end-piece goes on the other end. If the Mimic is not travelling, use another piece of foam or bubble-wrap in the space, tightly packed and taped in place, to make sure that the foam-packed inner carton fits snugly into the outer box.

If you are packing extra items, place them in the box at the end with the foam cut-out that has no extra space. Cables can be stowed down the sides, between the inner and outer cartons. When everything is snugly packed, close and tape the outer carton.

### **If you are sending your MB for service**

Please make sure you include:

- Your name and address and a contact phone number;
- A note telling the service people about the fault, and
- Your RMA number if you have been given one.

## **Battery Care**

The MB Pro needs power! It uses a lot of power when embossing and has a specially designed battery.

The battery will operate the MB Pro for up to 8-hours, or a day in class. After this it *must be recharged*!

If possible connect the power adapter provided, at all times. Otherwise, use the power adapter overnight to recharge the batteries.

It is important to remember the following battery care tips:

Each time you switch the MB Pro on, it will tell you the battery status. It will tell you to charge

the battery if it is low.

- It is a good idea to charge the battery overnight.
- If the battery is not re-charged when completely run down, permanent damage can result. Replacing a battery is expensive and often inconvenient.
- It is a good idea to leave the MB Pro plugged in wherever possible to ensure the battery is kept charged.
- You need to charge your battery for at least 24 hours prior to storing it over period of up to 6 weeks.
- To maintain battery charge when the MB Pro is disconnected for longer periods, call your supplier and have them disconnect the battery or tell you how to do this.
- You can check the battery status by pressing: **newline+space+b**. The MB Pro will tell you either "Battery OK" or "Battery Low". If the battery is low, you must plug it into the power as soon as possible.

**IMPORTANT:** The battery is not covered by the warranty. Please take good care of it!

# **Resources for Users, Parents and Teachers**

Graham Cook of SET-BC in Vancouver has written some wonderful support documents and curriculum materials for the MB Pro. These are available online at

**http://www.setbc.org/setbc/vision/mbpro/default.html.**

## **Posture and Seating**

Brailling posture and body alignment are very important.

- The student's feet should be touching the ground or resting on a custom made foot stool.
- Their back needs to be supported by the chair.
- The table surface needs to be at a comfortable height for brailling. It is helpful if the young student has a specially designed Braille desk with adjustable legs so that it can grow with the student.
- Where possible have an occupational therapist assess the learning environment. They will often point out things that we might overlook.

## **Other Resources**

Online at **www.mountbattenbrailler.com** you will find many resources for teachers and parents including tutorials, resources for using the MB Pro in Braille lessons and much more.

## **Updates to this User Guide**

The most current version of this User Guide can be found online at

#### **www.mountbattenbrailler.com/userguides**

From time to time we will use the online guide to issue a new print revision; there will be a notification on the website of the most recent print version available. If you would like to obtain a print copy of the latest version, please contact your distributor.

# **User Guide Index**

## **A**

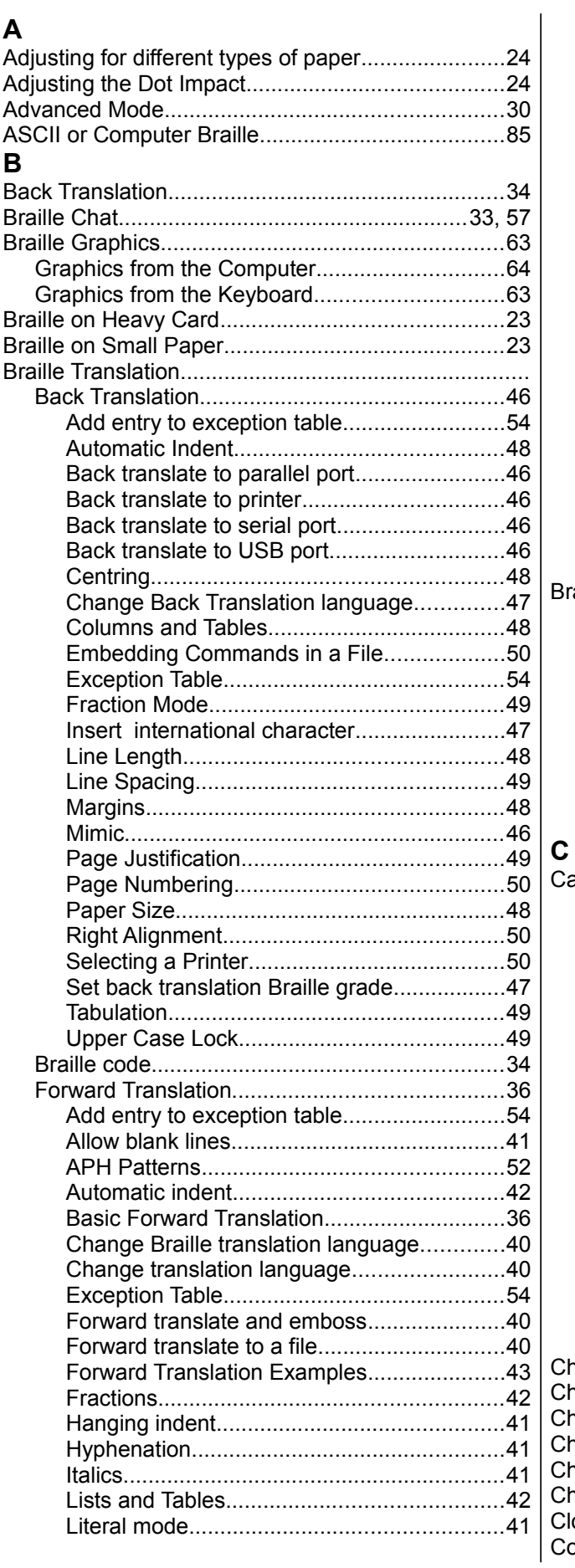

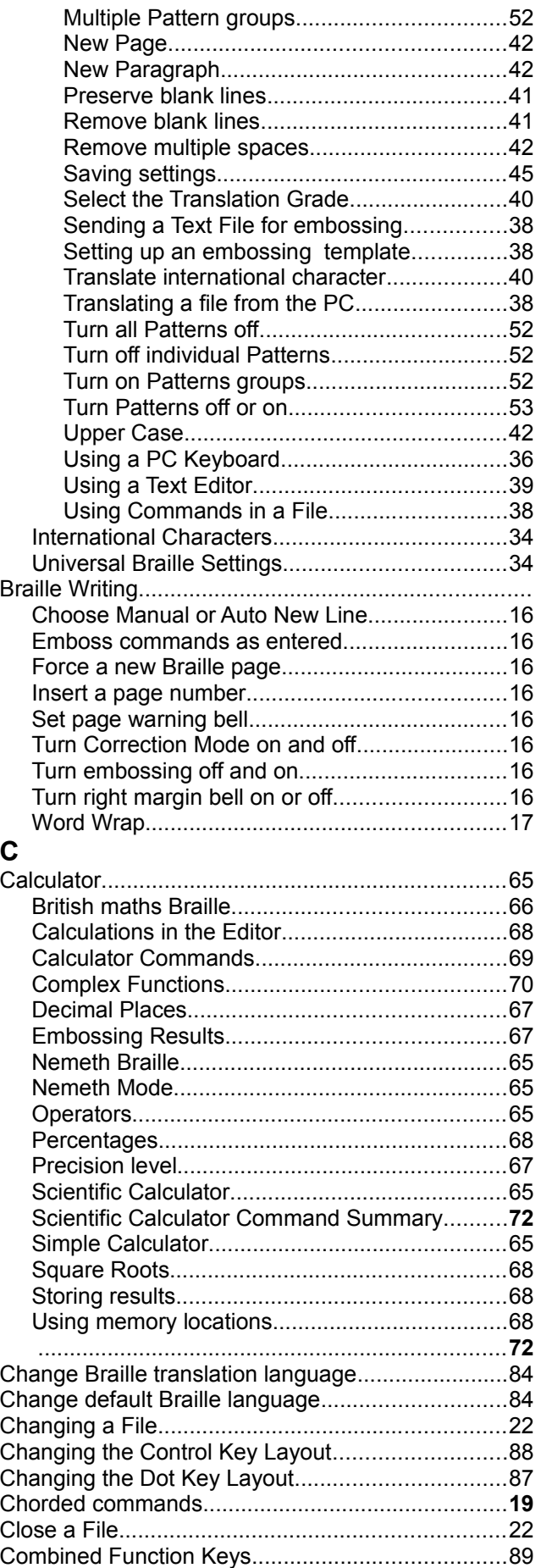

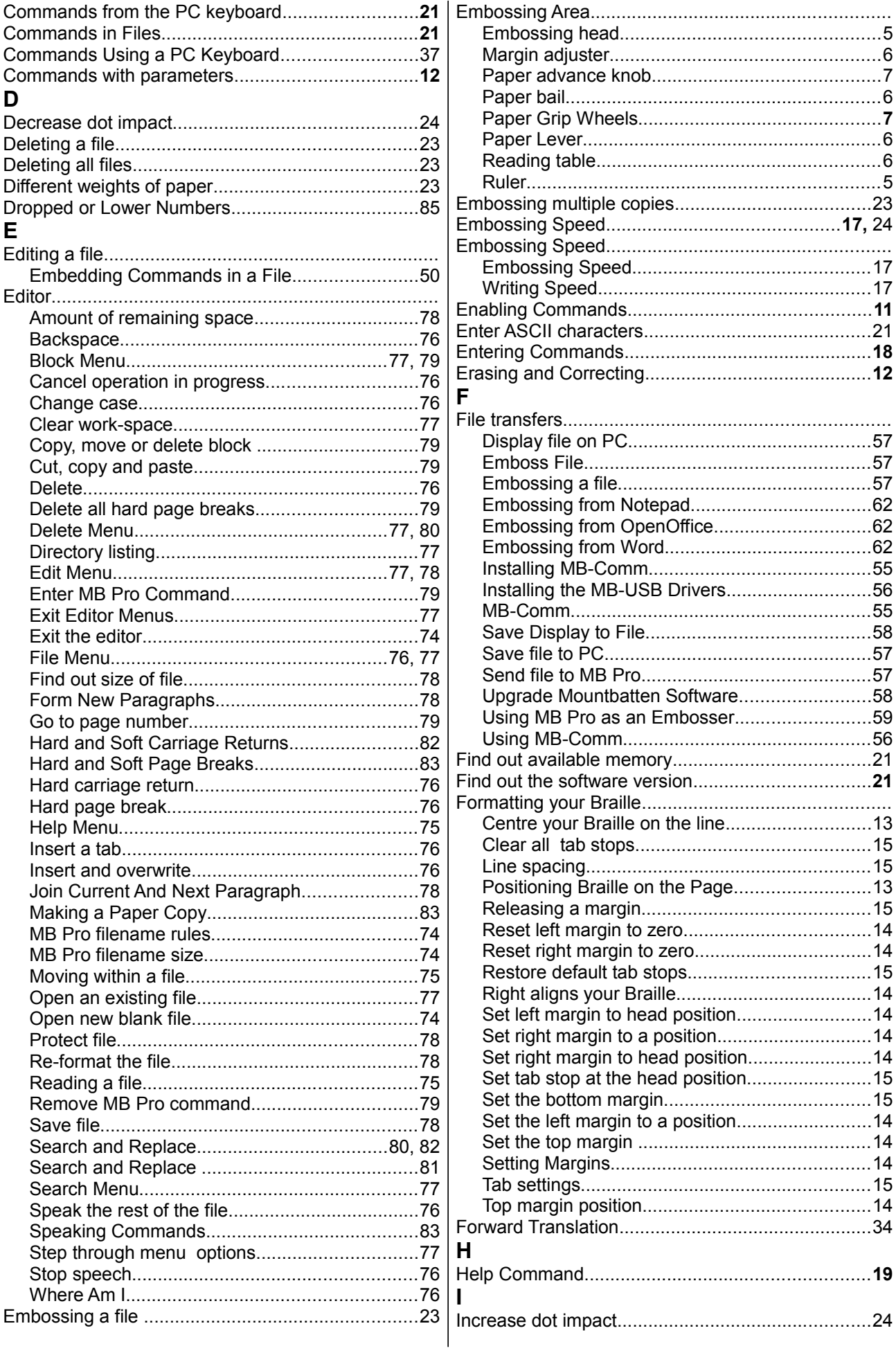

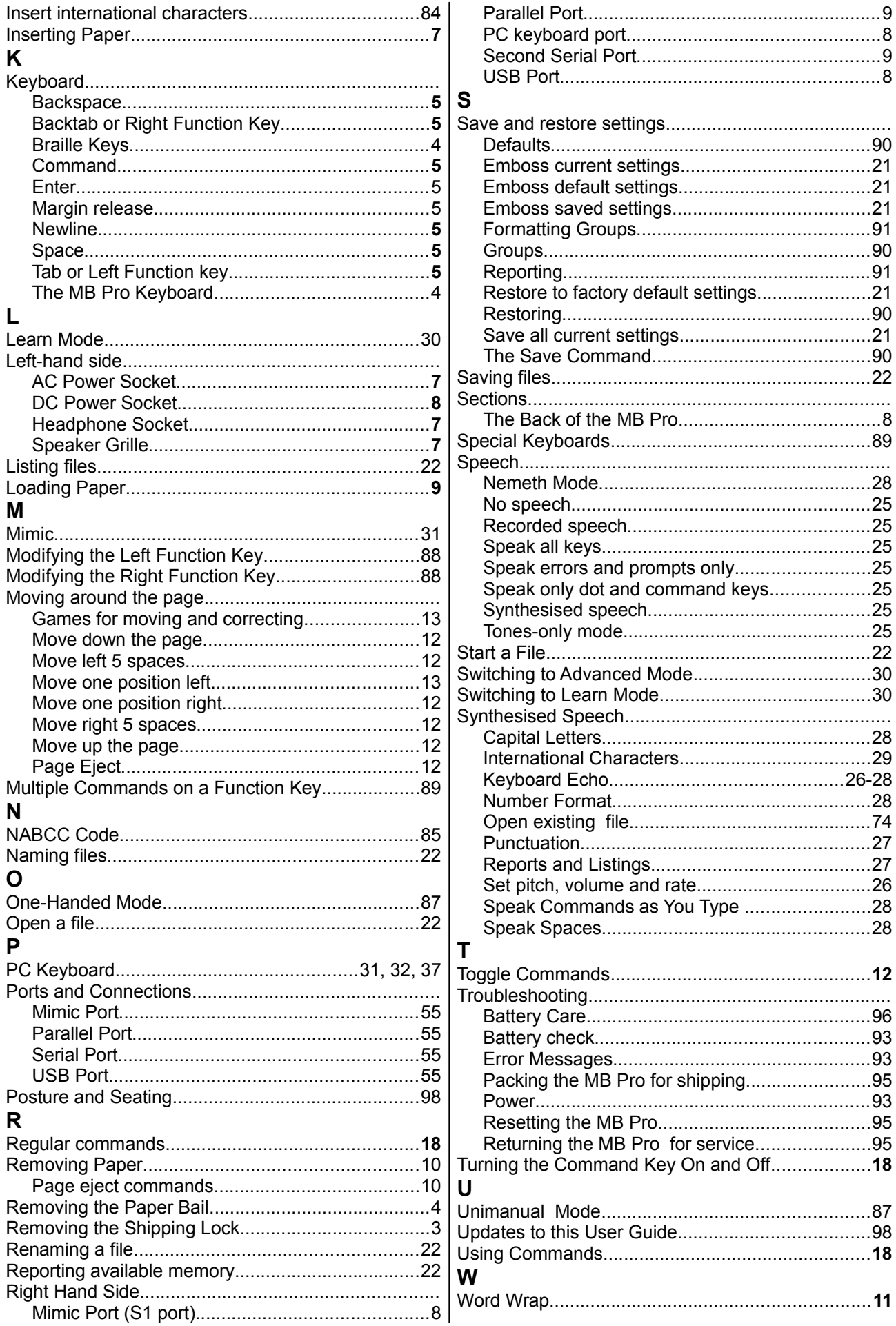

# **Reference Section**

## **Reference Section Contents**

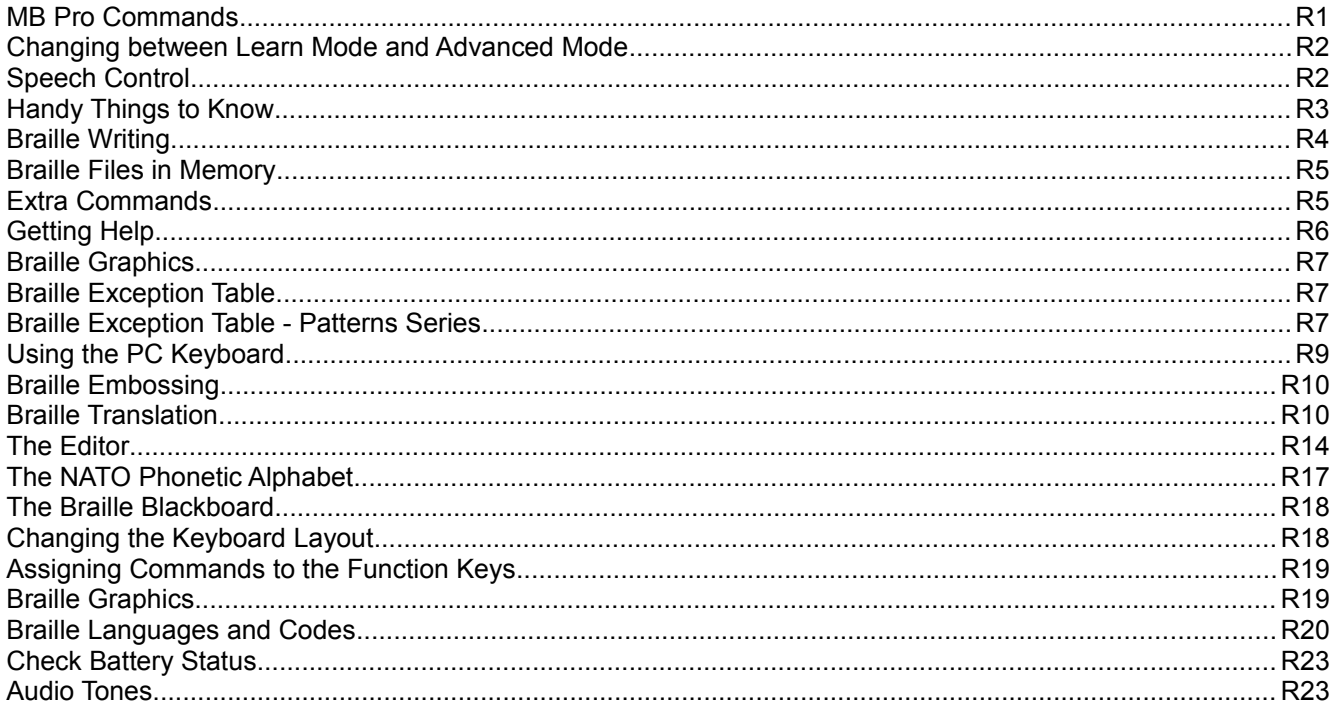

## **Reference Illustrations**

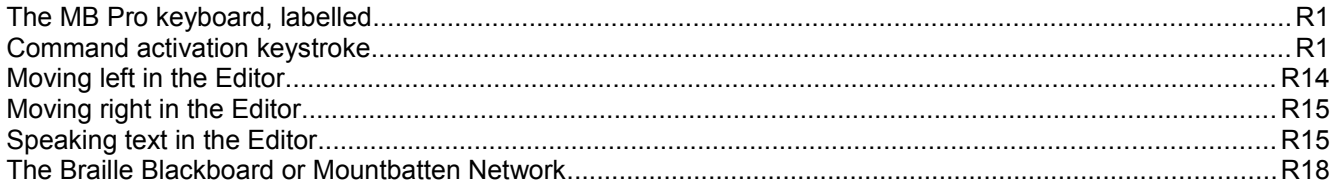
# **MB Pro Commands**

## **Keyboard layout**

From the top left of the keyboard, clockwise, edges first:

**tab** - top left, small round smooth key. **backtab** -top right, small round smooth key. **enter** - right, oval ridged key below backtab. **space** - bottom centre, right side, long key. **newline** - bottom centre, left side, long key. **backspace** - left, oval ridged key below tab **command** - small round key in the centre between dot 1 and dot 4 of the braille keys.

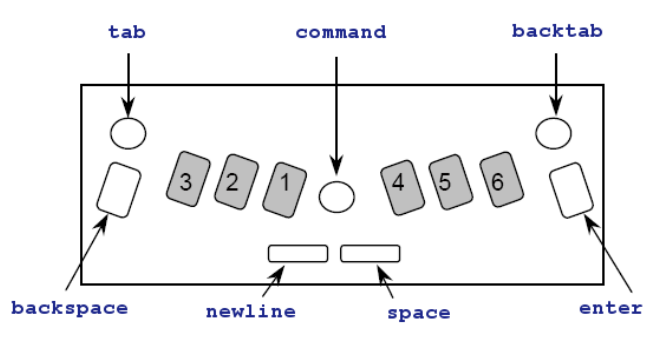

*Illustration 22: The MB Pro keyboard, labelled*

The 6 braille dot keys have the Perkins layout: **dot 3 2 1, 4 5 6** from the left. Braille keys are on either side of **command**, and are oval with smooth centres and ridged edges.

## **Turn Commands On and Off**

**newline + space + tab + backtab** - used to activate and deactivate the command key.

Press all 4 keys together to turn **command** on.

Press all 4 keys together again to turn **command** off.

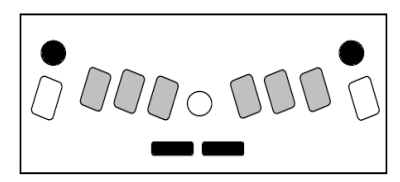

*Illustration 23: Command activation keystroke*

## **Regular commands**

All regular commands begin with the Command key and finish with the Enter key. Follow this sequence to use any regular command.

- 1. Press **command** key.
- 2. Type the command.
- 3. Press **enter**.

If there is a space indicated in the command, press space when entering the command. If there is a **+** in the command, it means that the keys must be pressed and released together.

Where numbers are needed in a command, they can be entered either as the number sign plus character or as a 'dropped' or 'lower' character. See the section Braille Grades for more information on using dropped or lower numbers.

If there is a part of the command enclosed in square brackets, **[ ]**, replace the square brackets and their content by the proper parameter.

### **Chorded commands**

Chorded commands use **space** pressed with the designated letter. For users with small hands, they can be easier than some of the main keyboard combinations, particularly Page Eject.

There are only a few chorded commands. They can be used at any time **after** the command key has been activated.

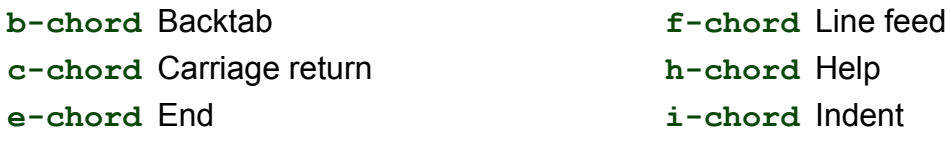

**o-chord** enter Options Menu (Advanced Mode only) **p-chord** Page eject **r-chord** Reverse Line

**t-chord** Tab **z-chord** Stops the speech (while speaking).

## **Changing between Learn Mode and Advanced Mode**

The factory default setting is Learn Mode. Enter the command **adv** to change between Learn and Advanced Mode. The MB Pro will respond by speaking the name of the Mode you have just activated.

## **Speech Control**

Speech control has little or no effect in Learn Mode, where the speech available is recorded speech only. The following commands are used in Advanced Mode.

## **Recorded Speech**

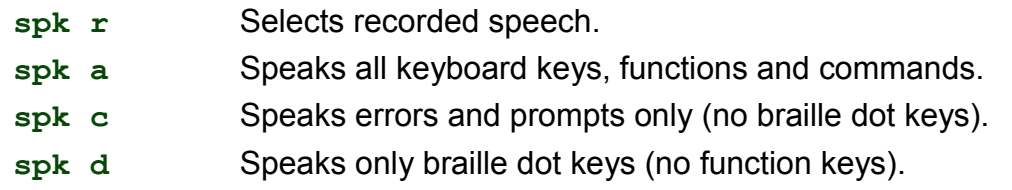

## **Synthesised Speech**

spk s Turns on synthesised speech in Advanced Mode.

## **No Speech**

**spk n** No speech - tones only.

### **Speech Menu**

These commands are only available in Advanced Mode.

**newline + space + s** - Speech Menu

**space + e** - Exit Speech Menu.

From within the Speech Menu, the following keys alter the speech as indicated. The first time you press each character, the current setting is announced. If you press the same character again, you will scroll through the options available. The last spoken setting then becomes the current setting.

### *Pitch, Volume and Rate*

- **dot 6** Raise tone. It will say 'higher' at the new pitch.
- **dot 5** Faster speech. It will say 'faster' at the new rate.
- **dot 4** Increase volume. It will say 'louder' at the new volume.
- **dot 3** Lower tone. It will say 'lower' at the new pitch.
- **dot 2** Slower speech. It will say 'slower' at the new rate.
- **dot 1** Decrease volume. It will say 'softer' at the new volume.

### *Speaking Mode*

**l** - letter speech mode. Options available are:

ASCII (grade 0). Computer braille notation.

Dot format - letters spoken, non - letters spoken as dots.

Translated format (default setting).

- **p** Punctuation. The 3 modes are Most, Some and None.
- **n** Number Format: digits or complete numbers.
- **k** Speak capital letters (toggle).
- **c** Speak commands as you type them on or off.

## *Keyboard Echo*

Press the letter **e** to cycle through the 4 options:

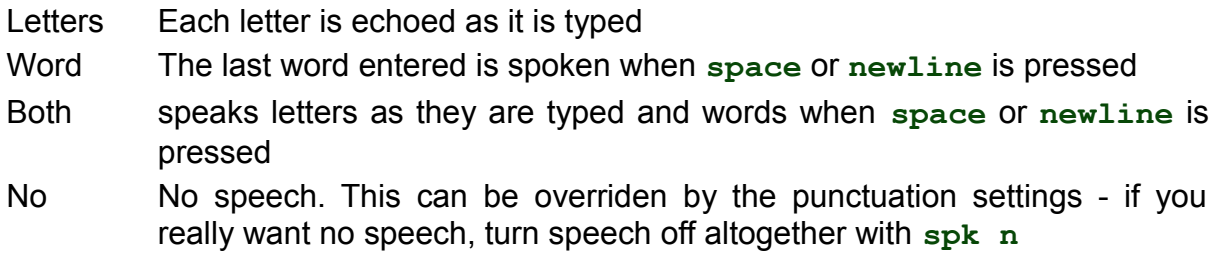

### *International Characters*

**f** Toggles between international characters being spoken or not.

## *Speak Spaces*

**s** Toggles between spaces being spoken as 'space' or ignored.

## **Handy Things to Know**

## **Adjusting Dot Height for Different Types of Paper**

This function is used to match the impact force on the dots to the type of paper used. For heavy braille paper, the impact force can be increased. For lighter paper, the impact force can be decreased. The factory default setting is for regular photocopy paper: 80gsm weight.

**command + backtab** Increase impact (speech prompt 'Up').

**command + tab** Decrease impact (speech prompt 'Down').

## **Writing Braille on Cards or Small Paper**

## **No Paper Operation**

For use with small paper sizes (like a birthday card). Press space and newline together during a margin search.

## **Using Heavy Card or Labels**

You can choose from single strikes (default) up to 4 strikes on each dot.

**ms [n]** Multi - strike feature (sets strikes per dot to n). n is a whole number from 1 to 4 (default is 1). Useful for brailling on heavy materials such as plastic labels.

### **One-Handed Mode**

**ku** Toggles Unimanual Mode on and off (default off). When one-handed mode is on, press Space after each character.

Note: To turn one-handed mode off, remember to press **k space u space**.

## **Alternatives to Chorded Commands for One-handed Mode**

These alternatives are regular commands using **command** to begin and **enter** to finish.

- **bt** Backtab
- **cr** New line
- **end** Close an open file
- **in** Indent
- **lf** Linefeed
- **np** New page
- **rl** Reverse linefeed
- **tb** Tab

## **Braille Writing**

## **Braille Formatting Commands**

The following formatting commands apply in both Learning and Advanced modes.

## **Position of Braille on the Paper**

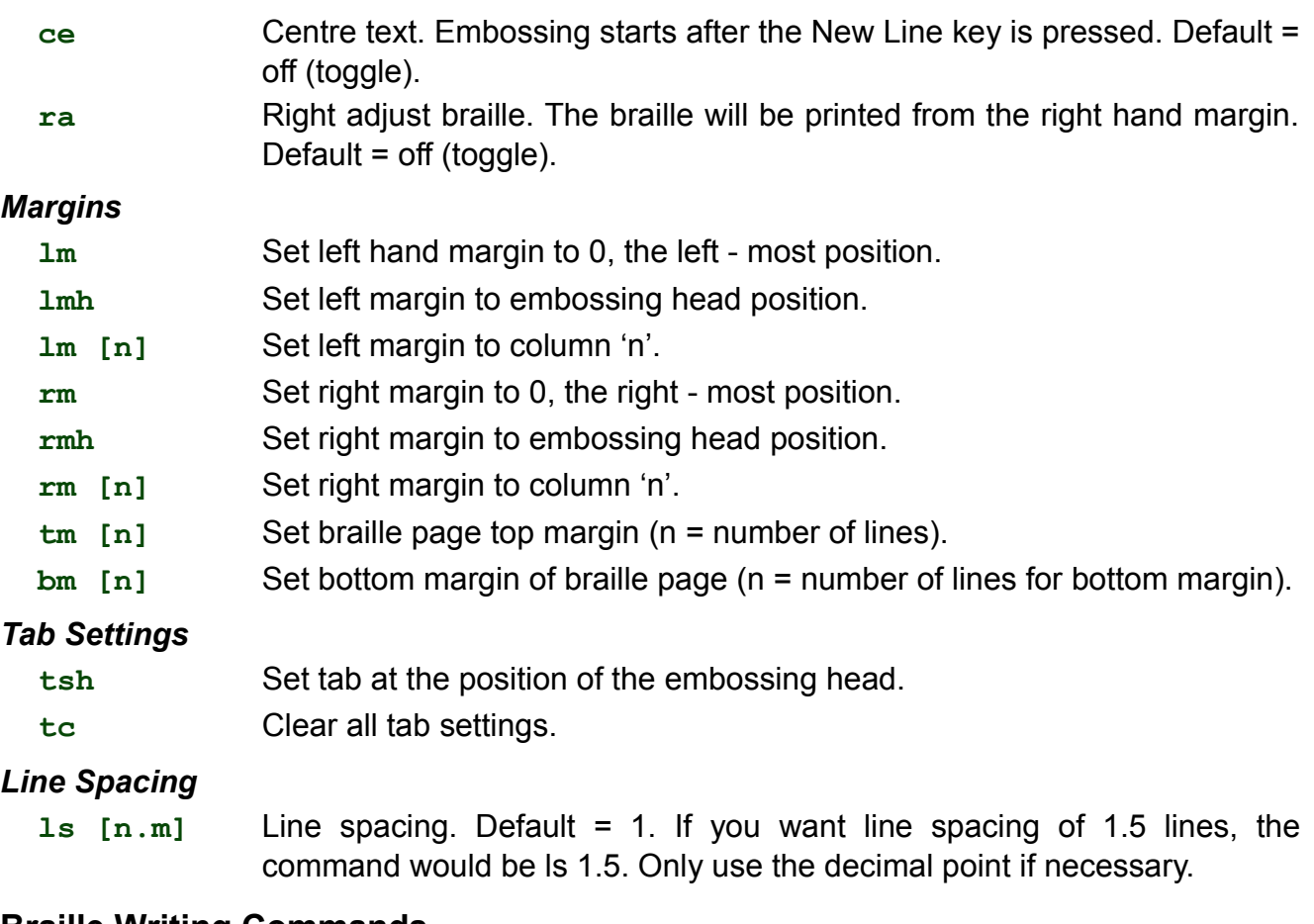

### **Braille Writing Commands**

The following formatting commands apply in both Learn and Advanced Mode.

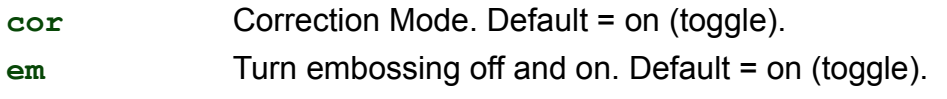

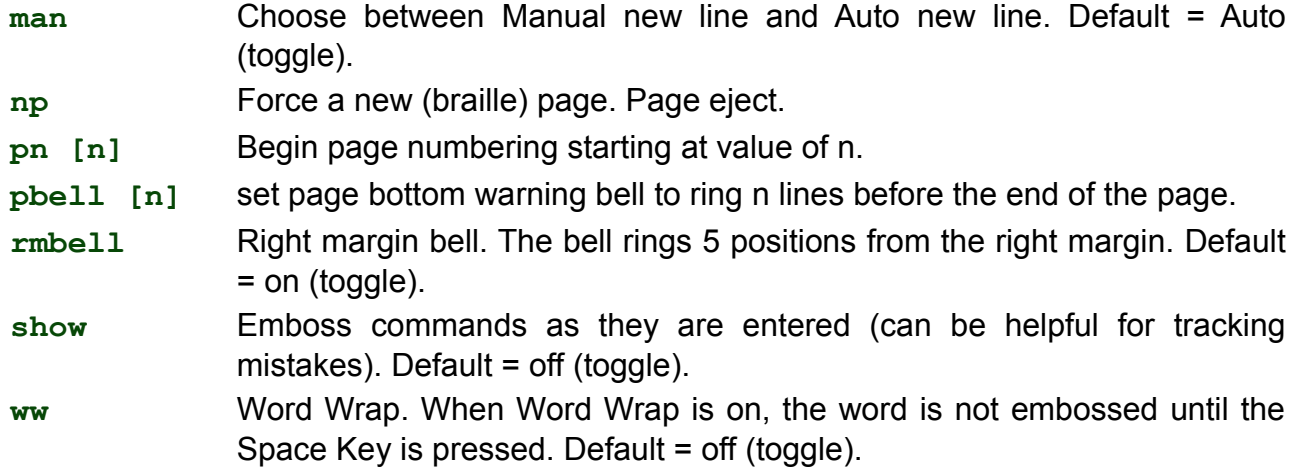

## **Braille Files in Memory**

The following formatting commands apply in both Learn and Advanced mode. In the following commands, 'filename' means any name up to 16 characters long.

#### *Start a File*

**begin [filename]** Opens a new file, called 'filename'.

#### *Close a File*

**end** Close an open file. Alternatively, simply turn the MB off and the open file will be saved.

#### *Find Out Which Files You have Stored in Memory*

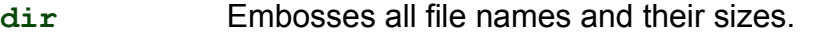

**free** Embosses the remaining free memory space.

#### *Change the File*

**append [filename]** Append more information to 'filename'.

**rename [filename1 filename2]** Rename 'filename1' to 'filename2'.

### *Delete Files*

**del [filename]** Delete the file named 'filename'.

**del all** Delete all files.

**undel** Retrieve deleted file - only works if used before turning MB Pro off.

### *Emboss files that are stored in Memory*

**emb [filename]** Print the file named 'filename' (uses current settings).

**memb [n] [filename]** Print n number of copies of the file named 'filename'.

## **Extra Commands**

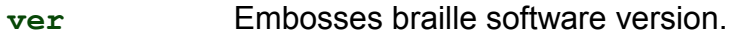

- **hp** Help. Prints command summary.
- **save** Saves all current settings. Use to save your preferred settings (will then become the default).
- std Restore back to factory default settings.
- **alt [n]** Enables your MB to accept ASCII characters above 128 (n can be any proper ASCII value). This is only useful in the Editor function.

## **Getting Help**

- **hp** emboss or speak a complete summary of the Help groups outlined below.
- **hp [group]** emboss or speak the help for any of the groups outlined below.

## **General Help groups**

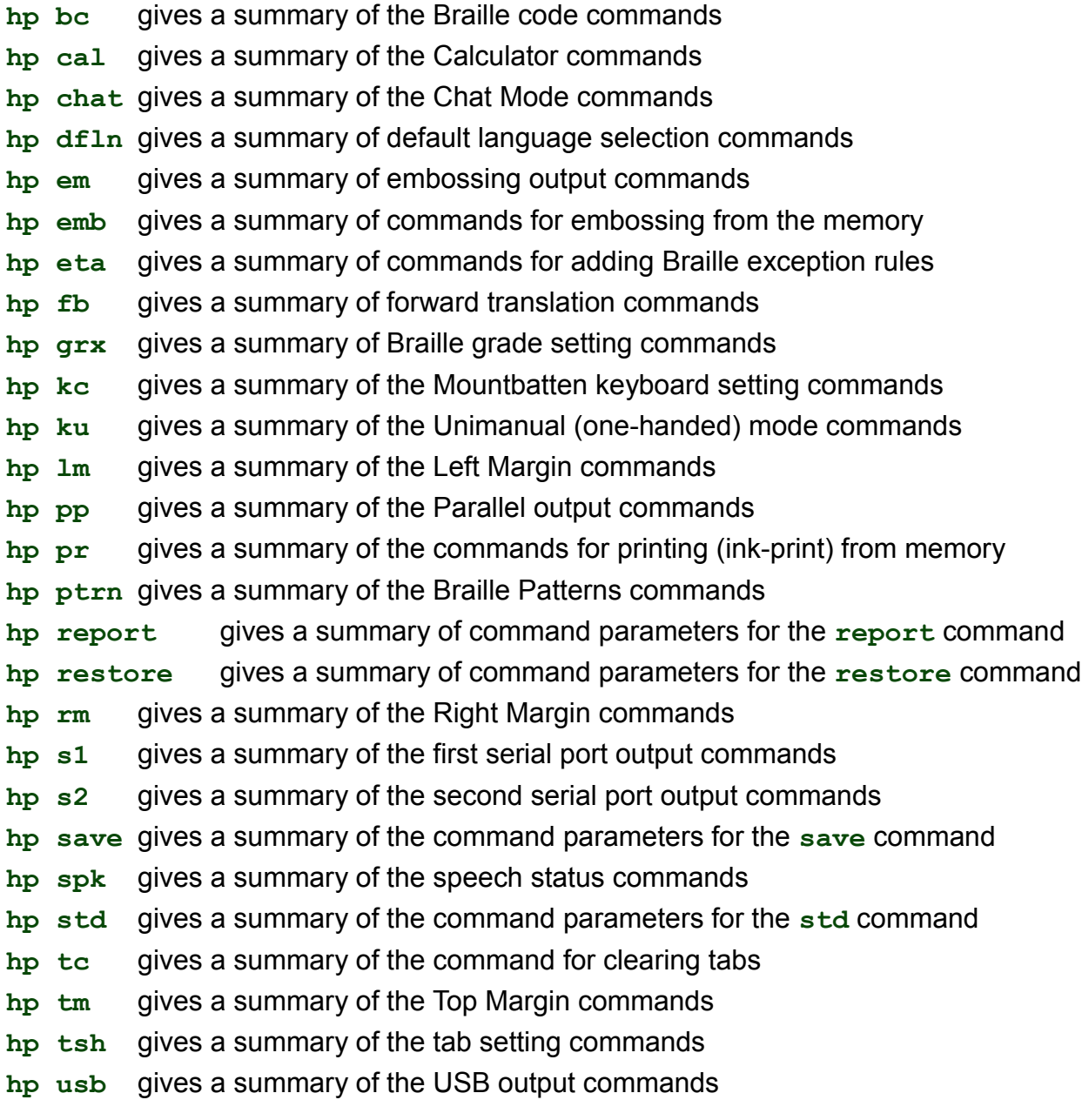

## **Back Translation groups**

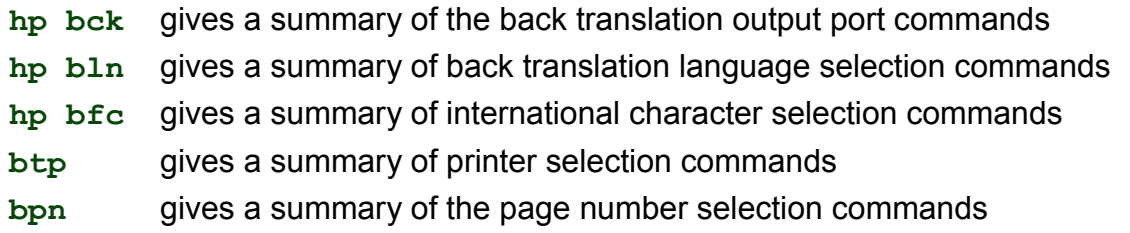

## **Forward Translation groups**

**hp fln** gives a summary of the forward translation language selection commands

- **hp ffc** gives a summary of the international character selection commands
- **hp fwd** gives a summary of the forward translation port selection commands

## **Braille Graphics**

**gf** Graphics mode. The space between the dots and lines is reduced. Default = off (toggle).

## **Braille Exception Table**

Your MB has the flexibility to enable you to make exceptions to the standard braille rules you are using, to use the shortcuts or abbreviations of your own choice, or to introduce groups of contractions.

## **Braille Exception Table Commands**

The following commands apply in both Learn and Advanced mode. Up to 128 entries are allowed. The Braille Exception table is active in both forward and back translation. The commands for creating exceptions to the braille rules are as follows.

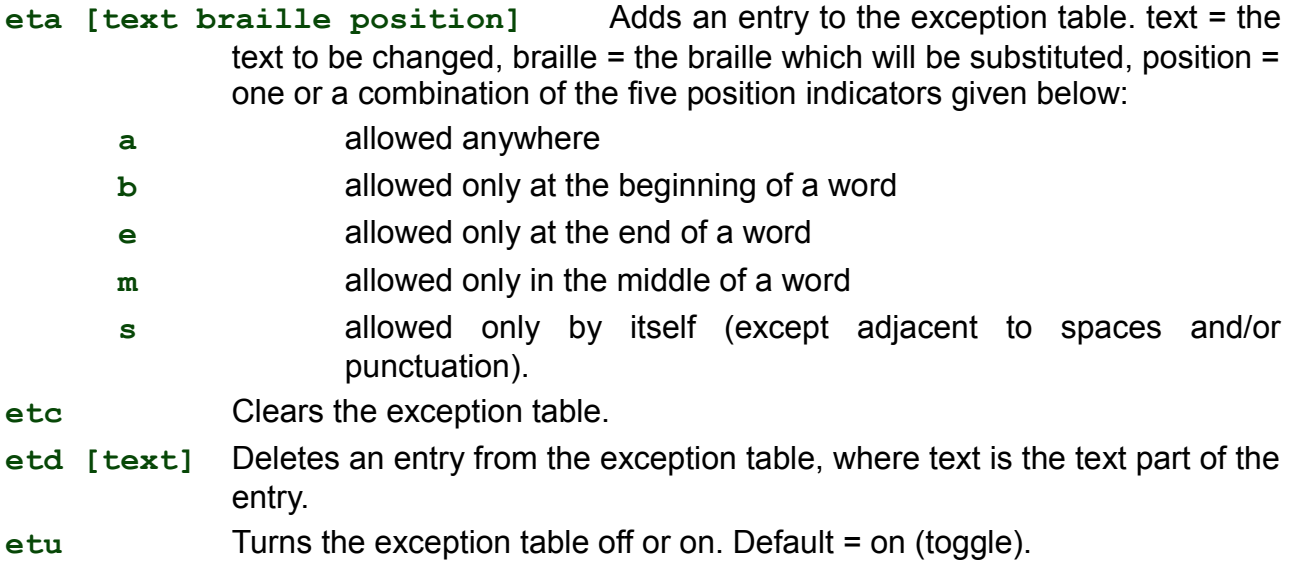

## **Braille Exception Table - Patterns Series**

The following commands apply in both Learn and Advanced mode.

- **ptrn n on** activates one (and only one) of the patterns series groups (n is a number from 1 to 15).
- **ptrn x y z on** activates several of the patterns series groups, where x, y and z are the numbers of the groups activated.

When one or more of the patterns series is invoked, the MB will automatically revert to Grade 1, and change to synthesised speech. Up to 15 groups can be activated simultaneously.

The Patterns groups are:

- 1. Alphabet and letter words, multi-cell contractions, upper cell contractions.
- 2. Whole or part words.
- 3. Simulated letter words.
- 4. Part word signs.
- 5. Simulated letter words.
- 6. Whole words.
- 7. Middle part word signs.
- 8. Beginning part word signs.
- 9. Dot 5 whole and part words.
- 10. Dot 4,5,6 words.
- 11. Dot 4,5 words.
- 12. Dot 4,6 final letter contractions, lower cell contractions.
- 13. Dot 5,6 final letter contractions.
- 14. Dot 6 final letter contractions.<br>15. Short form words.
- Short form words.

## **Grade 2 Braille Ordered for Reading and Writing Instruction**

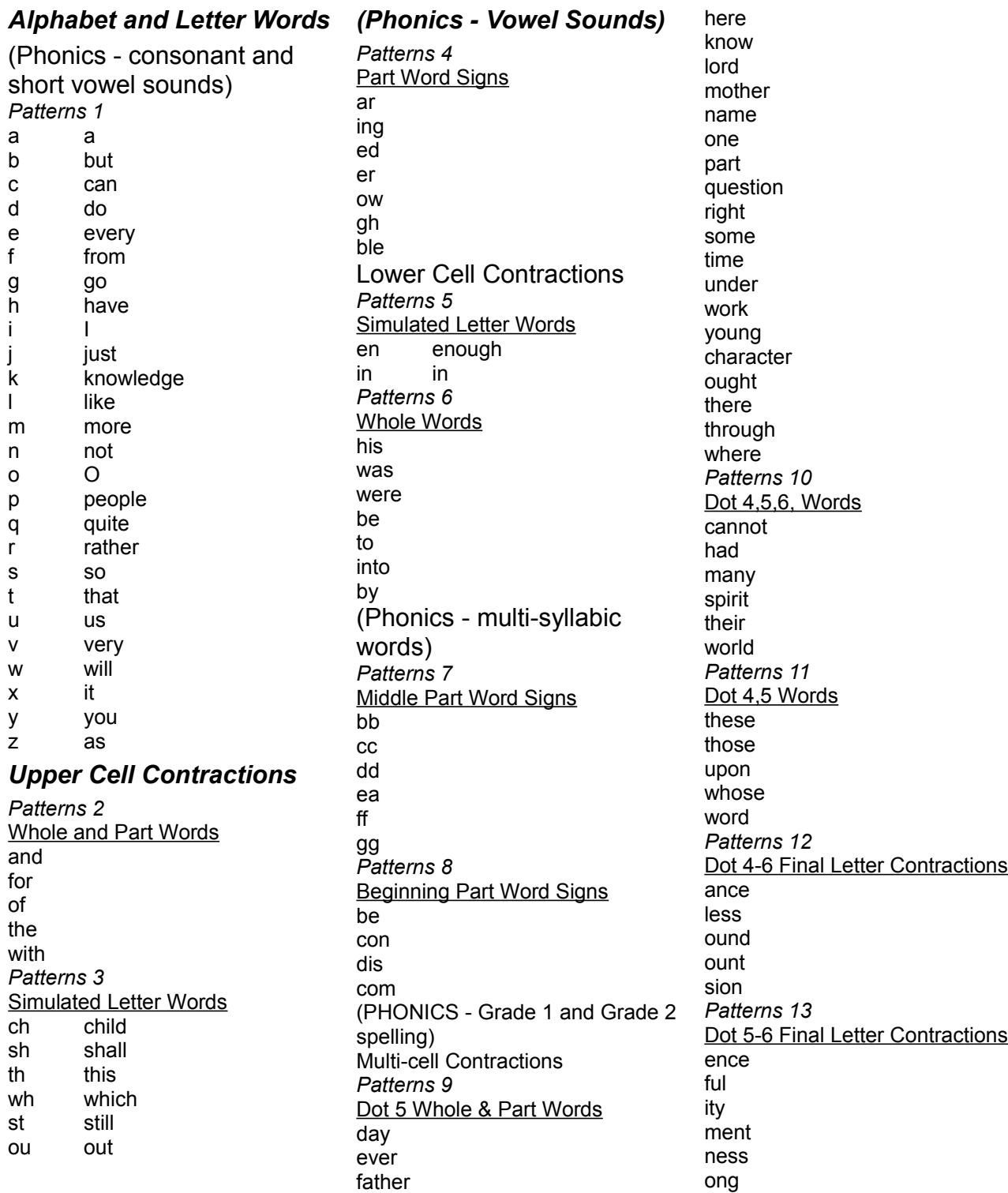

tion *Patterns 14* Dot 6 Final Letter Contractions ally ation *Patterns 15* Short Form Words about above according across after afternoon afterward again against almost already also although altogether always because before behind below beneath beside between beyond blind **Braille** children conceive conceiving could deceive deceiving declare declaring either first friend good great herself him himself immediate its itself letter little much must myself

necessary neither o'clock oneself ourselves paid perceive perceiving perhaps quick receive receiving rejoice rejoicing said should such themselves thyself today together tomorrow tonight would your yourself yourselves

## **Using the PC Keyboard**

Connect the PC keyboard before switching the MB on. The keyboard lights should flash on switch-on.

## **PC Keyboard to MB Keyboard keystroke correspondence:**

```
Esc = command
End = enter
F1 = tab (or other macro assigned to the Left Function Key)
F2 = backtab (or other macro assigned to the Right Function Key)
F3 = tab and backtab together (for using macro assigned to this keypress)
Enter = newline
Down Arrow = space and newline together
Up Arrow = space and backspace together
```
Left Arrow = **backspace**

Right Arrow = **space**

Space = **space**

Backspace = **backspace** and **space** together

## **Braille from the PC Keyboard**

Typing at the PC keyboard with no translation activated will produce Grade 0 (ASCII) braille.

## *Forward Translation*

**fe** Turn on Forward Translation.

The MB Pro stores the text you are writing in an eighty character buffer, (to make sure all

contractions and Braille rules are followed correctly). At any time you can empty the buffer by pressing the Enter key twice. If you keep typing the buffer will empty automatically every eighty characters.

See the section on Forward Translation for full information about Forward Translation commands.

## *Basic Forward Translation*

After Forward Translation has been turned on using fe a mode called Basic Forward Translation becomes available.

**fb** Each word is embossed after the space key is pressed. Automatically switches to uncontracted Braille (Grade 1). Default = off (toggle).

If Forward Basic is on, the MB Pro will ignore "hyphens" and many other Forward translation commands and settings, including formatting commands and the Patterns Commands

## **Braille Embossing**

## **Using Your MB Pro as an Embosser**

The MB Pro can be used as a regular Braille embosser for note-takers and PCs.

It can use single sheet or continuous sheet paper. Continuous embossing is most reliable if you use a lightweight 80 gram continuous paper - regular printer paper.

The MB Pro must be in Advanced Mode in order to use the USB or serial ports for connecting to the PC.

### *Using Continuous Paper*

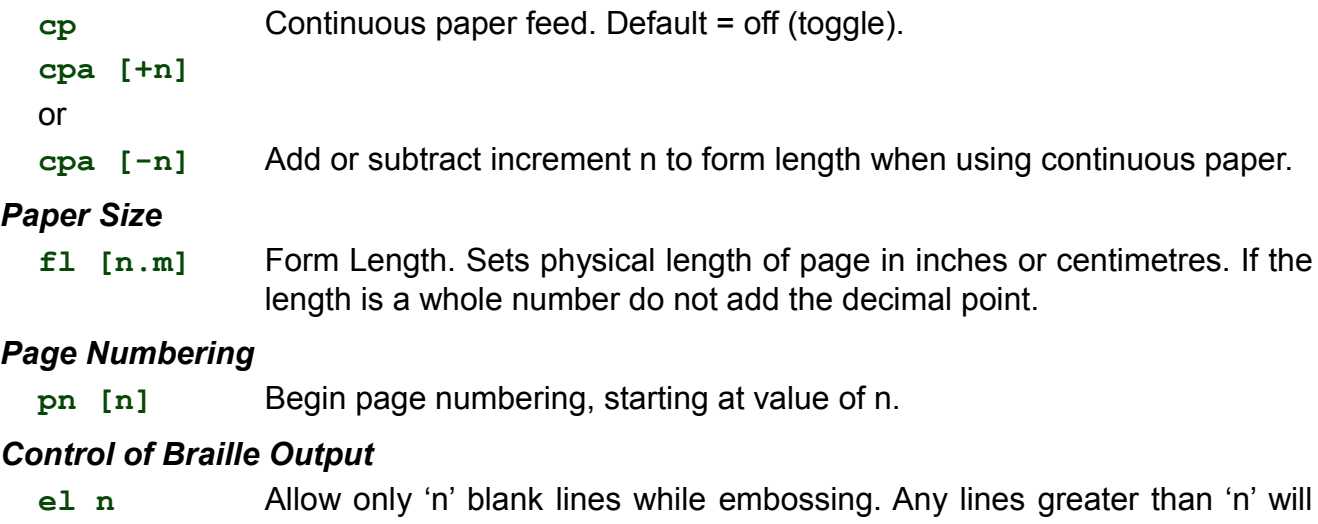

be discarded (avoids having large blank areas on the braille page). **cap** Caps lock. Default = off (toggle).

The MB Pro has only one port which has been designed to use with the Mimic. If you want to use it as a port to connect to a PC or a note-taker, you must first turn the Mimic function off, using the mimic command (see the Mimic section in the User Guide).

## **Braille Translation**

The following commands apply in Advanced Mode only.

## **Forward Translation**

#### *Turn Forward Translation On and Off*

- **fe** Forward translate and emboss (toggle).
- **fm [filename]** Forward translate and send to 'filename' in memory (turns embosser off).
- **fm append** Forward translate and append to previously stored file with the name 'filename'.
- **fm end** Closes file, turns forward translation off and embossing back on.

#### *Change Braille Grade or Code*

**fgr [grade]** Select the Translation Grade; grade can be 1 or 2. Default = 2.

#### *Change the Translation Rules*

- **fln [language]** Change the translation rules language where **languag**e is one of those in the table below.
- **ffc [language]** International character selection. Enables insertion of an international character into your text without changing the translation rules, where language can be one of those in the table below.
- **dfln [language]** change the default translation language to one of those from the table below.

#### *Language codes:*

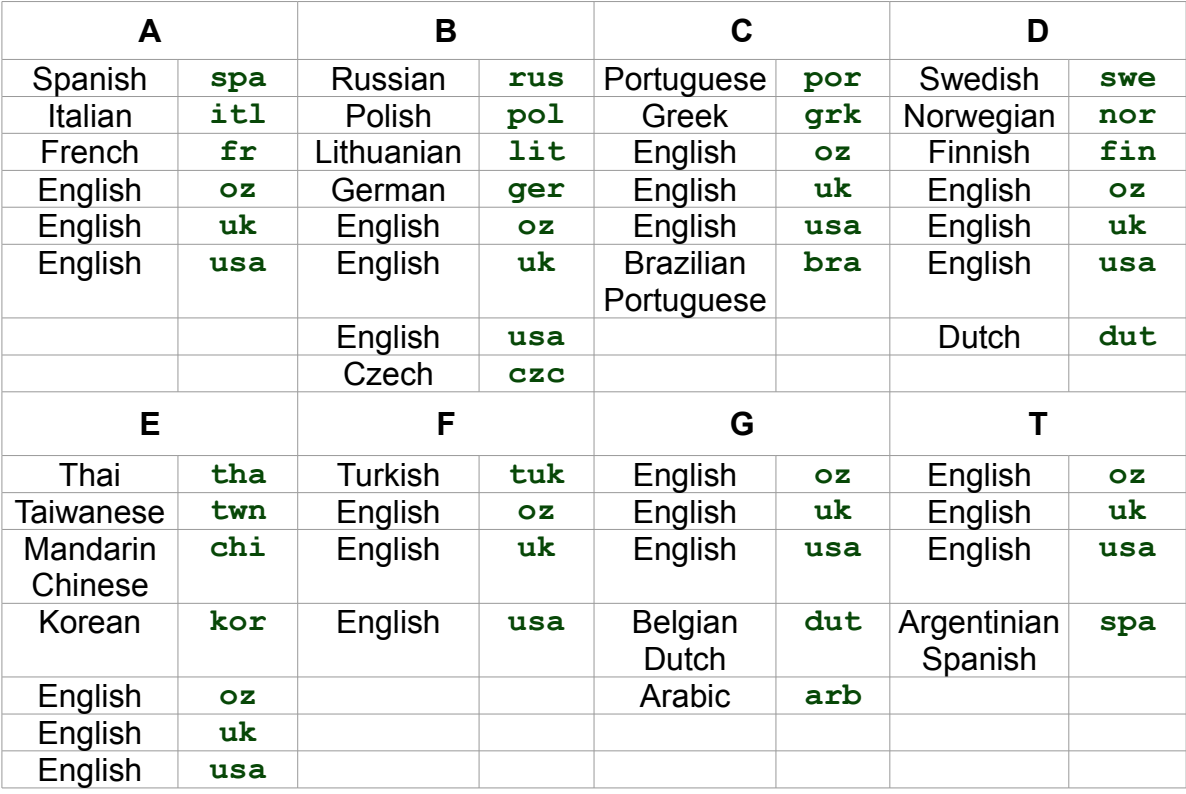

### **Formatting Your Braille**

- **flit** Literal Mode. Used for making columns and tables in braille. Default = off (toggle).
- **flit [n]** Creates a Hanging Indent. The variable n gives the number of indented spaces and can be 0, 1, 2, 3, 4, 5. Can be turned off using **flit 0** or by using **flit s**. Only works when **flit** is active. Default = off.

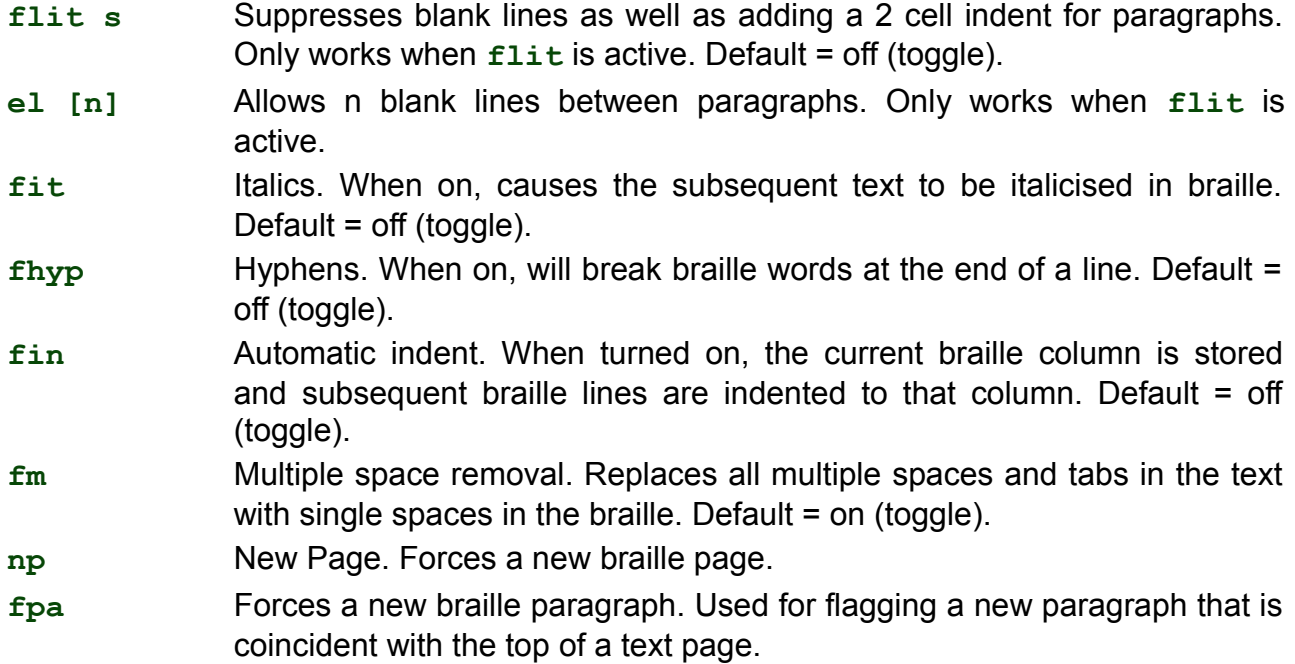

## **Fraction Mode**

**ffr** Fraction mode. Causes fractions to be translated to braille using lower numeral sign for the denominator. A mathematical separation sign is used after the braille fraction if it is followed by punctuation. Default = off (toggle).

#### **Upper Case**

**fcl** Upper case. Used when translating capitalised or upper case text. When on, prevents double capital sign before words all in upper case. Default = off (toggle).

### **Lists and Tables**

**flist** Allows creation of simple lists or tables. Will produce a table of 3 columns, with 40%, 40% and 20% width.

If your braille page is 40 cells wide, then the default will give 3 columns, of percentages from the left of the page of 16, 16 and 8. Default = off (toggle).

**flist [n1 n2]** Allows you to specify your own column widths, as a percentage of the line length.

If the values of n1 and n2 add up to exactly 100% of the page width, you will get 2 columns with widths of n1 and n2 from the left. If they add up to less than 100%, then you will get 3 columns, with the third column being the remainder. A third column cannot be greater than 90% or less than 10%. flist 3 7 is ok: 3 columns, 3%, 7%, 90%). flist 50 50 is ok: 2 equal columns. flist 33 33 is ok: gives 3 equal columns. flist 5 4 gives an error: n1 + n2 is less than 10%. flist 50 45 gives an error:  $n1 + n2$  is greater than 90%.

### **Saving Your Preferred Settings**

- **save ft** Saves all current Forward Translation settings, including braille grade, language and output settings.
- **std ft** Restores all default Forward Translation settings. Does not interfere with stored settings.

**restore ft** Restores all stored Forward Translation settings.

## **Back Translation**

## **Turning Back Translation On**

- **busb** Back translate to USB Port (toggle). This allows back translated text to be sent to the PC via MB-Comm.
- **bp** Back translate to Parallel Port (toggle). Use this command when you have a regular printer connected to the parallel/printer port.
- **bs1** Back translate to the S1 serial port (toggle).
- **bs2** Back translate to the S2 serial port (toggle).

### **Changing the Braille Grade or Code Used**

- **bgr [grade]**  Translation grade. Can be 1 or 2 (default 2).
- **bfc** [language] International character selection, where [language] can be one of the following codes as laid out in the previous section on Forward Translation.

#### **Formatting Your Print Page**

- **bin** Automatic Indent. Causes all subsequent lines to indent to the current cursor position. Default = off (toggle).
- **bce** Centring. When on, causes text to be centred between left and right margins. Default off (toggle).
- **blit** Literal Mode. When on, each new line in braille will produce a new line in print. When off, a new line in braille is ignored in the print copy (to avoid the print being broken). Default = off (toggle).
- **bsh** Remove hard spaces. Causes multiple spaces and tabs in your braille to be converted to single spaces and tabs in the print. Default = off (toggle).

#### *Margins, Line Length, Paper Size*

- **blm [n]** Sets width of left margin to n blank spaces from the left hand edge of the paper. Maximum value of n is 30. Default = 8.
- **brm [n]** Sets width of right margin to n blank spaces from the right hand edge of the paper. Maximum value of n is 30. Default = 8.
- **btm [n]** Sets a margin of n blank lines at the top of the page before printing begins. The top margin cannot exceed the form length less the page length. Default  $= 3$ .
- **bll**  $[n]$  Sets the width of the print line, including margins, to n characters, at 10 characters per inch. Maximum value of n is 132. Default = 80.
- **bfl** [n] Form Length. Sets the length of the page in n lines, at 6 lines to the vertical inch. The maximum value of  $n$  is 100. Default = 66.
- **bpl [n]**  Page Length. Sets the number of printed lines on the page to n lines. The page length cannot exceed the form length. Default = 60.

#### *Other commands*

**bcl** - Upper Case Lock. Locks output text into upper case when on and returns to normal echo of keystrokes when off. Default = off (toggle).

**bfr** - Fraction Mode. Causes braille fractions to be translated to text fractions using the slash character to separate numerator and denominator. Requires use of mathematical braille separation sign (dot 6) between the fraction and any subsequent punctuation. Default = off (toggle).

## *Tabulation*

Tab Stop positions in Back Translation relate to the printed output.

Default settings are 9, 17, 25, 33, 41, 49, 57, 65, 73 and 81.

**btbc** - Clears all current tab stops.

**btba [n]** - Sets an extra tab stop at position n.

## *Line Spacing and Alignment*

- **lls [n]**  Sets the printer line spacing to n, which can be from 1 to 10. Default = 1.
- **bpj**  Page Justification. When on, caused printed text to align with both margins which might cause extra spaces to be inserted into text. Default = off (toggle).
- **bra**  Right Alignment. When on, causes printed text to align to the right margin. When off, text aligns to the left margin. Default = off (toggle).

## *Page Numbering*

**bpn [n] [p]** - Turns page numbering on or off at the desired position p with a value of n. Maximum value of 'n' is 1000, and accepted position codes are:

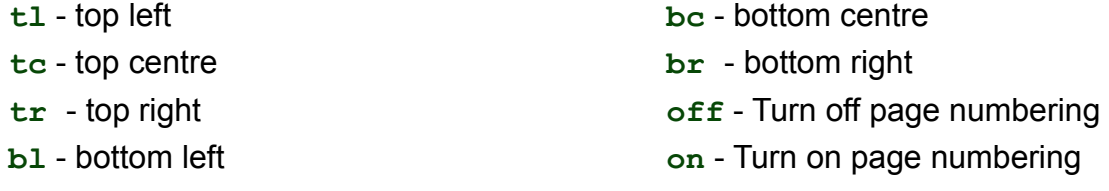

**bpnt [braille]** - Creates a text string to be printed with the page number, where **[braille]** is the text to be printed.

Note: To position text and turn numbering on and off, use the bpn command as given above. Maximum length of text is 15 characters, no punctuation allowed.

## **The Editor**

**edit [filename]** where 'filename' is the name of the file you have stored in memory (or the name of the new file if you are starting a new one).

**newline + q** - Exit the editor.

**newline + h** - Help Menu. Default off (toggle). The MB Pro will say "Entering help mode". Press the left function key to scroll through the options. Press the right function key to scroll back through the menu options.

### *Moving Around Within A File*

| Moving to the left:                                  |  |
|------------------------------------------------------|--|
| space plus the key for the distance you want to move |  |
| char<br>/line<br>word                                |  |
|                                                      |  |

**space + dot 3** - Move to previous character and speak it.

- **space + dot 2** Move to previous word and speak it.
- **space + dot 1** Move to previous line and speak it.
- **space + dot 6** Move to next character and speak it.

*Illustration 24: Moving left in the Editor*

```
space + dot 5 - Move to next word and speak it.
space + dot 4 - Move to next line and speak
   it.
space + dots 13 - Move cursor to top or
previous page.
space + dot 46 - Move cursor to top of next
page.
space + dots 456 - Move cursor to end of
file.
```
**space + dots 123** - Move cursor to start of file.

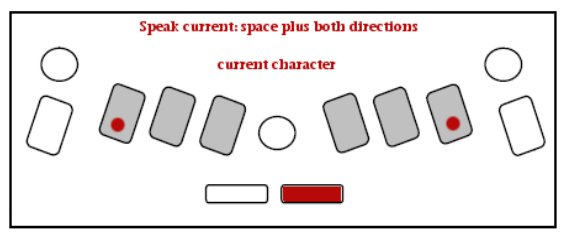

**space + dots 36** - Speak current character. Press twice for phonetic or dot equivalent. **space + dots 25** - Speak current word. **space + dots 14** - Speak current line.

*Illustration 26: Speaking text in the Editor*

#### *Chorded Commands*

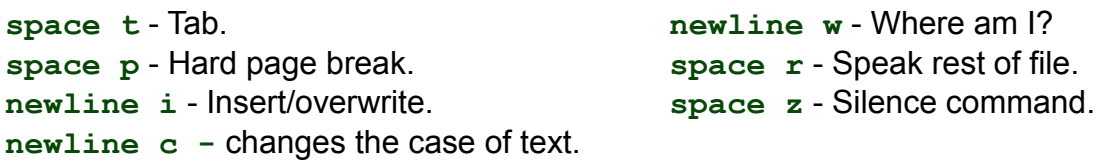

#### *Other Keyboard Commands*

**newline** - New line key. Treated as a hard carriage return.

- **backspace** Backspace key. Same as the Read Last Character command (**space + dot 3**), except when you are entering text in response to a prompt, e.g. when asked for a filename, in which case it will act as a destructive backspace.
- **command** Command key. Will cancel any operation currently in progress.
- **enter** Enter key. Has no function when using the editor.
- **space + backspace** substitutes a space for the character to the left of the cursor (deletion as for braille on paper).
- **backspace + character** corrects the character to the left of the cursor to the new character (correction as for braille on paper).

### **File menu**

Enables file operations such as reading, saving, reformatting, copy and paste.

**newline + f** - Enter the File Menu.

The File Menu has the following options.

- **d** Give directory listing. Places cursor at top of file listing; supplementary commands available:
	- **a** Speak the previous filename in the file listing.
	- **c** Speak the current filename in the file listing.
	- **dot 4** Speak the next filename in the file listing.
- **o** Open a file and move it to the editor. **r** Rename the file.

Moving to the right: space plus the key for the distance you want to move

*Illustration 25: Moving right in the Editor*

- **c** Clear the editor work space.
- **o** Open a file, at the current file cursor position, into the editor.

**d** - Delete the file at the current file cursor position.

**space + e** - Exit the menu.

## **Edit menu**

- **newline + e** Enter the Edit Menu. Options are:
- **s** Size of current file.
- **r** Remaining work space.
- **w** Where am I? Page, line, cursor.
- **f** Form new paragraphs.
- **j** Join current and next paragraph.

### **Block menu**

**newline + b** - Enter the block menu. Options are:

- **b** Begin block marker.
- **e** End block marker.
- **c** Copy block to cursor position.
- **m** Move block to cursor position.

### **Delete menu**

**newline + d** - Enter the Delete Menu. Options are:

- **c** Delete current character.
- **w** Delete current word.
- **l** Delete current line.
- **p** Delete current page.
- **dot 2** Delete previous character.

## **Search menu**

**newline + s** - Enter the Search Menu. Options are:

- **d** Direction of search. Each press of **d** moves to the next option, last spoken is active.
- **c** Case sensitivity of search. Each press of **c** moves to next option, last spoken is active.
- **w** Word match. Each press of **w** moves to the next option. Last spoken is active.
- **s** Search for text.
- **r** Search and replace text.
- **l** Restart last search.

### *Entering Search and Replace Strings*

After selecting options you are asked to enter the search string. You may use any alphanumeric or space character. If the search string begins or ends with **newline**, the MB Pro will search for a word at the beginning or end of a line. If you have selected **r** upon entering Search, you will also be asked for the replace string. Search and replace strings are terminated by **space + e**.

### *The Search Sub-menu*

If your search string is found in the file and this is a search only, the following options are

- **f** Give remaining space in the editor buffer.
- **p** Protect or unprotect the file (toggle).
- **f** Reformat the file.
- **s** Save the current editor file.
- **d** Delete hard page breaks in file. **g** - Go to a selected page number.
- **c** Enter MB Pro command.
- **t** Take away MB Pro command
- **space + e**  Exit the menu.

**p** - Paste block.

**d** - delete to end of line **r** - Restore last deletion.

- **s** Speak block. Speak contents of block.
- **d** Delete block.
- **space + e**  Exit the menu.

**space + e** - Exit the menu.

**dots 256** - Delete to end of word.

available:

**w** - Speak word that contains search string.

**l** - Speak line that contains search string.

**n** - Ignore this one and find next.

### *The Search and Replace Sub - menu*

If the search string is found and this is search and replace, the following options are available:

- **w** Speak word that contains search string.
- **l** Speak line that contains search string.
- **n** Ignore this one and find next.
- **r** Replace this occurrence.

**a** - Replace all occurrences.

**command** - Stop search, return to menu.

**command** - Stop search, return to menu. **space + e** - Stop search, return to editor.

**space + e** - Stop search, return to editor.

A search can be abandoned at any time by pressing **command**.

## **The NATO Phonetic Alphabet**

This alphabet is more formally called the International Radio Telephony Spelling Alphabet.

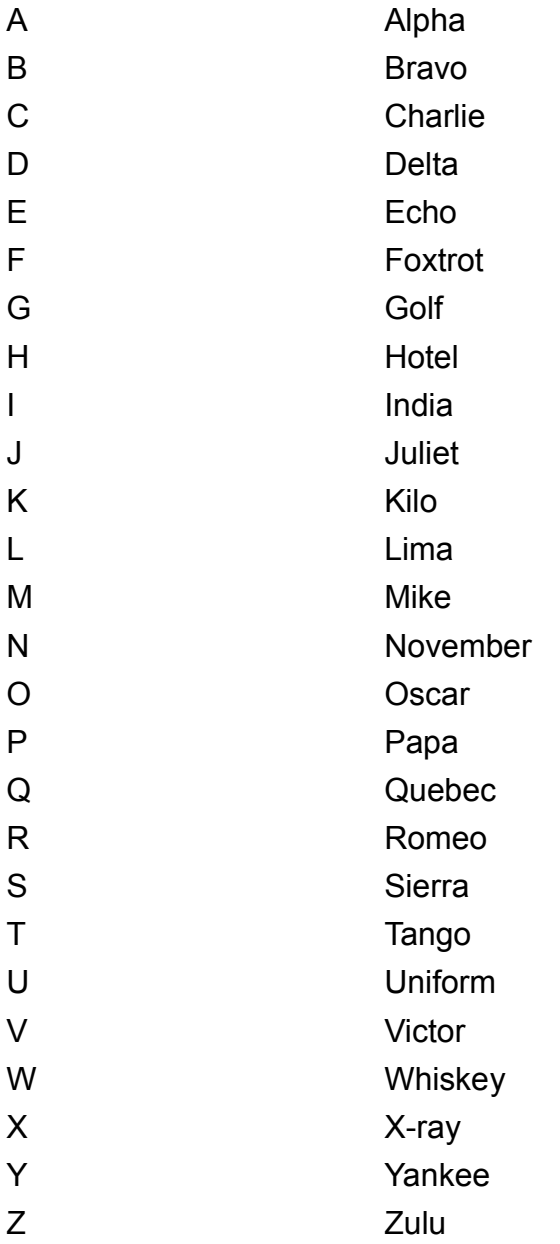

For more information on this spelling alphabet and its history, go to: **http://en.wikipedia.org/wiki/NATO\_phonetic\_alphabet**

## **The Braille Blackboard**

With the MB Pro you can create a 'Braille blackboard' or MB Pro network. A teacher can write information on either a computer or a MB Pro and have the information distributed to a group of students at the same time.

Instructions for setting up this application are contained within the following diagram.

The commands that need to be entered on each MB Pro are listed underneath the MB Pro boxes in the diagram. These are regular commands using the Command key to start them and the Enter Key to finish them. Spaces indicated in print need to be also entered into the command.

#### General setup

- 1- Connect all the cables. Ports are denoted as S1 and S2
- 2- Ensure that all connected MB's are in advanced mode
- 3- Enter the command NW ON on each machine. This stops them from going to sleep.

#### Creating a 'Braille Blackboard' using a PC with MBCOMM

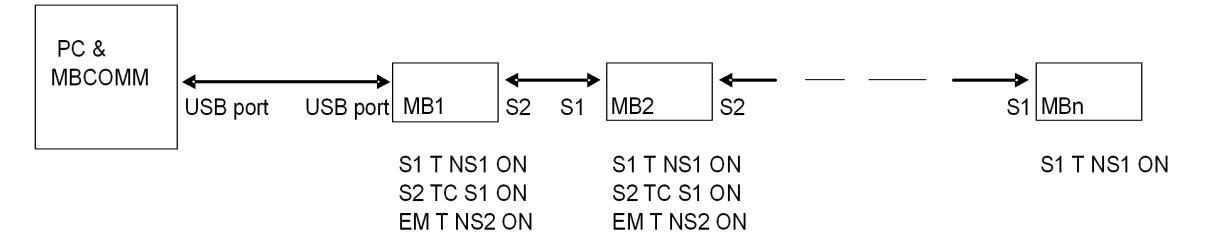

Creating a 'Braille Blackboard' using a series of MB's

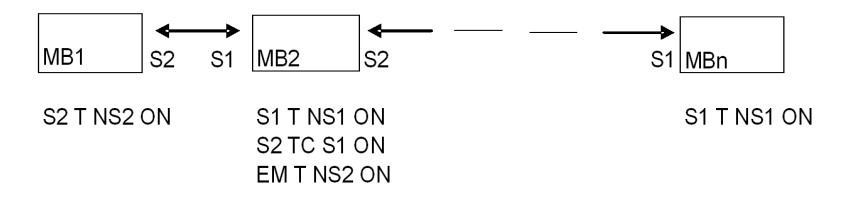

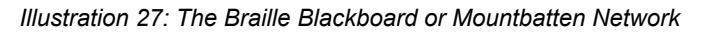

## **Changing the Keyboard Layout**

The following formatting commands apply in both Learn and Advanced Mode.

**kbc bnse** Re-defines control key functions. **b, n, s, e** is the order required of the 4 control keys (**backspace, newline, space, enter**). For example if you wanted to reverse the positions of the **backspace** and **enter** keys, the command would be **kbc ensb**

#### **kbd key1 key2 key3 key4 key5 key6**

Re-define dot key layout. The default dot key layout is the same as the Perkins layout.

After entering the command **kbd,** press the dot keys in the sequence you want them.

For example, to set the keyboard up to emulate the Stainsby Brailler layout, you would press the Braille key on the far left for key1, making it dot 1; then you would press the middle Braille key on the left, to make it dot 2; then you would press the key immediately to the left of **command,** making it dot 3; then the key to the far right for dot 4, the middle right key for dot 5 and the inner right key for dot 6.

## **Assigning Commands to the Function Keys**

If you have a particular command or set of commands that you use frequently you can create a macro or 'hot key' to store them on. This is done by changing the function of the **tab** and **backtab** keys.

The following three commands enable the two function keys to be used as macro keys by substituting the command of your choice.

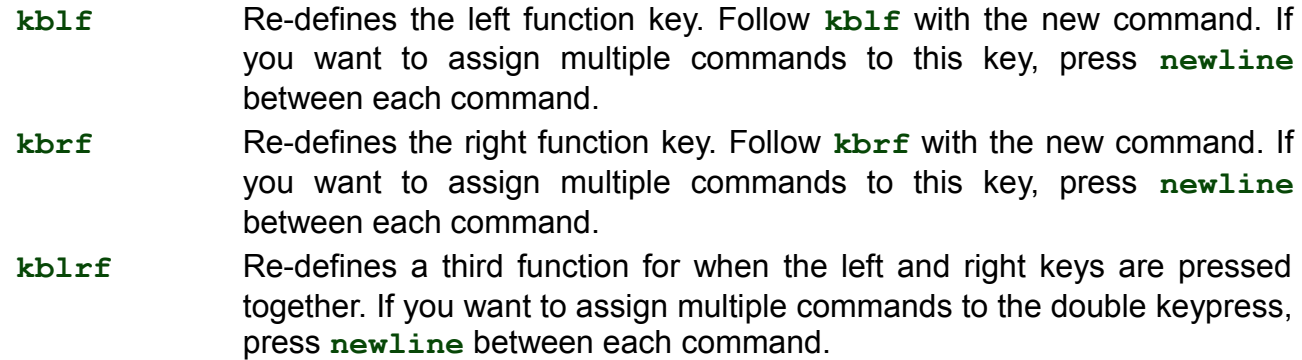

## **Braille Graphics**

Turn graphics mode on by using the command

**gf** Graphics mode.

In Graphics Mode the space between the dots is reduced, giving the appearance and feel of lines instead of dots. There is much scope for creativity and learning about Braille graphics really reinforces the Braille code for the Braille learner. Default = off. Toggle

To try these drawings, check the Braille Grades table in this section for the keys you need to press. We have shown you how the Heart will look to get you started.

## **Heart**

```
1. s, e, i, wh
```

```
2. gh, space twice, ar
```

```
3. space once, e, i
```

```
\ddotsc\ddot{\phantom{a}} ei
```
## **Teddy Bear**

- 1. **space** once, ow, o, two colons, ow, o
- 2. **space** once, s, ow, o, ow, o, wh,
- 3. **space** once, gh, **space** once, e, I, **space** once, ar
- 4. ow, s, **space** 4 times, wh, o
- 5. in, gh, **space** 4 times, ar, en

#### 6. e, I, e, 2 colons, I, e, i

## **Sailboat**

- 1. **space** once, 4-5-6, ch
- 2. **space** once, 4-5-6, **space** once, ch
- 3. **space** once, 4-5-6, **space** twice, ch
- 4. er, full cell, full cell, full cell, full cell, n

For anyone interested in making tactile graphics on their Braille writer, Marie Porter's wonderful resource book called - *So What About Drawing? Instructions for Drawing Using a Braille Writer* is available. Contact your distributor for details.

## **Braille Languages and Codes**

### **How to change between languages.**

In order to switch from the default Braille language to a different Braille language, the user needs to enter the following set of commands.

**fln** (or **bln**) language Change the Translation Rules where [language] can be one of the codes from the table below, depending on which language set is installed. Consult your distributor for more information.

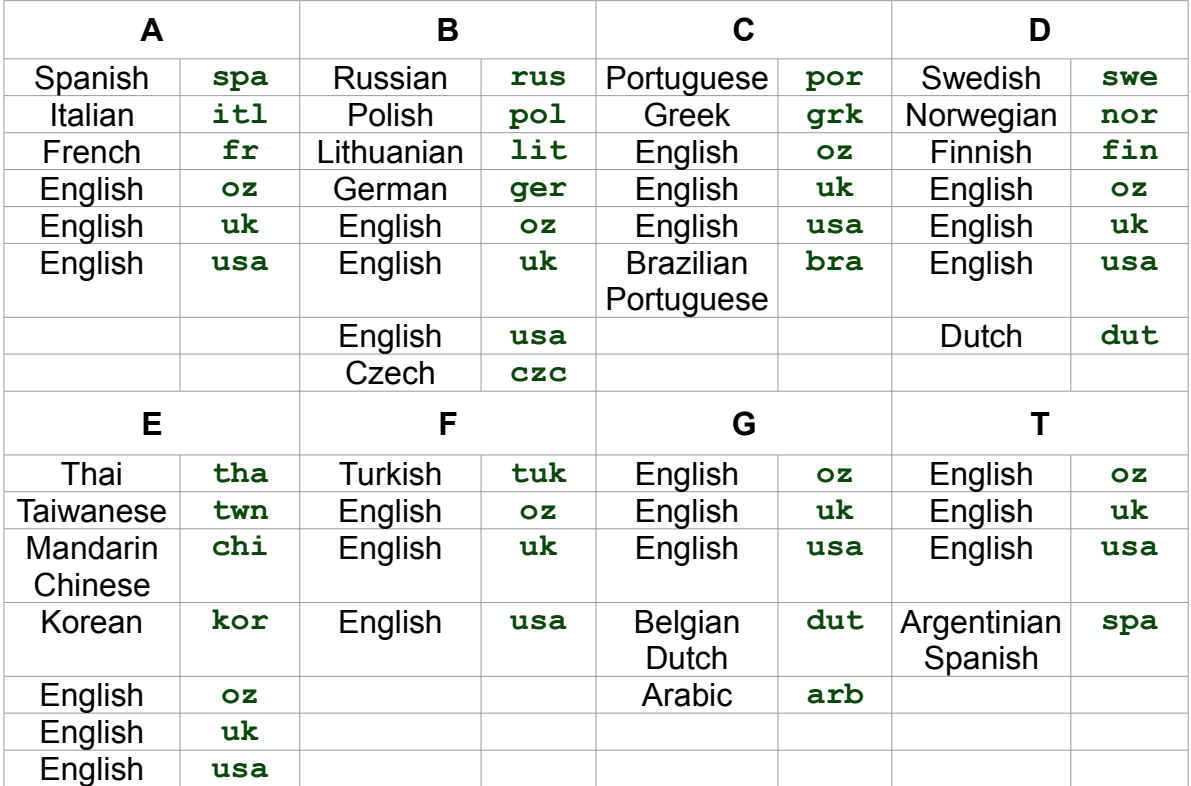

Depending on the language set installed on your MB Pro, some of the languages on this list may not be available. To find out which languages are available to you, contact your distributor.

In order to change the default code to a new default code, use the command;

#### **dfln** language

Change the default Translation Rules to the new language.

## **How to Insert International Characters into Your Text**

There will be occasions where you need to use an international character but do not want to change the default Braille language being used. For example, a student in the US is learning Spanish and they want to use regular US Braille rules, but insert a Spanish character into the text they are writing.

**ffc** (or **bfc**) language

International character selection. This enables insertion of international character into your text, without changing the translation rules

## **Braille Grades**

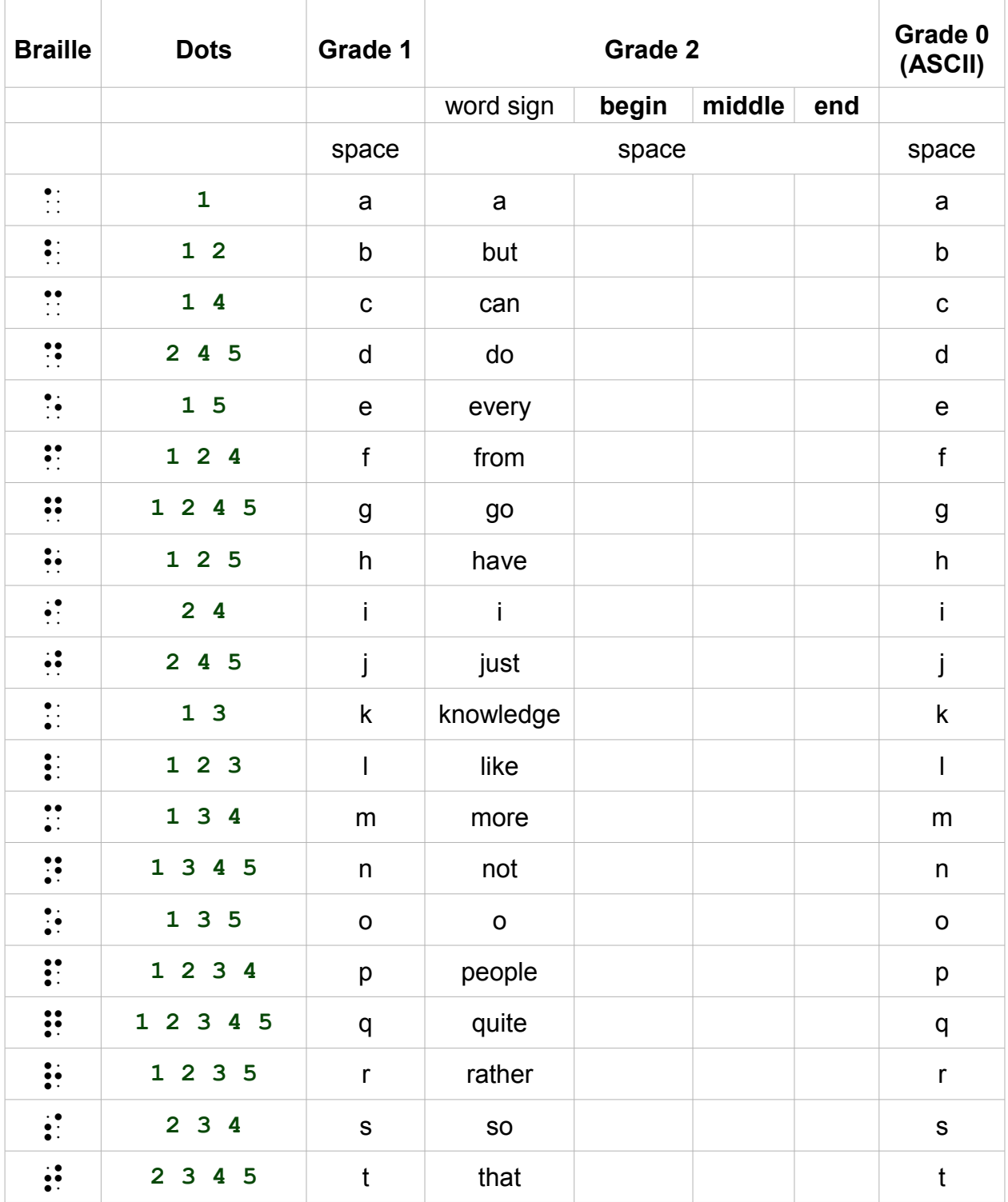

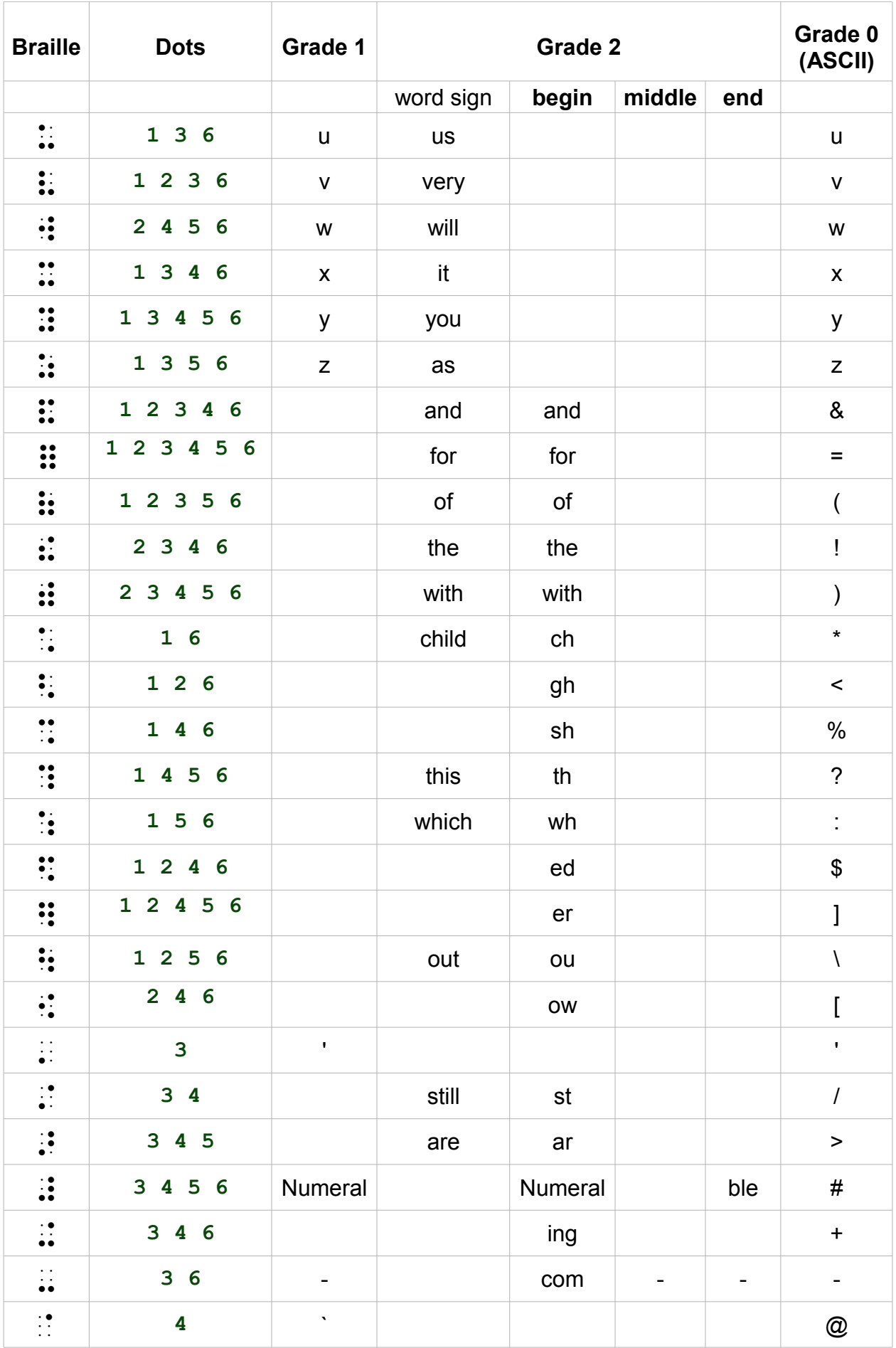

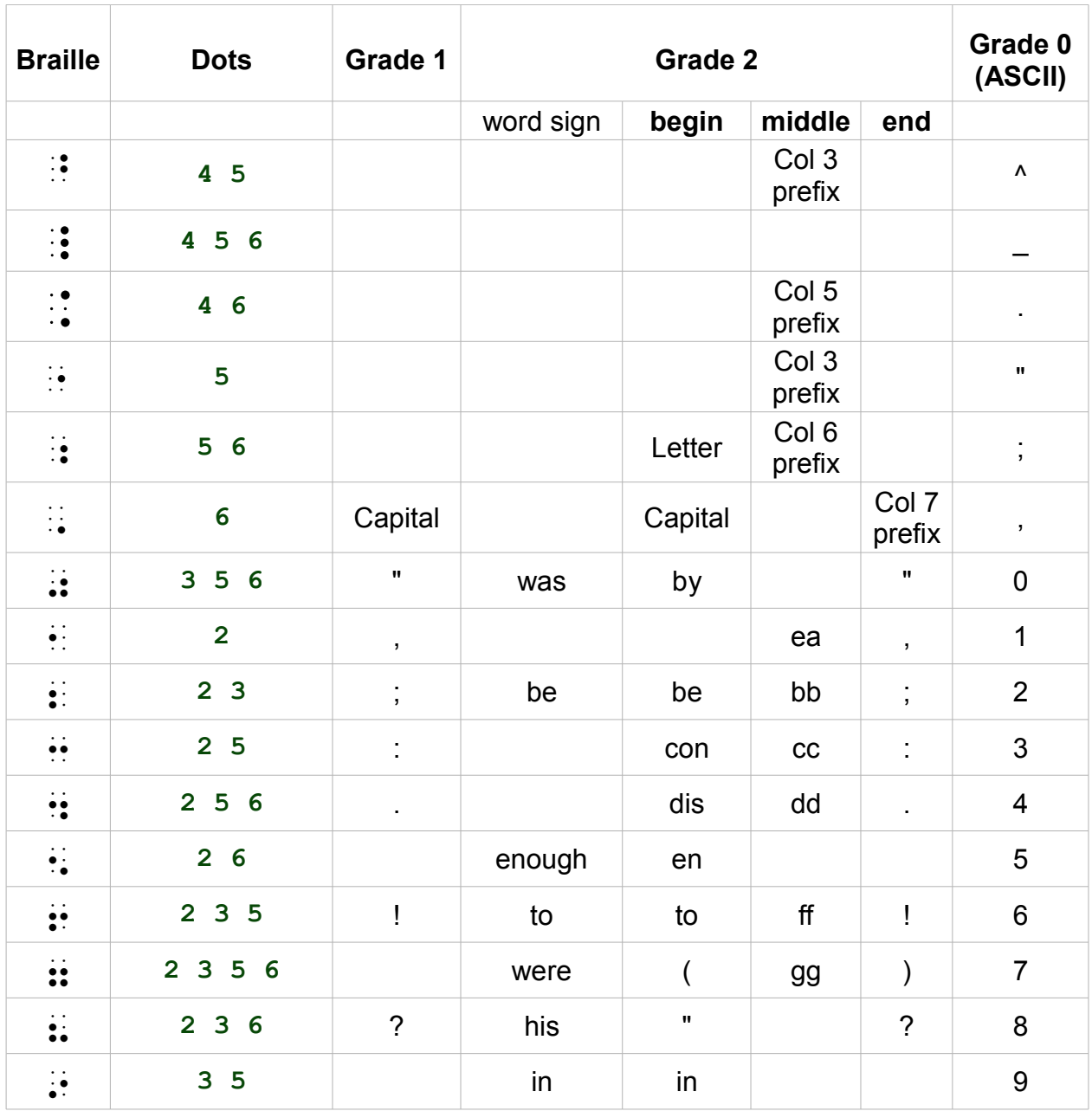

## **Check Battery Status**

**newline + dots 1,2** - Press all 4 keys together to hear battery status.

Check the *Care and Troubleshooting Guide* section for more information.

## **Audio Tones**

When your MB Pro is in Tones-Only Mode, following the command **spk n**, it replaces speech while you type with tones. There are three tones:

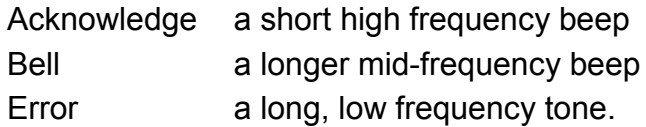

## **When the Tones will happen**

You will hear two Acknowledge beeps when you press command, just like when a command is sent through by MB-Comm. You will hear a single Bell tone when your command has been correctly entered and is being activated, and a single Error tone if you have entered the command wrongly or entered an invalid command.

You will hear an Error tone if you try to move left when you are at the Left Margin, either with **backspace** or **backtab**.

You will hear a single Acknowledge beep when Page Eject is complete.

A single Bell beep indicates:

- A command has been accepted correctly.
- You have reached the margin zone when Brailling; you have 5 cells remaining.
- The Paper Lever has been lowered, and the margin search begins in 2 seconds.

You will hear two Bell beeps when you lift the Paper Lever, and when you reach the last line on the page.

You will hear a single Error tone when you would normally hear the word "Error" spoken, or when you would normally hear another error message, such as:

- when there is no paper in the MB Pro and you try to type;
- if you press keys while the paper grip lever is up;
- if you press **enter** if there is no command to complete, or no margin to release.
- if you press an invalid combination of keys;
- there is a command error.

You won't hear any tones during switch-on; these messages are still given with speech.